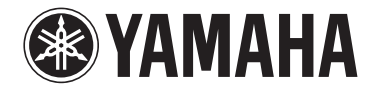

## **Receiver AV RX-V581 Manual do Proprietário**

**Por favor, leia atentamente o folheto "Brochura de Segurança" fornecido antes de usar a unidade.**

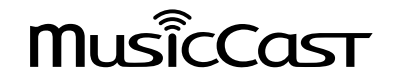

## **SUMÁRIO ANTES DE USAR A UNIDADE**

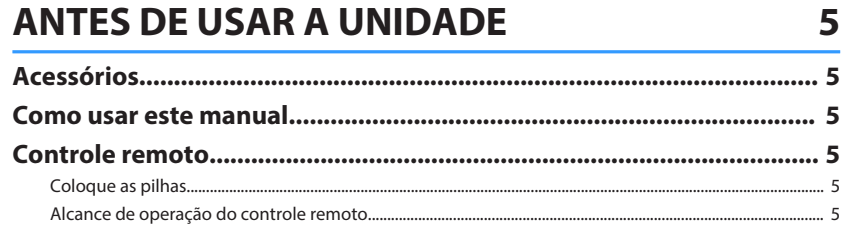

### **RECURSOS**

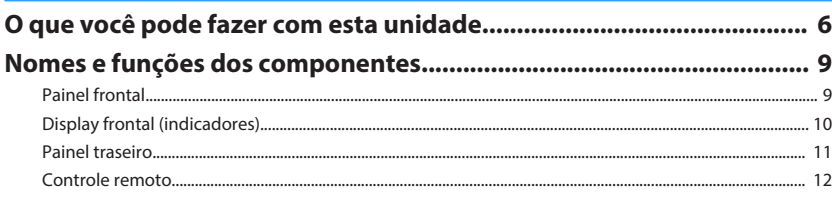

### **PREPARATIVOS**

### 13

6

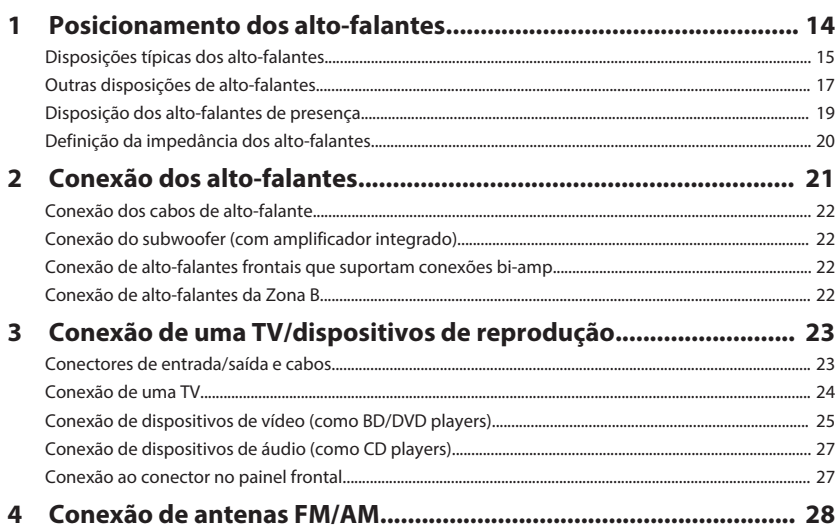

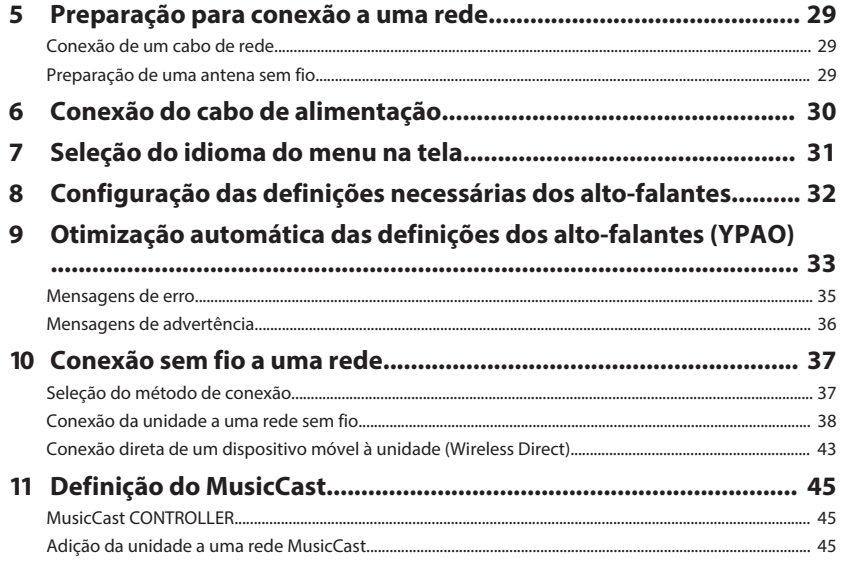

## **REPRODUÇÃO**

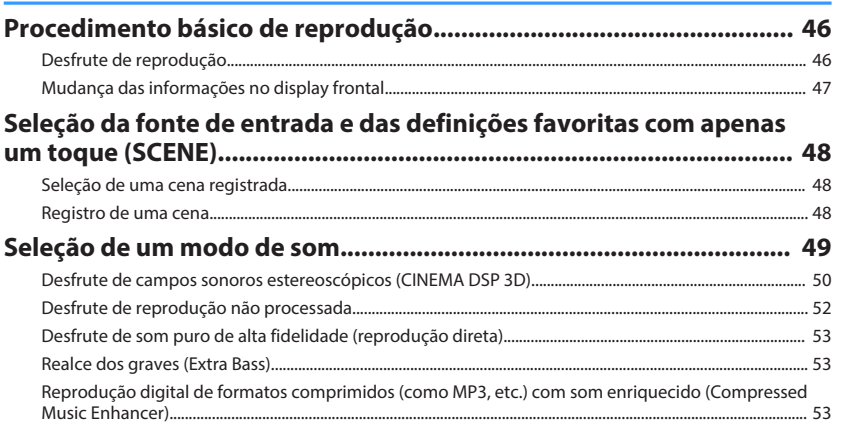

46

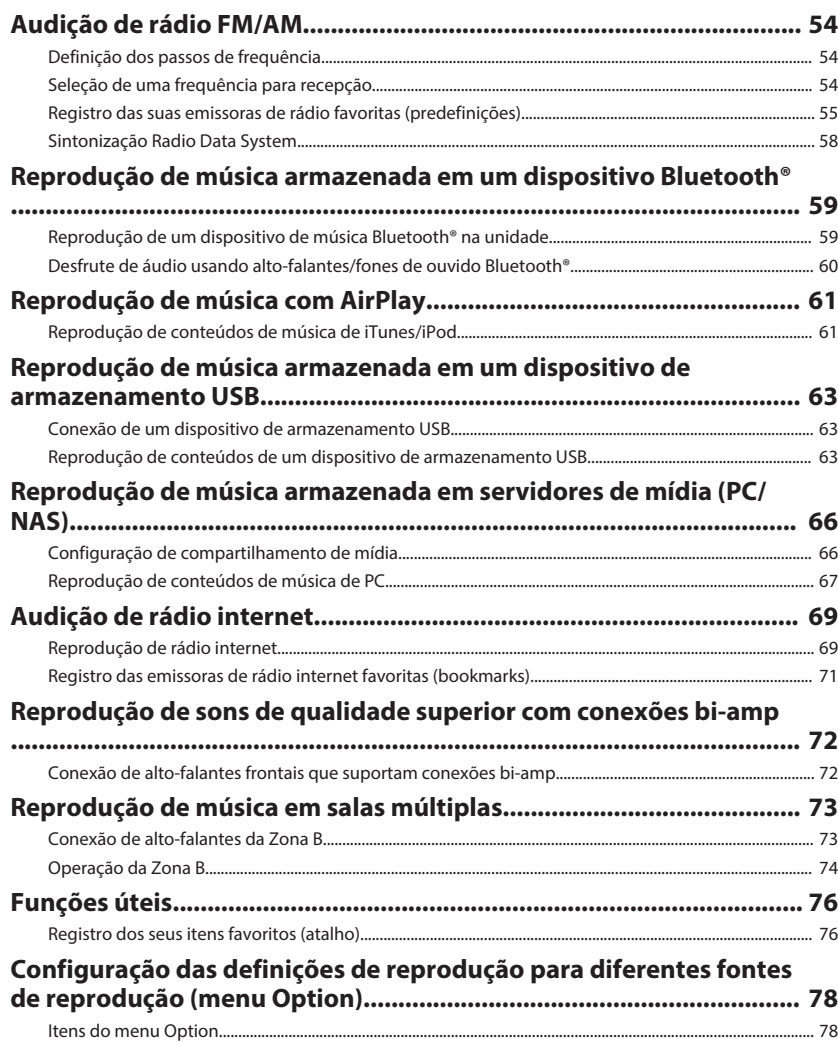

# **CONFIGURAÇÕES**<br>Configuração de diversas fu

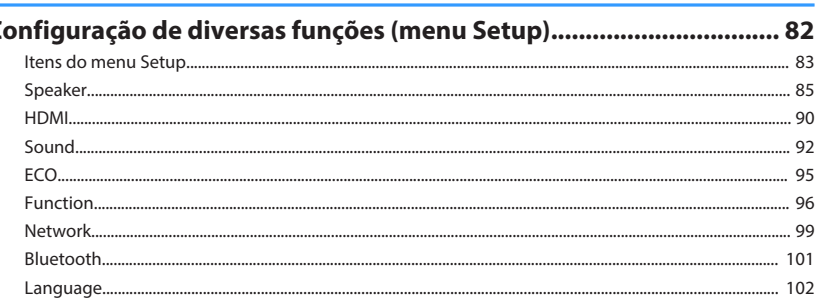

82

107

### Configuração das definições do sistema (menu ADVANCED SETUP)

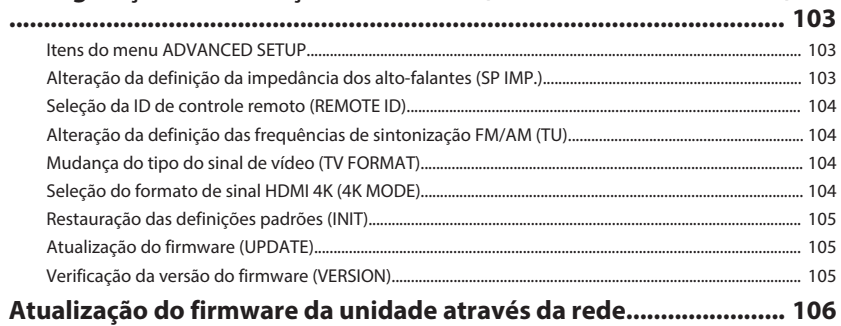

## **APÊNDICE**

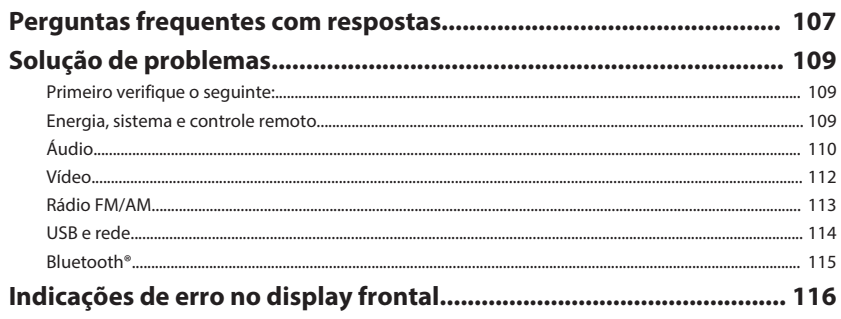

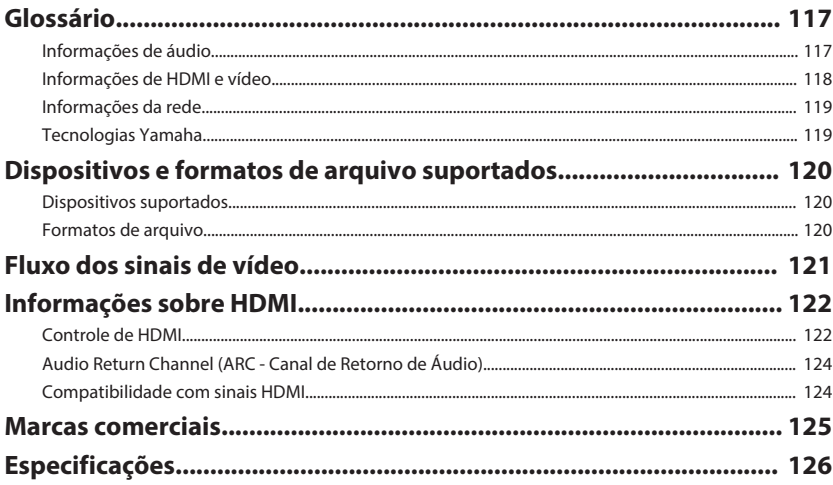

## <span id="page-4-0"></span>**ANTES DE USAR A UNIDADE**

### **Acessórios**

Confira se os seguintes acessórios foram fornecidos com o produto.

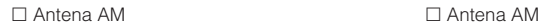

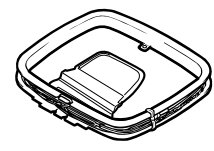

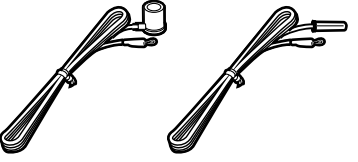

□ Microfone YPAO  $□$  Controle remoto

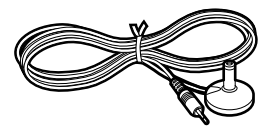

- \* Um dos itens acima é fornecido dependendo
- da região de compra.
- 
- $\square$  Pilhas (AAA, R03, UM-4) (x2)
- □ CD-ROM (Manual do Proprietário)
- £ Guia de Instalação Fácil
- £ Brochura de Segurança
- £ Guia de Configurações MusicCast

### **Como usar este manual**

- Alguns recursos não estão disponíveis em algumas regiões.
- Devido às melhorias no produto, as especificações e a aparência estão sujeitas a alterações sem aviso prévio.
- Este manual explica as operações usando o controle remoto fornecido.

#### **Aviso:**

Indica precauções relativas ao uso para evitar a possibilidade de mau funcionamento/ dano da unidade.

#### **Observação:**

Indica instruções e explicações suplementares para o uso ótimo.

### **Controle remoto**

O controle remoto fornecido é usado como segue.

### **Coloque as pilhas**

Coloque as pilhas nas direções corretas.

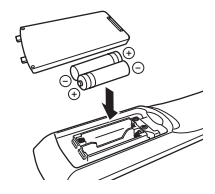

### **Alcance de operação do controle remoto**

Aponte o controle remoto para o sensor de controle remoto na unidade e permaneça dentro do alcance de operação indicado abaixo.

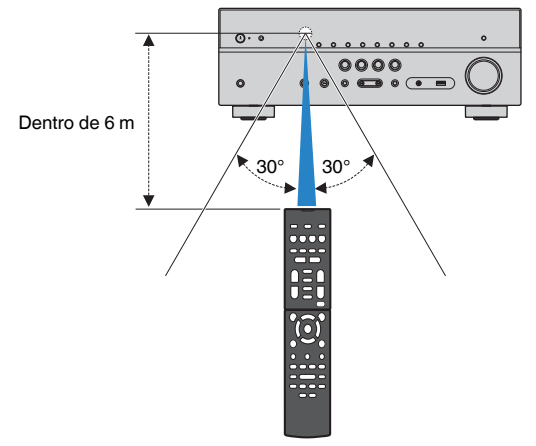

## <span id="page-5-0"></span>**RECURSOS**

### **O que você pode fazer com esta unidade**

A unidade é dotada de diversas funções úteis.

### **Suporta sistemas de alto-falantes de 2 a 7.1 canais**

Você pode curtir seus espaços acústicos favoritos em vários estilos.

#### **A função YPAO otimiza automaticamente as definições dos alto-falantes de acordo com sua sala.**

• ["Otimização automática das definições dos alto](#page-32-0)[falantes \(YPAO\)" \(p.33\)](#page-32-0)

#### **A função CINEMA DSP permite que você crie um som estéreo ou multicanal com campos sonoros semelhantes aos de cinemas e e salas de concerto em sua própria sala.**

• ["Desfrute de campos sonoros estereoscópicos](#page-49-0) [\(CINEMA DSP 3D\)" \(p.50\)](#page-49-0)

#### **Você pode desfrutar de música comprimida com o som melhorado (Compressed Music Enhancer).**

• ["Reprodução digital de formatos comprimidos \(como](#page-52-0) [MP3, etc.\) com som enriquecido \(Compressed](#page-52-0) [Music Enhancer\)" \(p.53\)](#page-52-0)

#### **A função de Zona A/B permite que você reproduza uma fonte de entrada na sala onde a unidade está instalada (Zona A) e em outra sala (Zona B).**

• ["Reprodução de música em salas múltiplas" \(p.73\)](#page-72-0)

### **Altere a fonte de entrada e as definições favoritas com apenas um toque (SCENE)**

A função SCENE permite que você selecione a fonte de entrada e as definições registradas para a cena correspondente, como a ativação/desativação do programa de som e da função Compressed Music Enhancer, com apenas um toque.

• ["Seleção da fonte de entrada e das definições](#page-47-0) [favoritas com apenas um toque \(SCENE\)" \(p.48\)](#page-47-0)

### **Compatibilidade com sinais 4K Ultra HD e HDCP 2.2**

Você pode desfrutar da qualidade de vídeo de alta definição de 4K com HDCP 2.2, que está em conformidade com a proteção mais recente de direitos autorias.

• ["Seleção do formato de sinal HDMI 4K \(4K](#page-103-0) [MODE\)" \(p.104\)](#page-103-0)

### **Suporte para o Formato Surround Mais Recente, Dolby Atmos® e DTS:X™ com alto-falantes de presença**

Esta unidade suporta Dolby Atmos e DTS:X que envolverão seu ambiente de audição com som multidimensional. Você pode desfrutar do Dolby Atmos, DTS:X ou CINEMA DSP 3D com a disposição para alto-falantes de presença que se ajuste melhor ao seu ambiente de audição.

- • ["Disposições típicas dos alto-falantes" \(p.15\)](#page-14-0)
- • ["Disposição dos alto-falantes de presença" \(p.19\)](#page-18-0)

### **Ampla variedade de conteúdos suportados através de uma rede**

Ao conectar a unidade a uma rede, estabelecendo um conexão com fio ou sem fio, você pode desfrutar de vários conteúdos através de uma rede na unidade.

#### **Você pode selecionar uma conexão a uma rede com fio ou sem fio.**

- • ["Preparação para conexão a uma rede" \(p.29\)](#page-28-0)
- • ["Conexão sem fio a uma rede" \(p.37\)](#page-36-0)

#### **Você pode reproduzir arquivos de música armazenados no seu PC ou em um dispositivo NAS compatível com DLNA na unidade.**

• ["Reprodução de música armazenada em servidores](#page-65-0) [de mídia \(PC/NAS\)" \(p.66\)](#page-65-0)

#### **Você pode ouvir emissoras de rádio internet do mundo inteiro.**

• ["Audição de rádio internet" \(p.69\)](#page-68-0)

#### **A função AirPlay permite que você reproduza música de iTunes ou de iPhone/iPad/iPod touch na unidade através de uma rede.**

• ["Reprodução de música com AirPlay" \(p.61\)](#page-60-0)

### **O modo ECO (função de economia de energia) permite que você crie um sistema de home theater ecológico**

Ao ativar o modo ECO, você pode reduzir o consumo de energia da unidade.

• ["ECO Mode" \(p.95\)](#page-94-0)

### **Operação sequencial de uma TV, receiver AV e BD/DVD player (Controle de HDMI)**

Ao conectar a unidade a uma TV e BD/DVD player compatíveis com Controle HDMI com cabos HDMI, você pode controlar a unidade (como a alimentação e volume) e o BD/DVD player com as operações do controle remoto da TV.

• ["Controle de HDMI" \(p.122\)](#page-121-0)

### **Suporta dispositivos Bluetooth®**

Você pode reproduzir a música armazenada em um dispositivo Bluetooth.

• ["Reprodução de música armazenada em um](#page-58-0) [dispositivo Bluetooth](#page-58-0)[®](#page-58-0) [" \(p.59\)](#page-58-0)

### **Suporta dispositivos de armazenamento USB**

Você pode reproduzir a música armazenada em um dispositivo de armazenamento USB.

• ["Reprodução de música armazenada em um](#page-62-0) [dispositivo de armazenamento USB" \(p.63\)](#page-62-0)

### **Conexão de diversos dispositivos**

Além de diversos conectores HDMI, uma grande quantidade de conectores de entrada/saída na unidade permitem que você conecte dispositivos de vídeo (como BD/DVD players), dispositivos de áudio (como CD players), consoles de jogos, players de áudio portáteis e outros dispositivos.

• ["Conexão de uma TV/dispositivos de](#page-22-0) [reprodução" \(p.23\)](#page-22-0)

### **Reprodução do áudio de TV com som surround através da conexão de um único cabo HDMI (Audio Return Channel: ARC)**

Ao usar uma TV compatível com ARC, você precisa apenas de um cabo HDMI para ativar a saída de vídeo para a TV, a entrada de vídeo da TV e a transmissão de sinais do Controle de HDMI.

• ["Conexão de uma TV" \(p.24\)](#page-23-0)

### **Criação de campos sonoros tridimensionais**

Conectar alto-falantes de presença permite que você crie um campo sonoro tridimensional natural em sua própria sala (CINEMA DSP 3D). Mesmo que você não conecte alto-falantes de presença, a função Virtual Presence Speaker (VPS) produz um som surround 3D. Além disso, a unidade usa a função Virtual Surround Back Speaker (VSBS) com alto-falantes surround para dar uma sensação de profundidade ao campo sonoro traseiro, mesmo que não haja alto-falantes surround traseiros conectados.

• ["Desfrute de campos sonoros estereoscópicos](#page-49-0) [\(CINEMA DSP 3D\)" \(p.50\)](#page-49-0)

### **Reprodução surround com 5 altofalantes colocados na frente**

Você pode desfrutar de som surround ao colocar altofalantes surround na frente.

• ["Desfrute de reprodução surround com 5 alto](#page-50-0)[falantes colocados na frente \(Virtual CINEMA](#page-50-0) [FRONT\)" \(p.51\)](#page-50-0)

### **Desfrute de som puro de alta fidelidade**

Quando o modo de reprodução direta está ativado, a unidade reproduz a fonte selecionada com o número mínimo de circuitos, que permite que você desfrute da qualidade de um som Hi-Fi.

• ["Desfrute de som puro de alta fidelidade](#page-52-0) [\(reprodução direta\)" \(p.53\)](#page-52-0)

### **Reprodução de graves aprimorada**

A função Extra Bass permite que você desfrute de uma reprodução de graves aprimorada, que não depende dos alto-falantes usados.

• ["Realce dos graves \(Extra Bass\)" \(p.53\)](#page-52-0)

### **Audição de rádio FM/AM**

A unidade é equipada com um sintonizador FM/AM integrado. Você pode registrar até 40 emissoras de rádio favoritas como predefinições.

• ["Audição de rádio FM/AM" \(p.54\)](#page-53-0)

### **Operação fácil com a tela de uma TV**

Você pode operar um dispositivo de armazenamento USB, ver informações, ou configurar definições com facilidade usando um menu na tela.

### **Função de Renomeação Automática**

A unidade cria automaticamente nomes de fontes de entrada de acordo com os dispositivos conectados compatíveis com HDMI, e exibe os respectivos nomes das fontes de entrada no display frontal.

• ["Input Rename" \(p.96\)](#page-95-0)

### **Rede de Áudio Doméstica com MusicCast**

A unidade suporta a tecnologia MusicCast que permite que você ligue um dispositivo compatível com MusicCast a um outro dispositivo em uma outra sala e reproduza-os simultaneamente, ou controle todos os dispositivos compatíveis com MusicCast com o aplicativo dedicado "MusicCast CONTROLLER".

• ["Definição do MusicCast" \(p.45\)](#page-44-0)

### **Aplicativos úteis**

Os aplicativos disponíveis para conexões e operações da unidade são os seguintes.

### **n**Aplicativo "AV SETUP GUIDE" para **tablets**

AV SETUP

**EXAMAHA** O AV SETUP GUIDE é um aplicativo que auxilia você nas conexões dos cabos entre o Receiver AV e dispositivos de fonte, assim como na configuração do Receiver AV. Este aplicativo guia você através de diversas definições como conexões de alto-falantes, de TV e de dispositivos de fonte, e atribuição do amplificador de potência.

Funções:

- 1) Guia de assistência a conexões
	- Conexão de alto-falantes
- Conexão de TV/dispositivos
- 2) Guia de assistência a configurações
- Configuração automática da rede de HDMI, atribuição de amplificador de potência, etc.
- Assistência a vários tipos de configurações com ilustrações.
- Guia de definição da função YPAO
- 3) Exibição do Manual do Proprietário

\* Este aplicativo é exclusivo para tablets.

Para mais detalhes, procure "AV SETUP GUIDE" na App Store ou no Google Play™.

### **ndiativo para smartphone / tablets "AV CONTROLLER"**

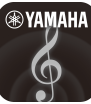

O AV CONTROLLER é um aplicativo que o auxilia em várias operações do Receiver AV sem o controle remoto. Este aplicativo não só permite que você controle a energia e o volume da unidade, mas também que selecione a fonte de entrada e inicie/pare a reprodução, como indicado a seguir.

Funções:

- Ligação/desligamento da alimentação
- Aumento/diminuição do volume
- Silenciamento
- Reprodução de música
- Seleção de entrada
- Seleção do modo DSP
- Seleção de SCENE
- Controle fundamental do Blu-ray player
- Controle fácil entre um Receiver AV Yamaha e um Blu-ray player
- Modo de demonstração Explica como usar este aplicativo

Para mais detalhes, procure "AV CONTROLLER" na App Store ou no Google Play.

### <span id="page-8-0"></span>**Nomes e funções dos componentes**

Os nomes e funções dos componentes da unidade e do controle remoto fornecido são como segue.

### **Painel frontal**

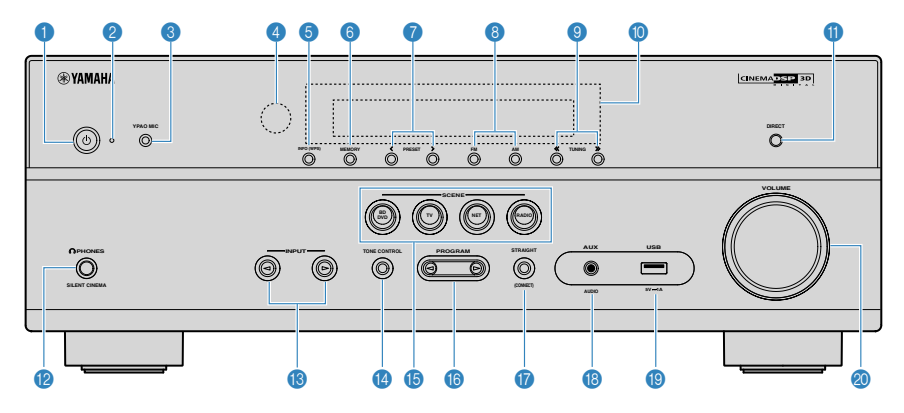

#### **1** Tecla  $\circlearrowleft$  (alimentação)

Liga/desliga (standby) a unidade.

#### 2 **Indicador de standby**

Acende-se quando a unidade entra no modo de standby em qualquer uma das seguintes condições.

- O Controle HDMI está ativado [\(p.90](#page-89-0))
- O Standby Through está ativado [\(p.90](#page-89-0))
- O Standby de Rede está ativado [\(p.100\)](#page-99-0)
- **6** Conector YPAO MIC

Para conectar o microfone YPAO fornecido [\(p.33](#page-32-0)).

#### 4 **Sensor de controle remoto**

Recebe os sinais de controle remoto ([p.5](#page-4-0)).

#### 5 **Tecla INFO (WPS)**

Seleciona as informações exibidas no display frontal [\(p.47](#page-46-0)).

Aplica a configuração de conexão de LAN sem fio (configuração com o botão WPS) ao pressionar durante 3 segundos [\(p.39](#page-38-0)).

#### 6 **Tecla MEMORY**

Registra as emissoras de rádio FM/AM como emissoras predefinidas [\(p.55](#page-54-0)).

#### 7 **Teclas PRESET**

Selecionam uma emissora de rádio FM/AM ([p.57\)](#page-56-0).

#### 8 **Teclas FM e AM**

Mudam entre FM e AM ([p.54\)](#page-53-0).

9 **Teclas TUNING**

Selecionam a frequência de rádio [\(p.54](#page-53-0)).

: **Display frontal**

Exibe informações [\(p.10](#page-9-0)).

**O** Tecla DIRECT

Ativa/desativa o modo de reprodução direta [\(p.53](#page-52-0)).

B **Conector PHONES**

Para conectar fones de ouvido.

C **Teclas INPUT**

Selecionam uma fonte de entrada.

**C** Tecla TONE CONTROL

Ajusta o nível da faixa de frequências altas (Treble) e da faixa de frequências baixas (Bass) individualmente [\(p.79](#page-78-0)).

#### **B** Teclas SCENE

Selecionam uma fonte de entrada registrada e um programa de som com apenas um toque. Além disso, liga a unidade quando ela está no modo de standby [\(p.48](#page-47-0)).

**6** Teclas PROGRAM

Selecionam um programa de som ou um decodificador surround [\(p.49](#page-48-0)).

**G** Tecla STRAIGHT (CONNECT)

Ativa/desativa o modo de decodificação direta ([p.52\)](#page-51-0).

Aplica a adição da rede MusicCast e a configuração de LAN sem fio ao pressionar durante 5 segundos [\(p.45](#page-44-0)).

#### **B** Conector AUX

Para conectar dispositivos, como players de áudio portáteis ([p.27\)](#page-26-0).

**Conector USB** 

Para conectar um dispositivo de armazenamento USB [\(p.63](#page-62-0)).

**<sup>60</sup> Botão VOLUME** 

Ajusta o volume.

<span id="page-9-0"></span>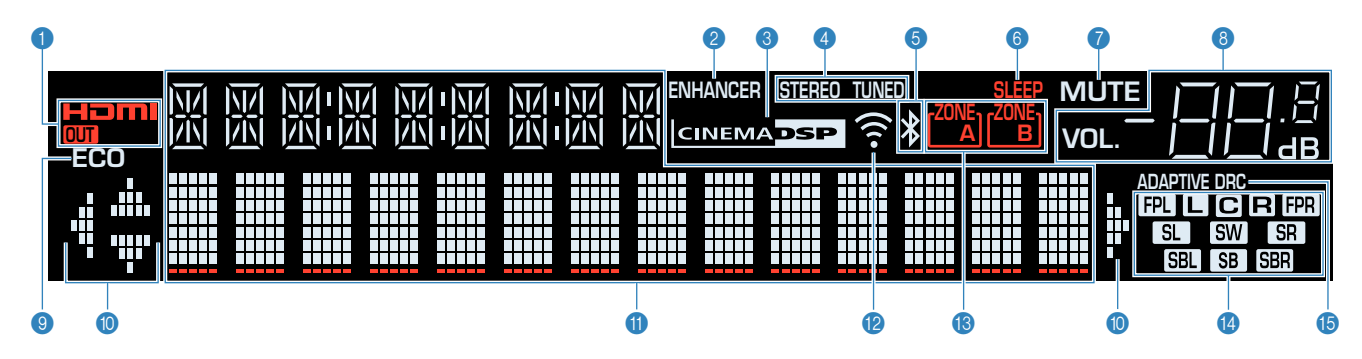

#### **0 HDMI**

Acende-se durante a entrada e saída de sinais HDMI.

#### **OUT**

Acende-se durante a saída de sinais HDMI.

#### 2 **ENHANCER**

Acende-se durante a execução da função Compressed Music Enhancer ([p.53\)](#page-52-0).

#### **6** CINEMA DSP

Acende-se durante a execução da função CINEMA DSP [\(p.50](#page-49-0)) ou CINEMA DSP 3D ([p.50\)](#page-49-0).

#### 4 **STEREO**

Acende-se quando a unidade está recebendo um sinal de rádio FM estéreo.

#### **TUNED**

Acende-se quando a unidade está recebendo um sinal de rádio FM/AM.

#### 5 **Indicador Bluetooth**

Acende-se enquanto a unidade está conectada a um dispositivo Bluetooth.

#### 6 **SLEEP**

Acende-se quando o timer de desligamento é ativado.

#### 7 **MUTE**

Pisca quando o áudio é silenciado temporariamente.

#### 8 **Indicador do volume**

Indica o volume atual.

#### 9 **ECO**

Acende-se quando o modo ECO ([p.95\)](#page-94-0) i é ativado.

#### $\bullet$  Indicadores de cursor

Indicam as teclas de cursor do controle remoto que estão operativas no momento.

#### A **Display de informações**

Exibe o status atual (como o nome da entrada e o nome do modo de som). Você pode mudar as informações pressionando INFO [\(p.47](#page-46-0)).

#### **B** Indicador de intensidade do sinal

Indica a intensidade do sinal de rede sem fio [\(p.37](#page-36-0)).

#### C **Indicadores ZONE**

Indicam a zona para a qual o som é emitido ([p.75\)](#page-74-0).

#### D **Indicadores de alto-falante**

Indicam os terminais de alto-falante a partir dos quais os sinais são emitidos.

- $\Box$  Alto-falante frontal esquerdo (L)
- **R** Alto-falante frontal direito (R)
- **C** Alto-falante central
- SL Alto-falante surround esquerdo (L)
- **SR** Alto-falante surround direito (R)
- SBL Alto-falante surround traseiro esquerdo (L)
- **SER** Alto-falante surround traseiro direito (R)
- **SB** Alto-falante surround traseiro
- **B Alto-falante de presença esquerdo (L)**
- **FR** Alto-falante de presença direito (R)
- **SW** Subwoofer

#### **B** ADAPTIVE DRC

Acende-se durante a execução da função DRC [\(p.79](#page-78-0)).

<span id="page-10-0"></span>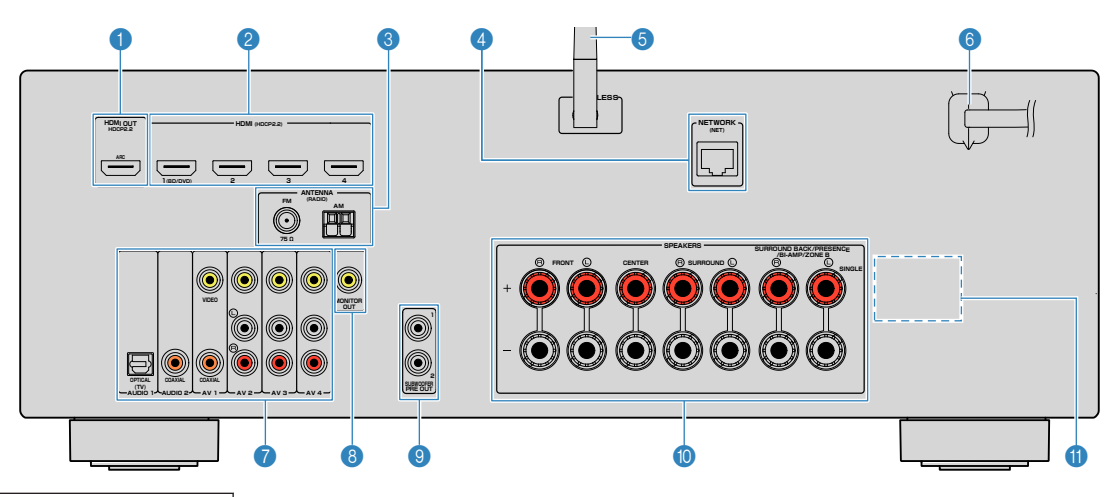

▪ A área ao redor dos conectores de saída de áudio/vídeo está marcada em branco no produto real para evitar conexões incorretas.

#### 1 **Conector HDMI OUT**

Para conectar a uma TV compatível com HDMI e emitir sinais de áudio/vídeo ([p.23\)](#page-22-0). Quando usar o ARC, o sinal de áudio da TV também pode ser introduzido através do conector HDMI OUT.

#### 2 **Conectores HDMI 1–4**

Para conectar a dispositivos de reprodução compatíveis com HDMI e introduzir sinais de áudio/vídeo [\(p.24](#page-23-0)).

#### **6** Conectores ANTENNA

Para conectar a antenas FM e AM ([p.28\)](#page-27-0).

#### 4 **Conector NETWORK**

Para uma conexão com fio a uma rede ([p.29\)](#page-28-0).

#### 5 **Antena sem fio**

Para uma conexão sem fio (Wi-Fi) a uma rede [\(p.29](#page-28-0)).

#### 6 **Cabo de alimentação**

Para conectar a uma tomada elétrica de CA ([p.30\)](#page-29-0).

#### 7 **Conectores AV Conectores AUDIO**

Para conectar a dispositivos de reprodução de áudio/vídeo e introduzir sinais de áudio/vídeo ([p.25\)](#page-24-0).

#### **8 Conector MONITOR OUT**

Para conectar a uma TV e emitir sinais de vídeo ([p.23\)](#page-22-0).

#### 9 **Conectores SUBWOOFER PRE OUT 1-2**

Para conectar a um subwoofer com amplificador integrado [\(p.21](#page-20-0)).

#### : **Terminais SPEAKERS**

Para conectar a alto-falantes [\(p.21](#page-20-0)).

#### A **VOLTAGE SELECTOR**

(Apenas modelos de Taiwan, Brasil e Gerais) Selecione a posição do interruptor de acordo com a voltagem local ([p.30\)](#page-29-0).

### <span id="page-11-0"></span>**Controle remoto**

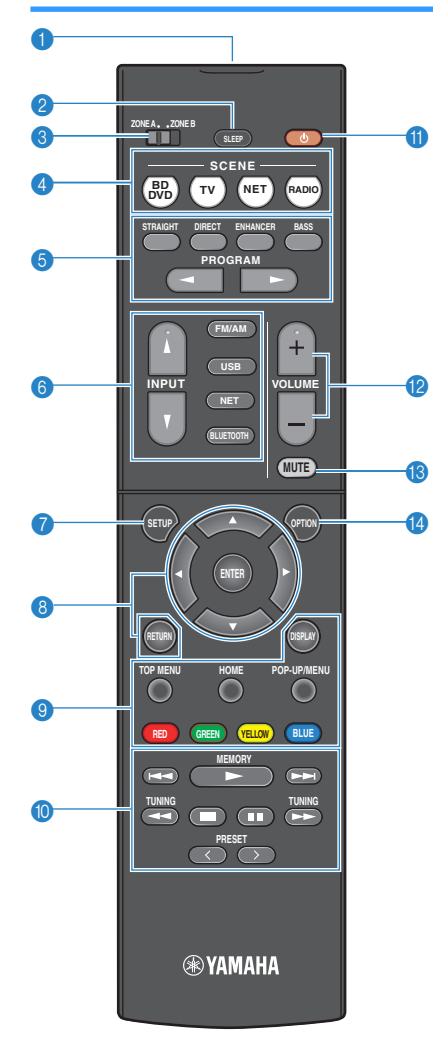

#### 1 **Transmissor de sinais de controle remoto**

Transmite sinais de raios infravermelhos.

#### 2 **Tecla SLEEP**

Pressionar esta tecla repetidamente especificará o tempo (120 min, 90 min, 60 min, 30 min, desativado) no qual qual a unidade mudará para o modo de standby.

#### **<sup>6</sup>** Interruptor ZONE

Ativa/desativa a saída de áudio para a Zona A ou Zona B [\(p.74](#page-73-0)).

#### 4 **Teclas SCENE**

Selecionam uma fonte de entrada registrada e um programa de som com apenas um toque. Além disso, ligam a unidade quando ela está no modo de standby [\(p.48](#page-47-0)).

#### 5 **Teclas de modo de som**

Selecionam um modo de som ([p.49\)](#page-48-0).

#### 6 **Teclas seletoras de entrada**

Selecionam uma fonte de entrada para reprodução.

Você pode selecionar cada fonte de entrada diretamente pressionando as seguintes teclas.

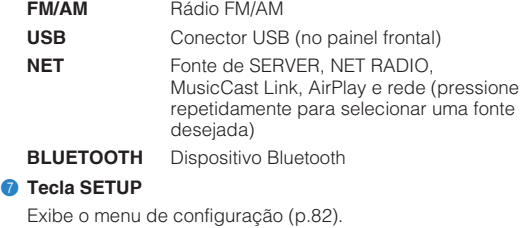

#### 8 **Teclas de operação de menu**

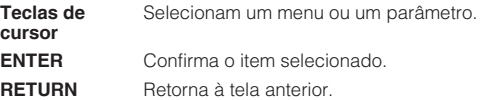

#### **800** Teclas de operação de dispositivo externo

Permitem que você realize operações de reprodução quando selecionar "USB" ou "NET" estiver selecionado como a fonte de entrada, ou que controle a reprodução de um dispositivo de reprodução compatível com o Controle de HDMI.

#### **Observação**

- Os dispositivos de reprodução devem suportar o Controle HDMI. Alguns dispositivos compatíveis com o Controle HDMI não podem ser usados.
- Você pode atribuir as funções da unidade às teclas RED/ GREEN/YELLOW/BLUE [\(p.98](#page-97-0)).

#### **<sup>6</sup>** Teclas de rádio

Operam o rádio FM/AM quando "TUNER" estiver selecionado como a fonte de entrada [\(p.54](#page-53-0)).

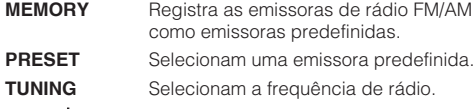

**<sup>0</sup>** Tecla  $\circlearrowleft$  (energia do receiver)

Liga/desliga (standby) a unidade.

**B** Teclas VOLUME

Ajustam o volume.

**<sup>6</sup>** Tecla MUTE

Silencia a saída de áudio.

**<sup>@</sup>** Tecla OPTION

Exibe o menu de opções [\(p.78](#page-77-0)).

## <span id="page-12-0"></span>**PREPARATIVOS**

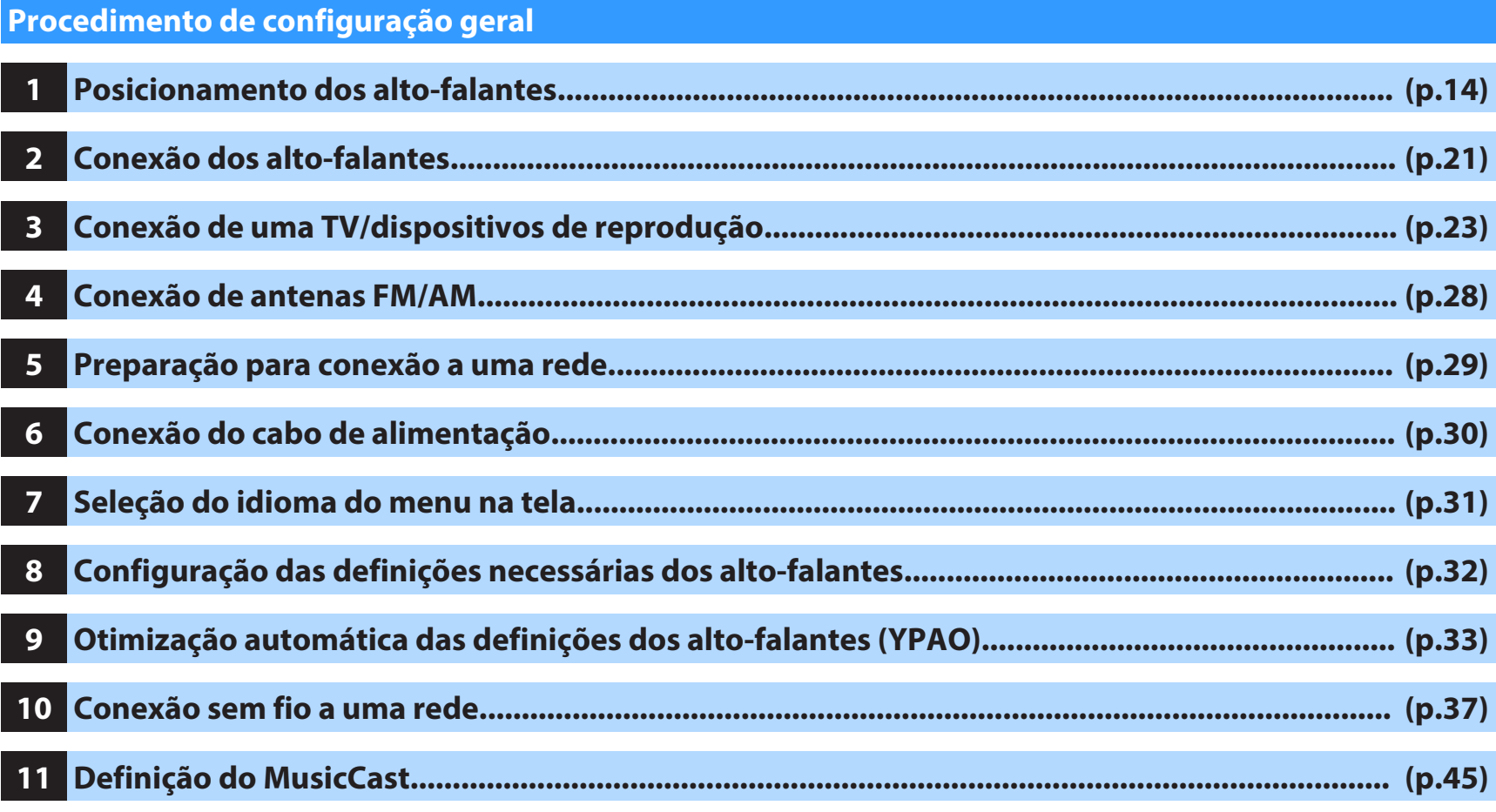

Isso completa todos os preparativos. Desfrute da reprodução de filmes, música, rádio e outros conteúdos com a unidade!

### <span id="page-13-0"></span>**1 Posicionamento dos alto-falantes**

Selecione a disposição de alto-falantes segundo o número de alto-falantes que você for usar e, em seguida, posicione os alto-falantes e o subwoofer em sua sala. Esta seção descreve os exemplos representativos de disposições dos alto-falantes.

#### **Aviso**

- (Apenas modelos dos EUA e Canadá) Nas definicões padrões, a unidade é configurada para alto-falantes de 8 ohms. Ao conectar alto-falantes de 6 ohms, defina a impedância dos alto-falantes da unidade para "6 Ω MIN". Para mais detalhes, consulte ["Definição da impedância dos alto-falantes" \(p.20\)](#page-19-0).
- (Exceto para os modelos dos EUA e Canadá) Use alto-falantes com uma impedância de pelo menos 6  $\Omega$ .
- Use um subwoofer com um amplificador integrado.
- Certifique-se de conectar os alto-falantes frontais direito e esquerdo.

### <span id="page-14-0"></span>**n** Sistema de 5.1.2 canais (usando alto-falantes de **presença)**

Este sistema de alto-falantes usa alto-falantes de presença para produzir um campo sonoro tridimensional natural, assim como cria o Virtual Surround Back Speaker (VSBS) usando alto-falantes surround para dar uma sensação de profundidade ao campo sonoro traseiro. Este sistema é adequado para curtir não somente conteúdos de 5.1 canais, mas também conteúdos de 7.1 canais.

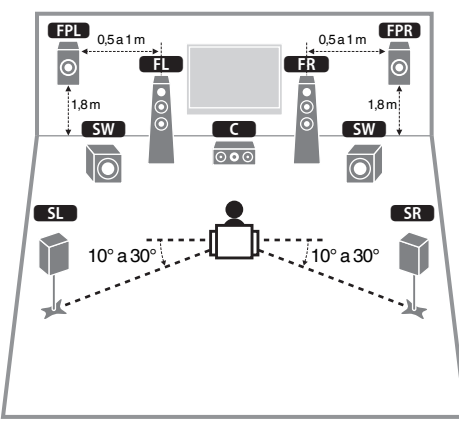

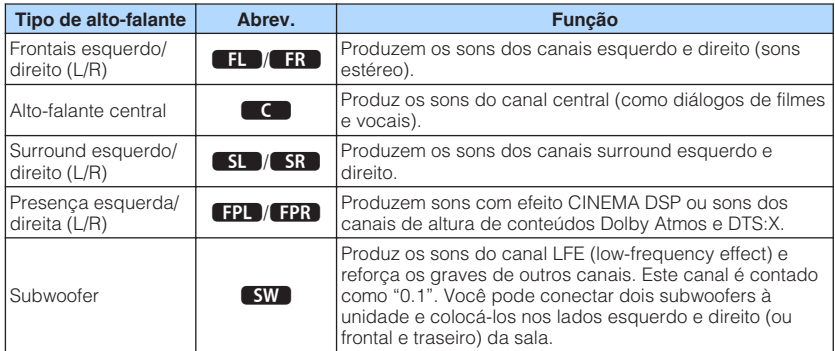

#### **Observação**

- "5.1.2 canais" refere-se aos "5.1 canais padrões mais 2 para os canais dos alto-falantes de teto". Para mais detalhes sobre como colocar alto-falantes de teto (alto-falantes de presença), consulte ["Disposição](#page-18-0) [dos alto-falantes de presença" \(p.19\)](#page-18-0).
- Para obter um efeito completo de conteúdos Dolby Atmos, recomendamos o uso deste sistema de altofalantes. No entanto, você também pode reproduzir conteúdos Dolby Atmos com o sistema de 7.1 canais (usando alto-falantes surround traseiros).
- Para obter um efeito completo de conteúdos DTS:X, recomendamos o uso deste sistema de alto-falantes.
- Você pode conectar dois subwoofers (com amplificador integrado) à unidade. Dois subwoofers conectados à unidade emitem o mesmo som.
- Ao usar apenas um subwoofer, você pode colocá-lo no lado esquerdo ou direito.

### <span id="page-15-0"></span>**n**Sistema de 7.1 canais

Este sistema de alto-falantes cria um Virtual Presence Speaker (VPS) usando os altofalantes frontais, central e surround para produzir um campo sonoro tridimensional, e também permite que você desfrute de sons surround estendidos usando os altofalantes surround traseiros.

#### **Observação**

- Ao usar apenas um alto-falante surround traseiro (sistema de 6.1 canais), coloque-o exatamente atrás da posição de audição (no meio de SBL e SBR no diagrama).
- Você pode conectar dois subwoofers (com amplificador integrado) à unidade. Dois subwoofers conectados à unidade emitem o mesmo som.
- Ao usar apenas um subwoofer, você pode colocá-lo no lado esquerdo ou direito.

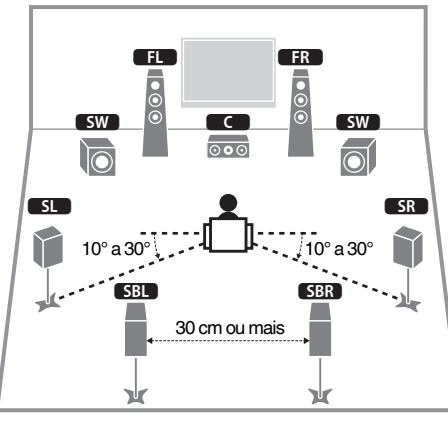

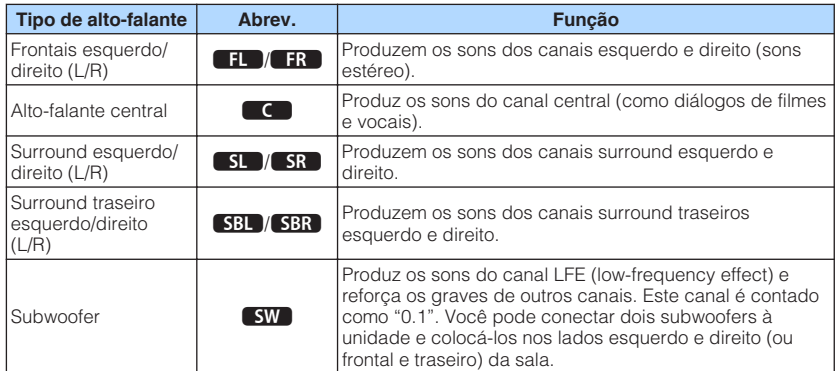

<span id="page-16-0"></span>As seguintes disposições de alto-falantes também podem ser usadas.

### n**Sistema de 5.1 canais**

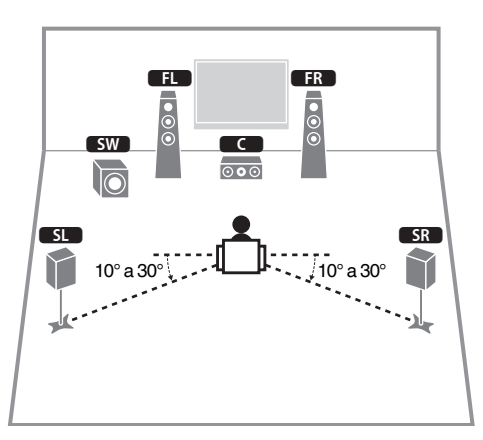

#### **Observação**

- Você pode desfrutar de som surround mesmo sem o alto-falante central (sistema de 4.1 canais frontais).
- Além desta disposição de alto-falantes, você também pode usar conexões bi-amp ou a função de Zona B, que permite que você reproduza uma fonte de entrada em outra sala (Zona B). Para mais detalhes, consulte ["Reprodução de sons de qualidade superior](#page-71-0) [com conexões bi-amp" \(p.72\)](#page-71-0) ou ["Reprodução de música em](#page-72-0) [salas múltiplas" \(p.73\)](#page-72-0).

### **nd Sistema de 5.1 canais (5.1 canais frontais) (usando alto-falantes surround)**

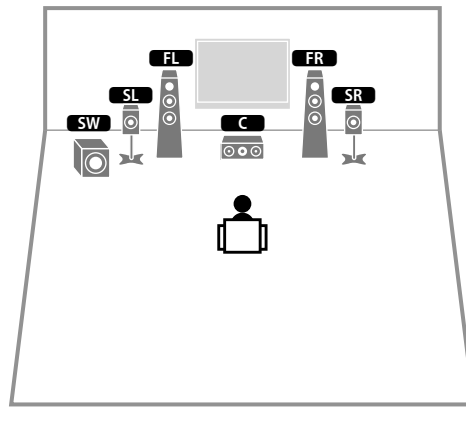

#### **Observação**

- Para usar esta configuração, defina ["Virtual CINEMA](#page-87-0) [FRONT" \(p.88\)](#page-87-0) no menu "Setup" para "On".
- Você pode desfrutar de som surround mesmo sem o alto-falante central (sistema de 4.1 canais frontais).
- Além desta disposição de alto-falantes, você também pode usar conexões bi-amp ou a função de Zona B, que permite que você reproduza uma fonte de entrada em outra sala (Zona B). Para mais detalhes, consulte ["Reprodução de sons de qualidade superior](#page-71-0) [com conexões bi-amp" \(p.72\)](#page-71-0) ou ["Reprodução de música em](#page-72-0) [salas múltiplas" \(p.73\)](#page-72-0).

### n**Sistema de 5.1 canais (5.1 canais frontais) (usando alto-falantes de presença)**

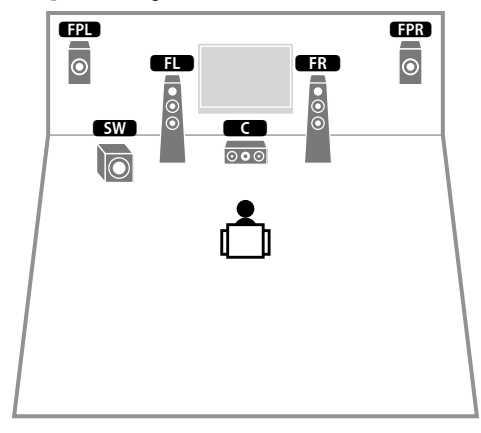

#### **Observação**

Você pode desfrutar de som surround mesmo sem o alto-falante central (sistema de 4.1 canais frontais).

### **n**Sistema de 3.1 canais

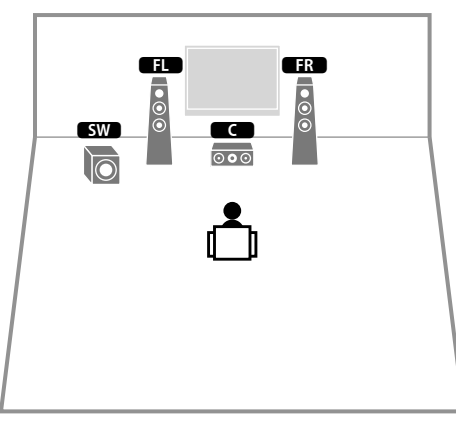

#### **Observação**

Além desta disposição de alto-falantes, você também pode usar conexões bi-amp ou a função de Zona B, que permite que você reproduza uma fonte de entrada em outra sala (Zona B). Para mais detalhes, consulte ["Reprodução de sons de qualidade superior com conexões bi-amp" \(p.72\)](#page-71-0) ou ["Reprodução de música em](#page-72-0) [salas múltiplas" \(p.73\).](#page-72-0)

### **n**Sistema de 2.1 canais

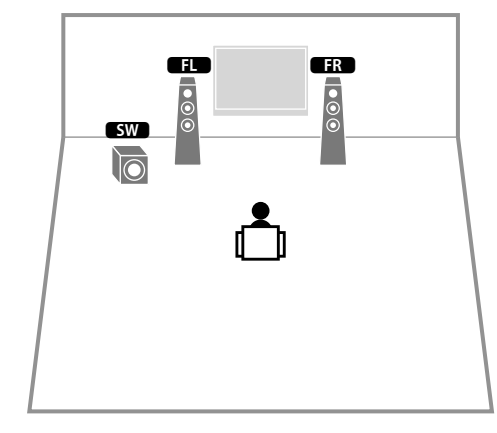

#### **Observação**

Além desta disposição de alto-falantes, você também pode usar conexões bi-amp ou a função de Zona B, que permite que você reproduza uma fonte de entrada em outra sala (Zona B). Para mais detalhes, consulte ["Reprodução de sons de qualidade superior com conexões bi-amp" \(p.72\)](#page-71-0) ou ["Reprodução de música em](#page-72-0) [salas múltiplas" \(p.73\).](#page-72-0)

### <span id="page-18-0"></span>**Disposição dos alto-falantes de presença**

Esta unidade oferece três padrões de disposição para os alto-falantes de presença Front Height, Overhead e Dolby Enabled SP). Escolha um padrão de disposição que se ajuste melhor ao seu ambiente de audição.

#### **Observação**

- Você pode desfrutar de Dolby Atmos, DTS:X ou Cinema DSP 3D com qualquer padrão de disposição.
- Ao usar alto-falantes de presença instalados no teto ou ao usar alto-falantes habilitados para Dolby como os alto-falantes de presença, configure a definição "Layout" no menu "Setup" antes de executar a função YPAO ([p.33](#page-32-0)).

### **nFront Height**

Instale os alto-falantes de presença na parede lateral frontal.

Esta configuração produz um campo sonoro natural com excelente interligação dos espaços sonoros esquerdo, direito, superior e inferior, e com uma extensão eficaz do som.

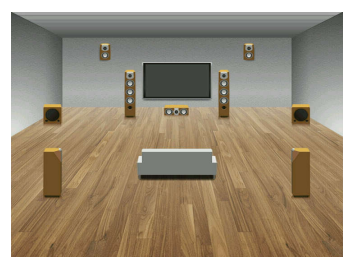

### **n**Overhead

Instale os alto-falantes de presença no teto, acima da posição de audição.

Esta configuração oferece efeitos realísticos do som do teto e um campo sonoro com excelente interligação dos espaços sonoros frontal e traseiro.

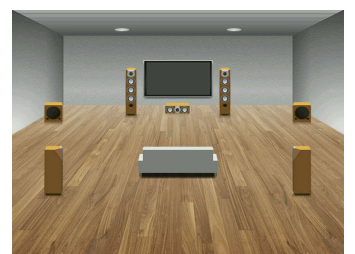

### **n**Dolby Enabled SP

Use alto-falantes habilitados para Dolby como alto-falantes de presença.

Esta configuração usa os sons refletidos do teto e permite que você desfrute dos sons do teto apenas dos alto-falantes que estão colocados no mesmo nível que os altofalantes tradicionais.

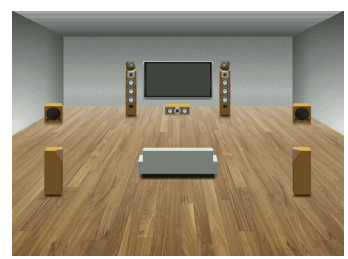

#### **Observação**

Coloque os alto-falantes habilitados para Dolby em cima ou perto dos alto-falantes frontais tradicionais. Um alto-falante habilitado para Dolby pode ser integrado em um alto-falante tradicional. Para mais detalhes, consulte o manual de instruções dos alto-falantes habilitados para Dolby.

### <span id="page-19-0"></span>n**Observações sobre a instalação de alto-falantes de teto**

Ao instalar alto-falantes de presença no teto, instale-os exatamente acima da posição de audição, ou no teto entre as extensões dos alto-falantes frontais e a posição de audição.

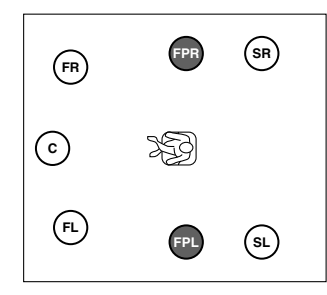

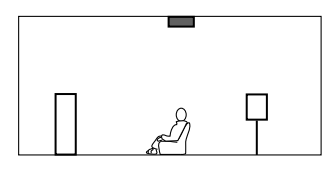

#### **Aviso**

▪ Certifique-se de usar alto-falantes que sejam feitos para uso em teto e tome as medidas antiqueda adequadas. Solicite os trabalhos de instalação a um contratante qualificado ou ao revendedor.

### **Definição da impedância dos alto-falantes**

(Apenas modelos dos EUA e Canadá)

Nas definições padrões, a unidade é configurada para alto-falantes de 8 ohms. Ao conectar alto-falantes de 6 ohms, defina a impedância dos alto-falantes para "6 Ω MIN".

- **1 Antes de conectar os alto-falantes, conecte o cabo de alimentação a uma tomada elétrica de CA.**
- **2 Enquanto pressiona STRAIGHT no painel frontal, pressione**  $\circled{}$ **(alimentação).**

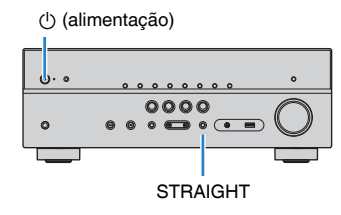

**3 Confira se "SP IMP." aparece no display frontal.**

### SP IMP. ••80MIN

- **4 Pressione STRAIGHT para selecionar "6 Ω MIN".**
- **5 Pressione**  $\circledcirc$  **(alimentação) para colocar a unidade no modo de standby e, em seguida, desconecte o cabo de alimentação da tomada elétrica de CA.**

Agora você está pronto para conectar os alto-falantes.

### <span id="page-20-0"></span>**2 Conexão dos alto-falantes**

Conecte os alto-falantes colocados na sua sala à unidade. Os diagramas a seguir mostram conexões para sistemas de 5.1 e 7.1 canais como um exemplo. Para outros sistemas, conecte os alto-falantes referindo-se ao diagrama de conexões para o sistema de 5.1 canais.

#### **Aviso**

– +

- Desconecte o cabo de alimentação da unidade da tomada elétrica de CA e desligue o subwoofer antes de conectar os alto-falantes.
- O alto-falante tem polaridades (+/-). Conecte o cabo do alto-falante corretamente entre o terminal positivo (+) da unidade e do alto-falante, bem como entre o terminam (-) deles.

 $\begin{array}{ccc} \text{SW} & \text{F} \text{R} \end{array}$  (FR)  $\begin{array}{ccc} \text{FL} \end{array}$  (C)  $\begin{array}{ccc} \text{SR} \end{array}$  (SL)  $\begin{array}{ccc} \text{SBR} \end{array}$  (SBL)

Alto-falante central

Surround direito (R)

◓ læ

#### **Cabos necessários para a conexão (disponíveis no comércio)**

**PRE OUT**

G

Subwoofer Frontal direito (R) Frontal esquerdo (L) Alto-falante Surround direito Surround

⊕

Cabos de alto-falante (x o número de alto-falantes)

Ā

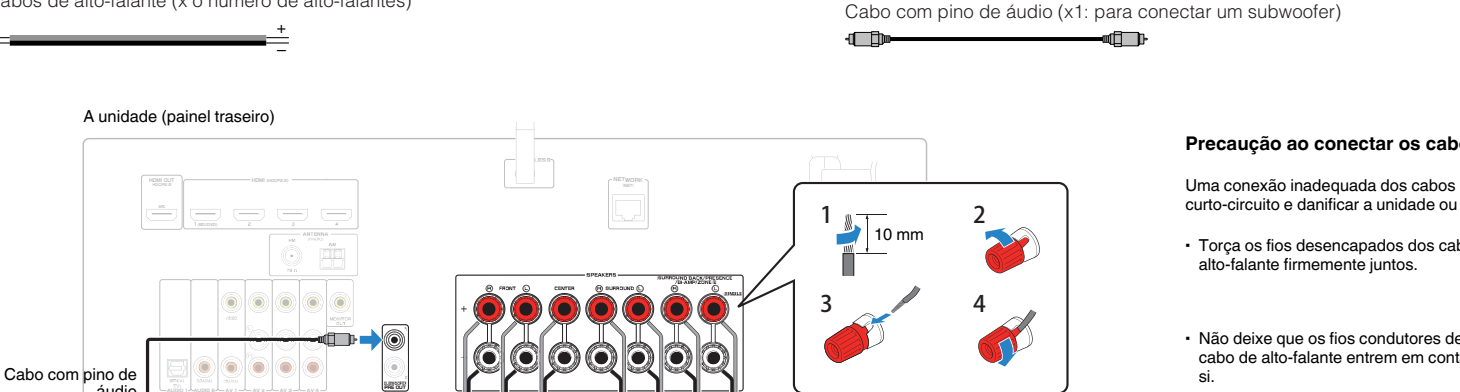

#### **Precaução ao conectar os cabos de alto-falante**

Uma conexão inadequada dos cabos de alto-falante pode causar um curto-circuito e danificar a unidade ou os alto-falantes.

▪ Torça os fios desencapados dos cabos de

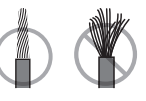

▪ Não deixe que os fios condutores de um cabo de alto-falante entrem em contato entre si.

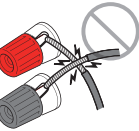

▪ Não deixe que os fios condutores de um cabo de alto-falante entrem em contato com as partes metálicas da unidade (painel traseiro e parafusos).

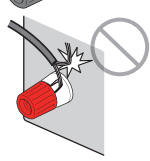

Se "Check SP Wires" aparecer no display frontal ao ligar a unidade, desligue a unidade e, em seguida, verifique se não há um curtocircuito dos cabos de alto-falante.

Use um subwoofer com um amplificador integrado.

áudio

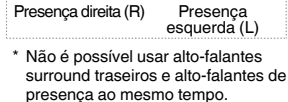

Surround traseiro Surround traseiro

esquerdo (L)

 $\bigoplus$ 

●

[ FPL ]

direito (R) (FPR)

 $\bullet$ ۱æ

Presença direita (R)

esquerdo (L)

 $\bullet$ ⊕

### <span id="page-21-0"></span>**Conexão dos cabos de alto-falante**

Os cabos de alto-falante têm dois fios condutores. Um é para conectar o terminal negativo (-) da unidade e o alto-falante, e o outro é para o terminal (+). Se os fios forem coloridos para prevenir confusão, conecte o fio preto ao terminal negativo e o outro fio ao terminal positivo.

- **1 Desencape cerca de 10 mm do isolamento das extremidades do cabo de alto-falante e, em seguida, torça os fios desencapados do cabo firmemente juntos.**
- **2 Afrouxe o terminal de alto-falante.**
- **3 Insira os fios desencapados do cabo na abertura no lado (direita superior ou esquerda inferior) do terminal.**
- **4 Aperte o terminal.**

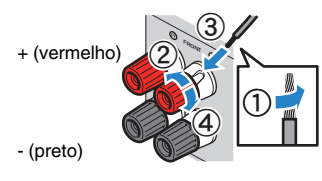

#### **Uso de um plugue banana**

(Apenas modelos dos EUA, Canadá, China, Austrália, Taiwan, Brasil e Gerais)

- **1 Aperte o terminal de alto-falante.**
- **2 Insira o plugue banana na extremidade do terminal.**

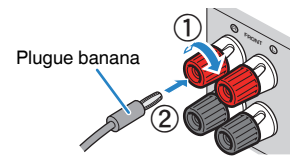

### **Conexão do subwoofer (com amplificador integrado)**

Use um cabo com pino de áudio para conectar o subwoofer.

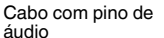

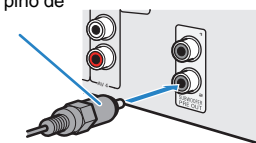

### **Conexão de alto-falantes frontais que suportam conexões bi-amp**

Ao usar alto-falantes frontais que suportam conexões bi-amp, conecte-os aos terminais FRONT e aos terminais SURROUND BACK/PRESENCE/BI-AMP/ZONE B. Para mais detalhes, consulte ["Reprodução de sons de qualidade superior com](#page-71-0) [conexões bi-amp" \(p.72\).](#page-71-0)

#### **Observação**

Os alto-falantes surround traseiros, alto-falantes de presença ou alto-falantes da Zona B não podem ser usados durante conexões bi-amp.

### **Conexão de alto-falantes da Zona B**

A função de Zona A/B permite que você reproduza uma fonte de entrada na sala onde a unidade está instalada (Zona A) e em outra sala (Zona B). Para conectar altofalantes da Zona B, consulte ["Reprodução de música em salas múltiplas" \(p.73\)](#page-72-0).

#### **Observação**

Os alto-falantes surround traseiros, alto-falantes de presença ou alto-falantes bi-amp não podem ser usados durante conexões com Zona B.

### <span id="page-22-0"></span>**3 Conexão de uma TV/dispositivos de reprodução**

A unidade é equipada com uma grande variedade de conectores de entrada, incluindo conectores de entrada HDMI, para permitir que você conecte diferentes tipos de dispositivos de reprodução. Para mais informações sobre como conectar um dispositivo Bluetooth ou um dispositivo de armazenamento USB, consulte as seguintes páginas.

- Conexão de um dispositivo Bluetooth [\(p.59](#page-58-0))
- Conexão de um dispositivo de armazenamento USB ([p.63\)](#page-62-0)

### **Conectores de entrada/saída e cabos**

### n**Conectores de áudio/vídeo**

#### **Conectores HDMI**

Transmitem o vídeo digital e o som digital através de um único conector. Use um cabo HDMI.

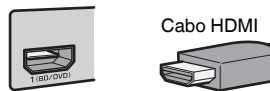

#### **Observação**

- Use um cabo HDMI de 19 pinos com o logotipo HDMI. Recomendamos o uso de um cabo com menos de 5 m de comprimento para prevenir a degradação da qualidade dos sinais.
- Os conectores HDMI da unidade suportam os recursos de transmissão de sinais de Controle de HDMI, de Audio Return Channel (ARC), e de vídeos 3D e 4K Ultra HD.
- Use cabos HDMI de alta velocidade para desfrutar de vídeos 3D e 4K Ultra HD.

### n**Conectores de vídeo**

#### **Conectores VIDEO**

Transmitem sinais de vídeo analógicos. Use um cabo com pino de vídeo.

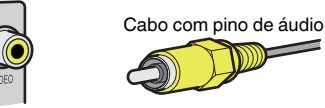

### n**Conectores de áudio**

#### **Conectores OPTICAL**

Transmitem sinais de áudio digitais. Use um cabo óptico digital. Retire o protetor da ponta (se disponível) antes de usar o cabo.

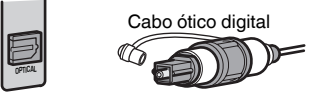

### **Conectores COAXIAL**

Transmitem sinais de áudio digitais. Use um cabo coaxial digital.

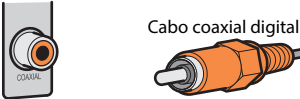

#### **Conectores AUDIO**

#### **(Conectores esquerdo/direito estéreo (L/R))**

Transmitem sinais de áudio estéreo analógicos. Use um cabo com pino estéreo (cabo RCA).

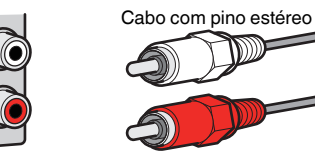

#### **(Miniconector estéreo)**

Transmite sinais de áudio estéreo analógicos. Use um cabo com miniplugue estéreo.

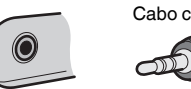

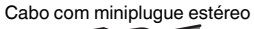

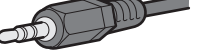

### <span id="page-23-0"></span>**Conexão de uma TV**

Conecte uma TV à unidade de forma que a entrada de vídeo para a unidade possa ser emitida para a TV. Você também pode desfrutar da reprodução do áudio da TV na unidade.

Para maximizar o desempenho da unidade, recomendamos a conexão de uma TV com um cabo HDMI.

### **Conexão HDMI**

Conecte a TV à unidade com um cabo HDMI e um cabo óptico digital.

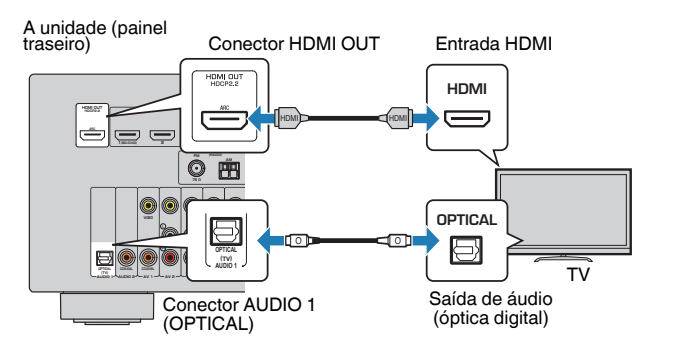

#### **Observação**

- Não é preciso conectar um cabo óptico digital entre a TV e a unidade nos seguintes casos:
	- Se sua TV for compatível Audio Return Channel (ARC)
	- Se você receber transmissões de TV apenas de um conversor digital (STB)
- Se você conectar uma TV compatível com o Controle de HDMI à unidade com um cabo HDMI, você poderá controlar a energia e o volume da unidade com o controle remoto da TV.

Para usar o Controle de HDMI e ARC, você precisa configurar as definições HDMI na unidade. Para mais detalhes sobre as definições, consulte ["Informações sobre](#page-121-0) [HDMI" \(p.122\)](#page-121-0).

#### **Sobre Audio Return Channel (ARC)**

- O recurso ARC permite que os sinais de áudio percorram em ambas direções. Se você conectar uma TV compatível com ARC à unidade com um único cabo HDMI, você poderá emitir o áudio/vídeo para a TV ou introduzir o áudio da TV na unidade.
- Para usar o recurso ARC, conecte uma TV com um cabo HDMI que suporte ARC.

### **na Conexão de vídeo composto**

Ao conectar qualquer dispositivo de vídeo com um cabo com pino de vídeo, conecte a TV ao conector MONITOR OUT (VIDEO).

#### **Observação**

- Se você conectar sua TV à unidade com um cabo que não seja HDMI, a entrada de vídeo para a unidade via HDMI não poderá ser emitida para a TV.
- As operações na tela da TV só ficam disponíveis se a sua TV for conectada à unidade via HDMI.
- Se você receber transmissões de TV apenas de um conversor digital (STB), você não precisa conectar um cabo de áudio entre a TV e a unidade.

### **Conexão VIDEO (vídeo composto)**

Conecte a TV à unidade com um cabo com pino de vídeo e um cabo óptico digital.

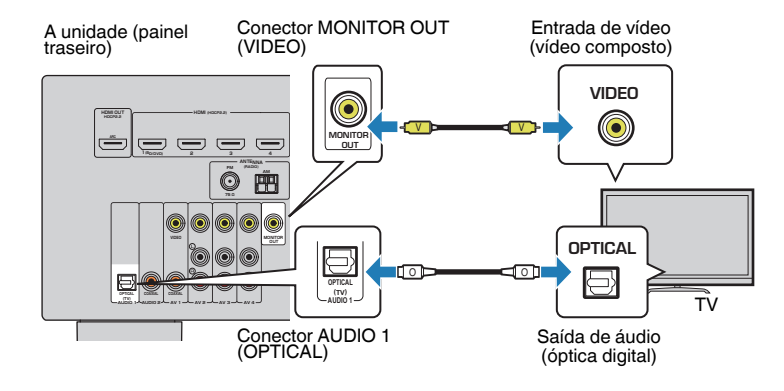

### <span id="page-24-0"></span>**Conexão de dispositivos de vídeo (como BD/DVD players)**

Conecte dispositivos de vídeo como BD/DVD players, conversores digitais (STBs) e consoles de jogos à unidade. Dependendo dos conectores de saída de áudio/vídeo disponíveis no seu dispositivo de vídeo, escolha uma das seguintes conexões. Recomendamos o uso de uma conexão HDMI se o dispositivo de vídeo tiver um conector de saída HDMI.

#### **Observação**

Se a combinação dos conectores de entrada de áudio/vídeo disponíveis na unidade não corresponderem ao seu dispositivo de vídeo, altere sua combinação de acordo com os conectores de saída do seu dispositivo ([p.26](#page-25-0)).

### n**Conexão HDMI**

Conecte um dispositivo de vídeo à unidade com um cabo HDMI.

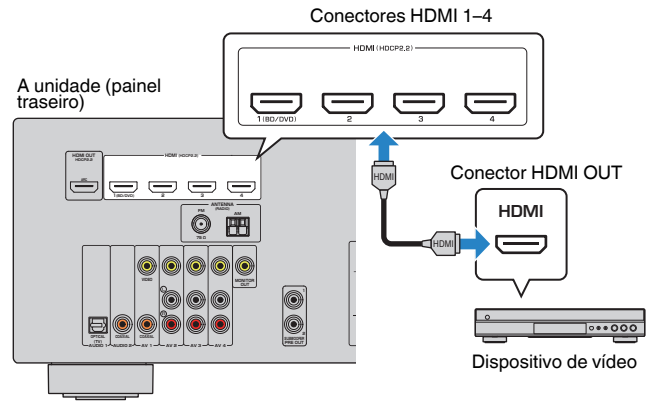

#### **Observação**

Para ver o vídeo introduzido nos conectores HDMI 1–4, você precisa conectar sua TV ao conector HDMI OUT da unidade ([p.24](#page-23-0)).

### **n** Conexão de vídeo composto

Conecte um dispositivo de vídeo à unidade com um cabo com pino de vídeo e um cabo de áudio (cabo coaxial digital ou com pino estéreo). Escolha um conjunto de conectores de entrada (na unidade) de acordo com os conectores de saída de áudio disponíveis no seu dispositivo de vídeo.

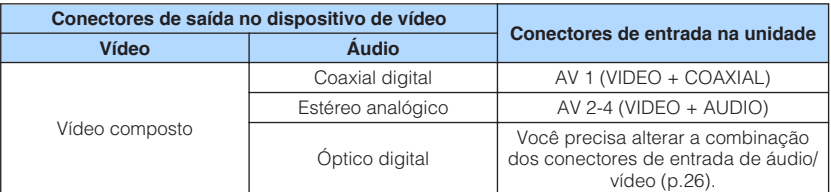

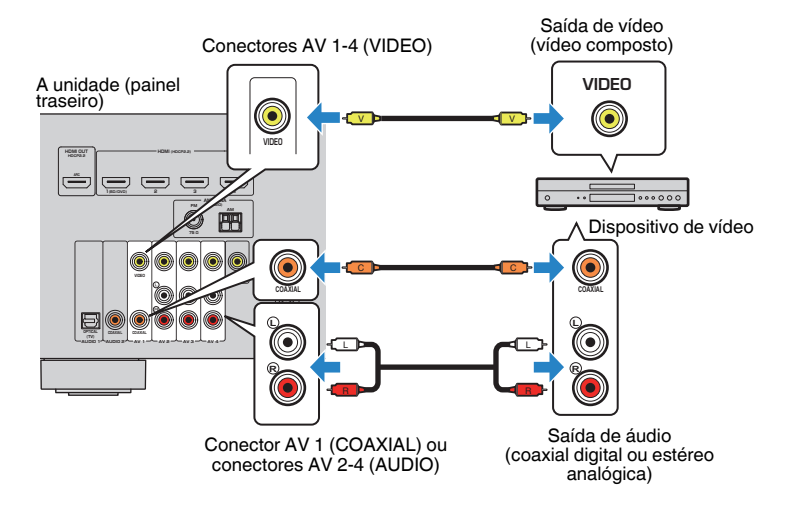

#### **Observação**

Se você conectar um dispositivo de vídeo à unidade através de uma conexão de vídeo composto, você precisa conectar sua TV ao conector MONITOR OUT (VIDEO) da unidade ([p.24\)](#page-23-0).

### <span id="page-25-0"></span>n**Alteração da combinação dos conectores de entrada de áudio/vídeo**

Se a combinação dos conectores de entrada de áudio/vídeo disponíveis na unidade não corresponderem ao seu dispositivo de vídeo, altere sua combinação de acordo com os conectores de saída do seu dispositivo. Você pode conectar um dispositivo de vídeo que tenha os seguintes conectores de saída de áudio/vídeo.

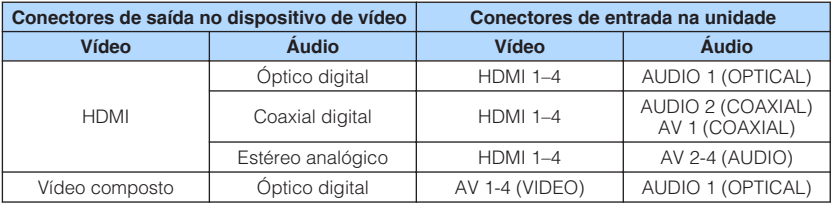

### **Definição necessária**

Por exemplo, se você tiver conectado um dispositivo de vídeo aos conectores AV 2 (VIDEO) e AUDIO 1 (OPTICAL) da unidade, altere a definição de combinação como segue.

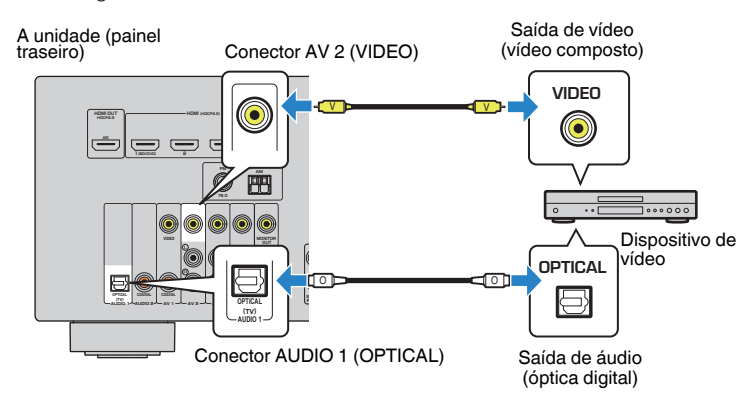

- **1 Depois de conectar dispositivos externos (como uma TV e dispositivos de reprodução) e o cabo de alimentação da unidade, ligue a unidade.**
- **2 Pressione INPUT para selecionar "AV 2" (conector de entrada de vídeo a ser usado) como a fonte de entrada.**

**3 Pressione OPTION.**

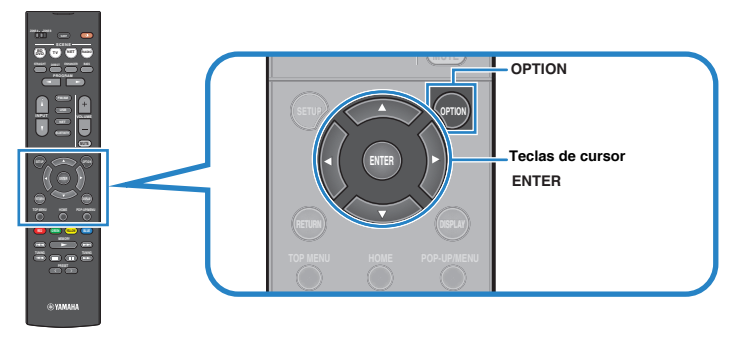

**4 Use as teclas de cursor (**q**/**w**) para selecionar "Audio In" e pressione ENTER.**

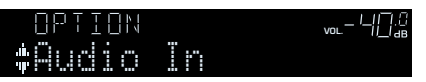

**5 Use as teclas de cursor (**e**/**r**) para selecionar "AUDIO 1" (conector de entrada de áudio a ser usado).**

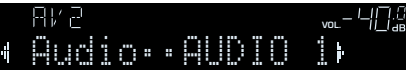

### **6 Pressione OPTION.**

Isso completa as definições necessárias.

 Se você selecionar "AV 2" como a fonte de entrada pressionando INPUT, o áudio/vídeo reproduzido no dispositivo de vídeo será emitido pela unidade.

### <span id="page-26-0"></span>**Conexão de dispositivos de áudio (como CD players)**

Conecte dispositivos de áudio como CD players e MD players à unidade. Dependendo dos conectores de saída de áudio disponíveis no seu dispositivo de áudio, escolha uma das seguintes conexões.

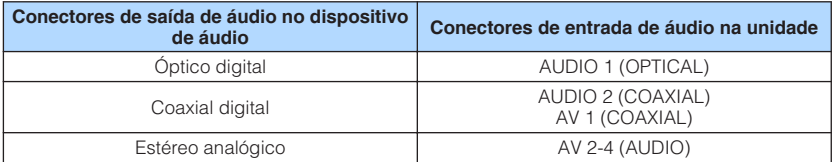

A unidade (painel traseiro)

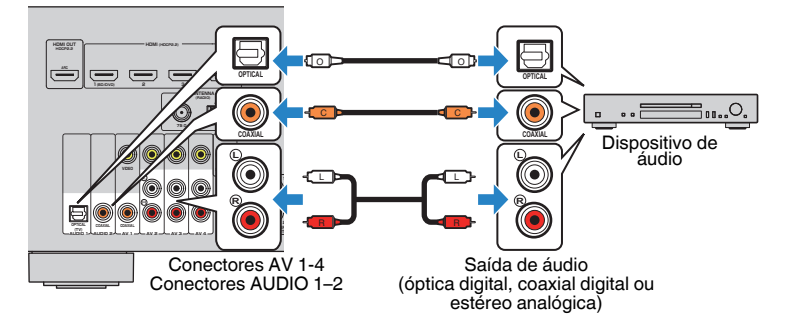

### **Conexão ao conector no painel frontal**

Use o conector AUX no painel frontal para conectar, temporariamente, dispositivos como players de áudio portáteis à unidade.

Antes de fazer uma conexão, interrompa a reprodução no dispositivo e baixe o volume na unidade.

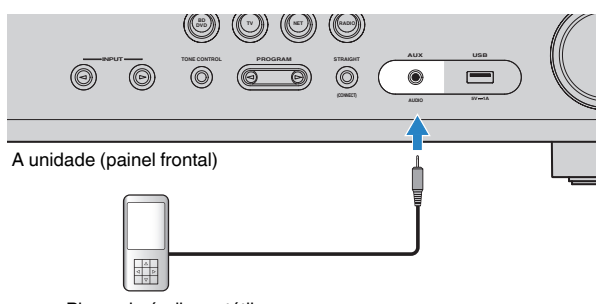

Player de áudio portátil

Se você selecionar "AUX" como a fonte de entrada pressionando INPUT, o áudio reproduzido no dispositivo será emitido pela unidade.

#### **Observação**

- Você precisa preparar um cabo de áudio que se ajuste aos conectores de saída do seu dispositivo.
- Para os detalhes sobre como conectar um dispositivo de armazenamento USB, consulte ["Conexão de um](#page-62-0) [dispositivo de armazenamento USB" \(p.63\)](#page-62-0).

### <span id="page-27-0"></span>**4 Conexão de antenas FM/AM**

Conecte as antenas FM/AM fornecidas à unidade.

Fixe a extremidade da antena FM em uma parede, e coloque a antena AM em uma superfície plana.

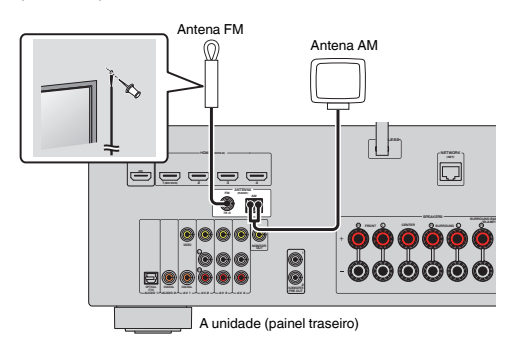

#### **Montagem e conexão da antena AM**

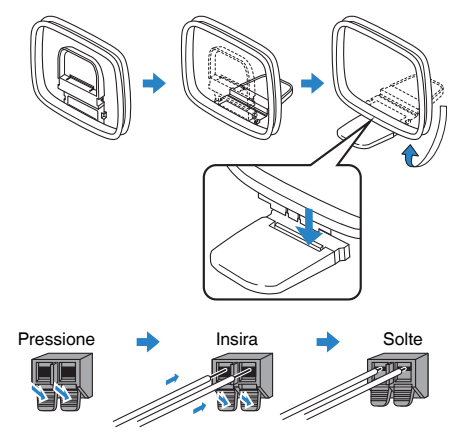

#### **Observação**

- Desenrole apenas o comprimento do cabo necessário desde o corpo da antena AM.
- Os fios da antena AM não têm polaridade.

### <span id="page-28-0"></span>**5 Preparação para conexão a uma rede**

Conecte a unidade a um roteador sem fio (ponto de acesso) com um cabo de rede, ou prepare uma antena sem fio para estabelecer uma conexão de rede sem fio.

Você pode desfrutar de rádio internet ou arquivos de música armazenados em servidores de mídia, como PCs e dispositivos NAS (Network Attached Storage), na unidade.

### **Conexão de um cabo de rede**

**HDMI (HDCP2.2)**

Conecte a unidade ao seu roteador com um cabo de rede STP disponível no comércio (cabo direto de classificação CAT-5 ou superior).

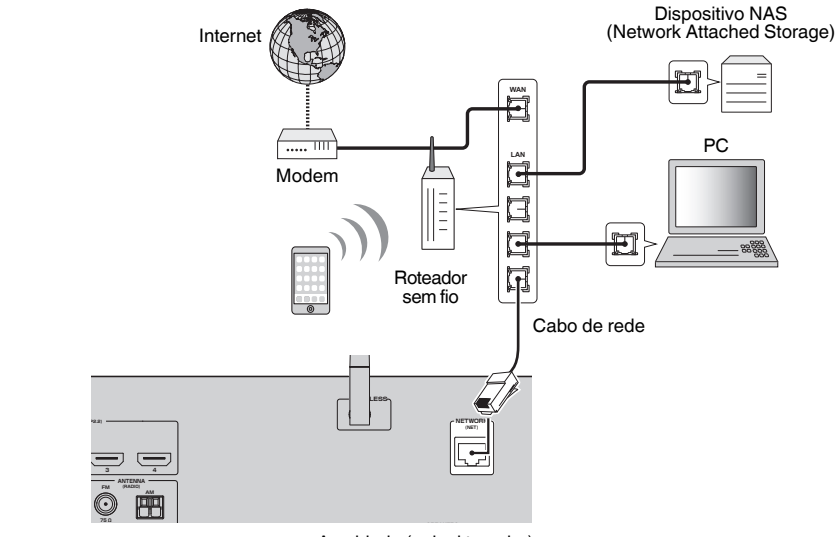

A unidade (painel traseiro)

#### **Observação**

- Se você estiver usando um roteador compatível com DHCP, você não precisa configurar nenhuma definição de rede para a unidade, pois os parâmetros de rede (como endereço IP) serão atribuídos automaticamente. Você só precisa configurar as definições de rede se o seu roteador não for compatível com DHCP ou se você quiser configurar os parâmetros de rede manualmente [\(p.99](#page-98-0)).
- Você pode verificar se os parâmetros de rede (como o endereço IP) estão atribuídos adequadamente à unidade em ["Information" \(p.99\)](#page-98-0) no menu "Setup".
- Algum software de segurança instalado no seu PC ou as definições de firewall de dispositivos de rede (como um roteador) podem bloquear o acesso da unidade aos dispositivos de rede ou à internet. Nestes casos, configure o software de segurança ou as definições de firewall de maneira apropriada.
- Cada servidor deve ser conectado à mesma sub-rede que a unidade.
- Para usar serviços via internet, recomendamos fortemente uma conexão de banda larga.

### **Preparação de uma antena sem fio**

Se você conectar a unidade sem fios, instale uma antena sem fio.

Para as informações sobre como conectar a unidade a uma rede sem fio, consulte ["Conexão sem fio a uma rede" \(p.37\).](#page-36-0)

Instale a antena sem fio.

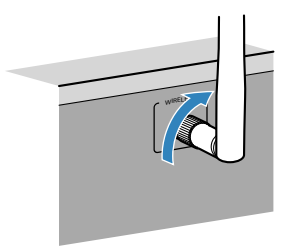

**Observação**

Não aplique uma força excessiva na antena sem fio. Fazer isso pode danificar a antena.

### <span id="page-29-0"></span>**6 Conexão do cabo de alimentação**

#### **Advertências**

(Apenas modelos de Taiwan, Brasil e Gerais)

Certifique-se de definir o interruptor VOLTAGE SELECTOR da unidade ANTES de conectar o cabo de alimentação a uma tomada elétrica de CA. Uma definição incorreta do interruptor VOLTAGE SELECTÓR pode danificar a unidade e criar um risco potencial de incêndio.

#### **Antes de conectar o cabo de alimentação**

Defina a posição do interruptor VOLTAGE SELECTOR de acordo com a sua voltagem local. As voltagens são CA 110–120/220–240 V, 50/60 Hz.

#### A unidade (painel traseiro)

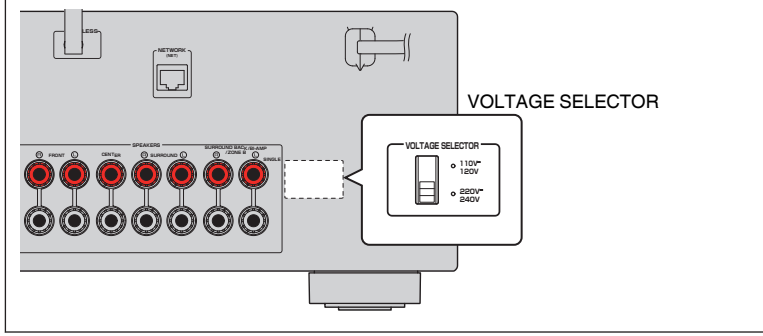

Depois que todas as conexões forem concluídas, conecte o cabo de alimentação.

#### A unidade (painel traseiro)

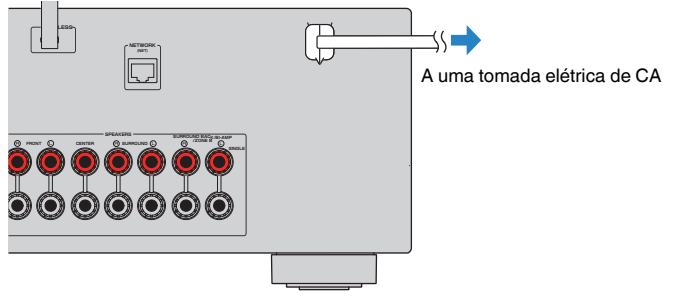

### <span id="page-30-0"></span>**7 Seleção do idioma do menu na tela**

Selecione o idioma desejado para o menu na tela.

- **Pressione**  $\circled{}$  **(energia do receiver) para ligar a unidade.**
- **2 Ligue a TV e mude a entrada da TV para exibir o vídeo da unidade (conector HDMI OUT).**

#### **Observação**

- As operações na tela da TV só ficam disponíveis se a sua TV for conectada à unidade via HDMI. Caso contrário, realize as operações enquanto observa o display frontal.
- Ao ligar a unidade pela primeira vez, a mensagem sobre a configuração da rede aparecerá. Para continuar a configuração do idioma, pressione RETURN.
- **3 Pressione SETUP.**
- **4 Use as teclas de cursor para selecionar "Language" e pressione ENTER.**

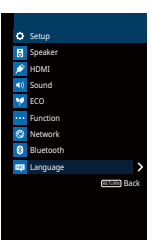

- 
- **5 Use as teclas de cursor para selecionar o idioma desejado.**

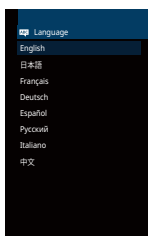

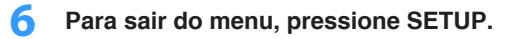

#### **Observação**

As informações no display frontal são fornecidas apenas em inglês.

### <span id="page-31-0"></span>**8 Configuração das definições necessárias dos alto-falantes**

Se você usar qualquer umas das seguintes configurações de alto-falantes, siga o procedimento a seguir para configurar as definições dos alto-falantes correspondentes manualmente antes de executar a função YPAO.

- Uso de alto-falantes surround traseiros ([p.16\)](#page-15-0), conexão bi-amp ([p.72\)](#page-71-0) ou altofalantes da Zona B ([p.73\)](#page-72-0)
- Uso de alto-falantes surround para o sistema de 5.1 canais frontais (Virtual CINEMA FRONT) ([p.17\)](#page-16-0)
- Uso de alto-falantes de presença para reprodução Dolby Atmos ou DTS:X [\(p.19](#page-18-0))

### **Pressione**  $\circled{}$  **(energia do receiver) para ligar a unidade.**

#### **2 Ligue a TV e mude a entrada da TV para exibir o vídeo da unidade (conector HDMI OUT).**

#### **Observação**

Ao ligar a unidade pela primeira vez, a mensagem sobre a configuração da rede aparecerá. Por agora, pressione RETURN e prossiga ao passo 3.

- **3 Pressione SETUP.**
- **4 Use as teclas de cursor para selecionar "Speaker" e pressione ENTER.**
- **5 Use as teclas de cursor para selecionar "Configuration" e pressione ENTER.**
- **6 Configure as definições dos alto-falantes correspondentes.**
	- Ao usar alto-falantes surround traseiros, conexões bi-amp ou altofalantes da Zona B, selecione ["Power Amp Assign" \(p.85\)](#page-84-0) e, em seguida, selecione o seu sistema de alto-falantes.
	- Ao usar alto-falantes surround para o sistema de 5.1 canais frontais (Virtual CINEMA FRONT), selecione ["Virtual CINEMA FRONT" \(p.88\)](#page-87-0) e, em seguida, selecione "On".
	- Ao usar alto-falantes de presença para reprodução Dolby Atmos ou DTS:X, selecione ["Layout" \(p.87\)](#page-86-0) e, em seguida, selecione a disposição dos seus alto-falantes de presença.
- **7 Para sair do menu, pressione SETUP.**

### <span id="page-32-0"></span>**9 Otimização automática das definições dos alto-falantes (YPAO)**

A função Yamaha Parametric room Acoustic Optimizer (YPAO) detecta as conexões dos alto-falantes, mede as distâncias deles até a(s) posição(ções) de audição e, em seguida, otimiza as definições dos alto-falantes automaticamente, como o balanço do volume e os parâmetros acústicos, de acordo com sua sala.

#### **Observação**

- Ao usar uma configuração de alto-falantes de 5.1 canais (Virtual CINEMA FRONT) [\(p.17\)](#page-16-0), defina ["Virtual](#page-87-0) [CINEMA FRONT" \(p.88\)](#page-87-0) no menu "Setup" para "On" antecipadamente.
- Observe o seguinte ao usar a função YPAO.
	- Use a função YPAO após conectar uma TV e alto-falantes à unidade.
	- Durante o processo de medição, são emitidos sons de teste em alto volume. Certifique-se de que os sons de teste não assustem crianças pequenas.
	- Durante o processo de medição, não é possível ajustar o volume.
	- Durante o processo de medição, mantenha a sala o mais quieta possível.
	- Não conecte fones de ouvido.
	- Não permaneça entre os alto-falantes e o microfone YPAO durante o processo de medição (cerca de 3 minutos).

#### **Pressione**  $\circlearrowleft$  **(energia do receiver) para ligar a unidade.**

**2 Ligue a TV e mude a entrada da TV para exibir o vídeo da unidade (conector HDMI OUT).**

#### **Observação**

As operações na tela da TV só ficam disponíveis se a sua TV for conectada à unidade via HDMI. Caso contrário, realize as operações enquanto observa o display frontal.

#### **3 Ligue o subwoofer e defina o volume para a metade. Se a frequência de cruzamento for ajustável, defina-a para o nível máximo.**

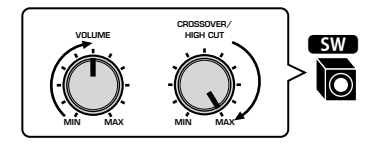

#### **4 Posicione o microfone YPAO na sua posição de audição e conecte-o ao conector YPAO MIC no painel frontal.**

#### **Observação**

Posicione o microfone YPAO na sua posição de audição (mesma altura que os seus ouvidos). Recomendamos o uso de um tripé como um suporte para o microfone. Você pode usar os parafusos do tripé para estabilizar o microfone.

#### A unidade (painel frontal)

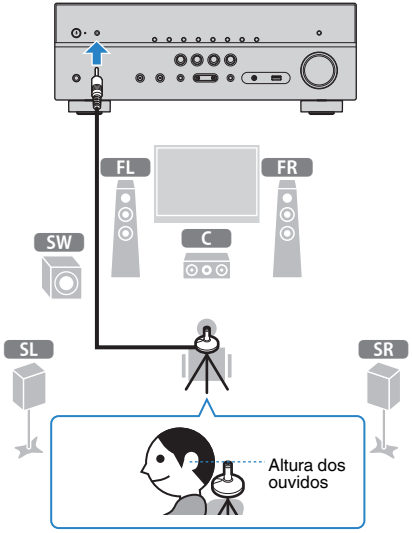

A seguinte tela aparece na TV.

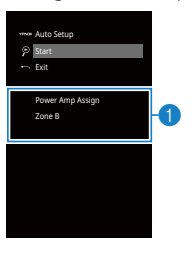

1 **Definição "Power Amp Assign" ([p.85\)](#page-84-0)**

#### **5 Para iniciar a medição, use as teclas de cursor para selecionar "Start" e pressione ENTER.**

 A medição começará em 10 segundos. Pressione ENTER novamente para iniciar a medição imediatamente.

#### **Observação**

Para interromper a medição temporariamente, pressione RETURN e siga o procedimento descrito na ["Mensagens de erro" \(p.35\)](#page-34-0).

A seguinte tela aparecerá na TV quando a medição terminar.

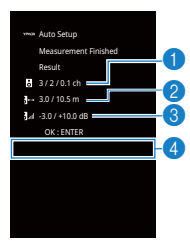

- 1 **O número de alto-falantes (frontais/traseiros/subwoofer)**
- 2 **Distância dos alto-falantes (mais perto/mais distante)**
- 3 **Intervalo de ajuste do nível de saída dos alto-falantes**
- 4 **Mensagem de advertência (se disponível)**

#### **Observação**

- Se aparecer alguma mensagem de erro (como E-1) ou alguma mensagem de advertência (como W-1), consulte ["Mensagens de erro" \(p.35\)](#page-34-0) ou ["Mensagens de advertência" \(p.36\).](#page-35-0)
- Um alto-falante com um problema é indicado pela intermitência dos indicadores de alto-falante no display frontal.
- Se múltiplas advertências forem dadas (ao operar com o display frontal), use as teclas de cursor ( $\triangle/\heartsuit$ ) para verificar as outras mensagens de advertência.

**6 Confira os resultados exibidos na tela e pressione ENTER.**

**7 Use as teclas de cursor (** $\triangle$ **/** $\triangleright$ **) para selecionar "SAVE" e pressione ENTER.**

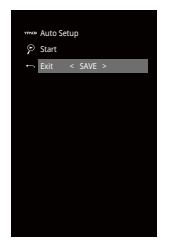

As definições dos alto-falantes ajustadas são aplicadas.

#### **Observação**

Para terminar a medição sem armazenar o resultado, selecione "CANCEL".

### **8 Desconecte o microfone YPAO da unidade.**

Isso completa a otimização das definições dos alto-falantes.

#### **Aviso**

▪ O microfone YPAO é sensível ao calor e, portanto, não deve ser colocado em um lugar onde ele possa ficar exposto à luz solar direta ou a altas temperaturas (como em cima de um equipamento AV).

### <span id="page-34-0"></span>**Mensagens de erro**

#### Se alguma mensagem de erro for exibida durante a medição, resolva o problema e execute a função YPAO novamente.

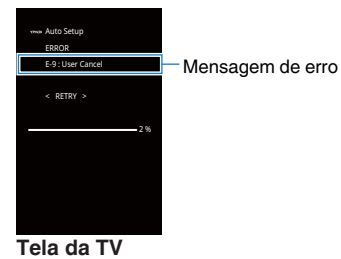

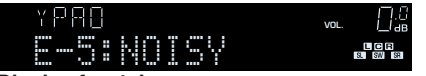

**Display frontal**

### **n**Procedimento para tratar erros

- **1 Verifique o conteúdo da mensagem de erro e pressione ENTER.**
- **2 Use as teclas de cursor (**e**/**r**) para selecionar a operação desejada.**

**Para sair da medição YPAO:**

- **1 Selecione "EXIT" e pressione ENTER.**
- **2 Use as teclas de cursor (**q**/**w**) para selecionar "Exit" e pressione ENTER.**
- **3 Desconecte o microfone YPAO da unidade.**

**Para tentar novamente a medição YPAO desde o início:**

- **1 Selecione "RETRY" e pressione ENTER.**
- **Para prosseguir com a medição YPAO atual (apenas para E-5 e E9):**
	- **1 Selecione "PROCEED" e pressione ENTER.**

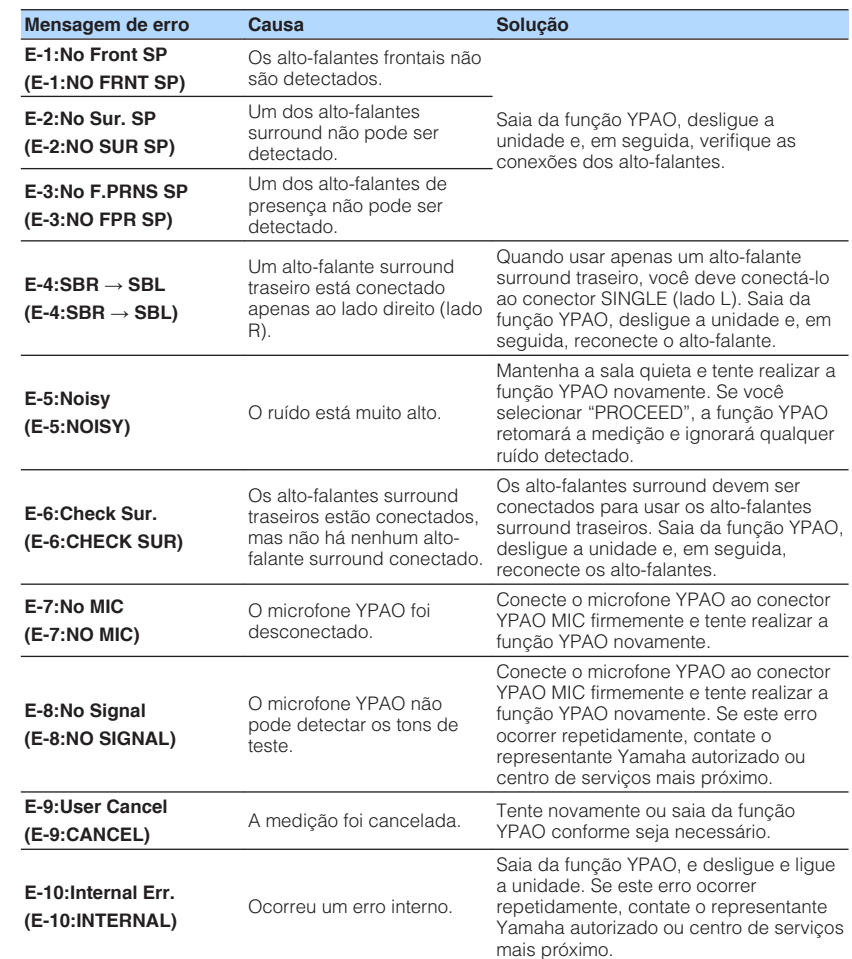

#### **Observação**

O texto entre parênteses indica os indicadores no display frontal.

### <span id="page-35-0"></span>**Mensagens de advertência**

Se uma mensagem de advertência for exibida após a medição, você ainda pode armazenar os resultados da medição seguindo as instruções na tela.

No entanto, recomendamos que você execute a função YPAO novamente para usar a

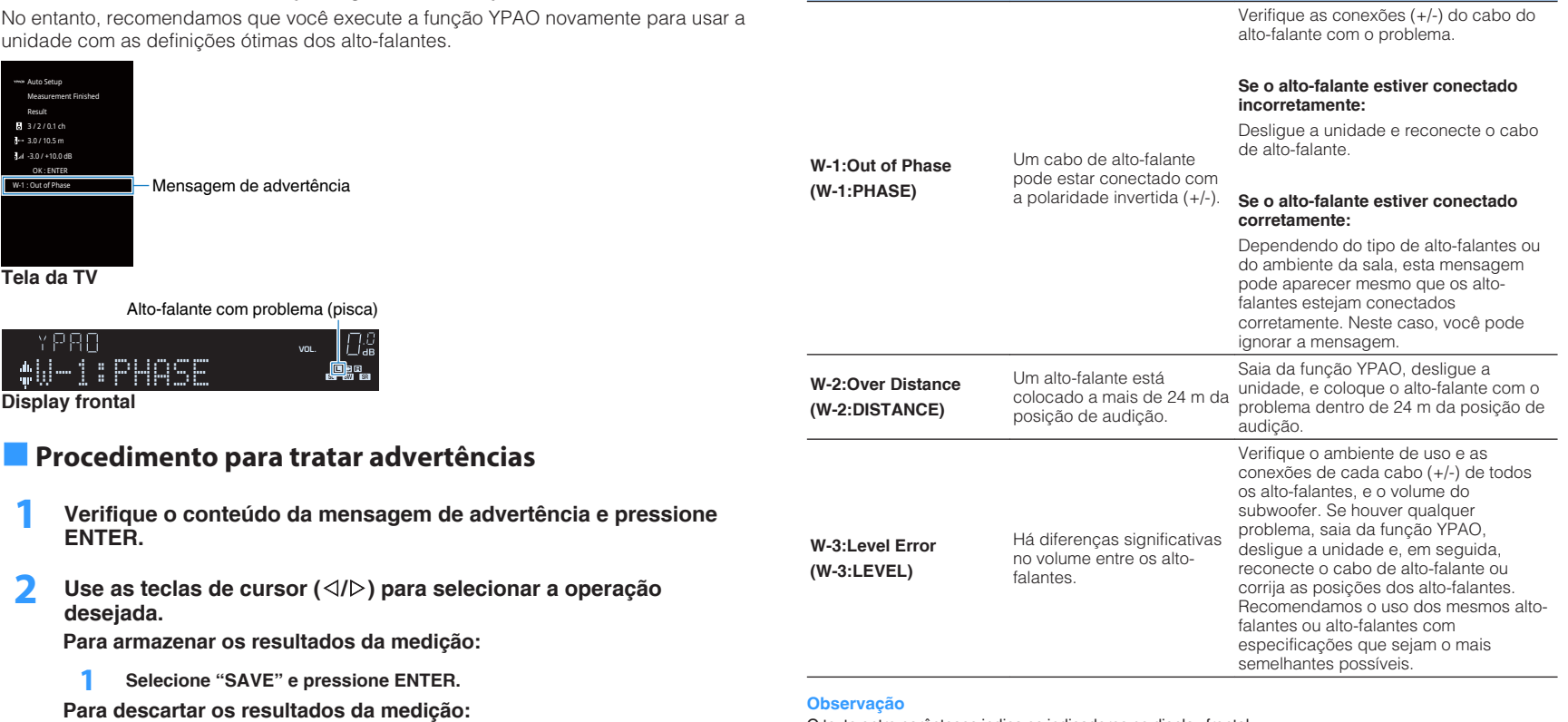

**1 Selecione "CANCEL" e pressione ENTER.**

**3 Desconecte o microfone YPAO da unidade.**

O texto entre parênteses indica os indicadores no display frontal.

**Mensagem de advertência Causa Solução**
# **10 Conexão sem fio a uma rede**

Conecte a unidade a um roteador sem fio (ponto de acesso) ou a um dispositivo móvel mediante o estabelecimento de uma conexão sem fio.

### **Observação**

Ao conectar a unidade a um roteador com um cabo de rede, você não precisa realizar este procedimento.

# **Seleção do método de conexão**

Selecione um método de conexão de acordo com o seu ambiente de rede.

# **n** Conexão com um roteador sem fio (ponto de acesso)

Conecte a unidade a um roteador sem fio (ponto de acesso).

Você pode desfrutar de rádio internet, AirPlay ou arquivos de música armazenados em servidores de mídia (PC/NAS) na unidade.

Você também pode usar o aplicativo para smartphone / tablet "AV CONTROLLER" [\(p.8\)](#page-7-0) para controlar a unidade a partir de dispositivos móveis ou para desfrutar de arquivos de música armazenados em dispositivos móveis na unidade.

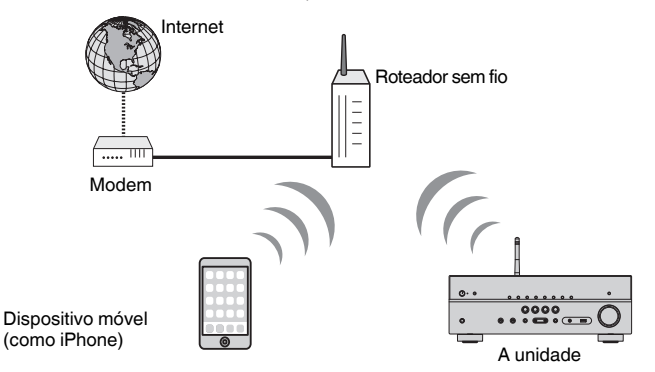

Para mais detalhes sobre a conexão, consulte ["Conexão da unidade a uma rede sem](#page-37-0) [fio" \(p.38\).](#page-37-0)

#### **Observação**

- Não é possível usar a conexão LAN sem fio simultaneamente com uma conexão LAN com fio ([p.29\)](#page-28-0) ou Wireless Direct [\(p.43\)](#page-42-0).
- Se a unidade e o roteador sem fio (ponto de acesso) estiverem muito afastados um do outro, a unidade pode não se conectar ao roteador sem fio (ponto de acesso). Nesse caso, aproxime-os um do outro.

# **n** Conexão sem um roteador sem fio (ponto de acesso)

Conecte um dispositivo móvel à unidade diretamente.

Você pode usar o aplicativo para smartphone / tablet "AV CONTROLLER" ([p.8](#page-7-0)) para controlar a unidade a partir de dispositivos móveis ou para desfrutar de arquivos de música armazenados em dispositivos móveis na unidade.

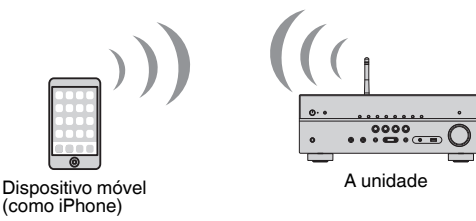

Para mais detalhes sobre a conexão, consulte ["Conexão direta de um dispositivo](#page-42-0) [móvel à unidade \(Wireless Direct\)" \(p.43\)](#page-42-0).

- Não é possível usar a conexão Wireless Direct simultaneamente com a conexão LAN com fio [\(p.29](#page-28-0)) ou com a conexão LAN sem fio [\(p.38\)](#page-37-0).
- Enquanto o Wireless Direct está ativado, a unidade não pode ser conectada à internet. Portanto, não é possível usar nenhum tipo de serviço da internet como rádio internet.
- Além disso, o dispositivo móvel não pode ser conectado à internet e, portanto, recomendamos que você desconecte o dispositivo móvel da unidade.

# <span id="page-37-0"></span>**Conexão da unidade a uma rede sem fio**

Há vários métodos para conectar a unidade a uma rede sem fio. Selecione um método de conexão de acordo com o seu ambiente de rede.

- A definição de conexão para rede MusicCast
- – ["Definição do MusicCast" \(p.45\)](#page-44-0)
- As definições de conexão nos dispositivos iOS
- "Compartilhamento da definição de um dispositivo iOS" (p.38)
- O método de configuração com o botão WPS
- – ["Uso da configuração com um botão WPS" \(p.39\)](#page-38-0)
- Outros métodos de conexão
- – ["Uso de outros métodos de conexão" \(p.40\)](#page-39-0)

# n**Compartilhamento da definição de um dispositivo iOS**

Você pode configurar uma conexão sem fio facilmente aplicando as definições de conexão em dispositivos iOS (iPhone/iPad/iPod touch).

Antes de prosseguir, certifique-se de que o seu dispositivo iOS esteja conectado a um roteador sem fio.

### **Observação**

O processo de compartilhamento restaurará as definições padrões para os seguintes itens.

- Definições de rede
- Predefinições de NET
- Definições de Bluetooth
- Contas de serviços de transmissão de música

**Pressione**  $\circlearrowleft$  **(energia do receiver) para ligar a unidade.** 

- **2 Ligue a TV e mude a entrada da TV para exibir o vídeo da unidade (conector HDMI OUT).**
	- **Observação**

As operações na tela da TV só ficam disponíveis se a sua TV for conectada à unidade via HDMI.

- **3 Pressione SETUP.**
- **4 Use as teclas de cursor (**q**/**w**) para selecionar "Network" e pressione ENTER.**
- **5 Use as teclas de cursor (**q**/**w**) para selecionar "Network Connection" e pressione ENTER.**

**6 Use as teclas de cursor** ( $\triangleleft$ / $\triangleright$ ) para selecionar "Wireless(Wi-Fi)" e **pressione ENTER.**

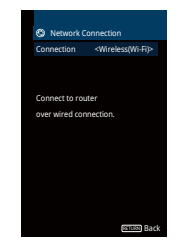

**7 Use as teclas de cursor (**q**/**w**) para selecionar "WAC(iOS)" e pressione ENTER.**

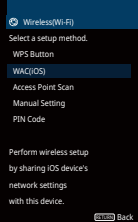

### **8 Leia a descrição na tela e pressione ENTER.**

#### **Observação**

Quando você usar uma conexão de rede com fio, uma mensagem de advertência será exibida na tela. Desconecte o cabo de rede da unidade e, em seguida, pressione ENTER.

### **9 No dispositivo iOS, selecione a unidade como o alto-falante AirPlay na tela Wi-Fi.**

### **iOS 9 (exemplo de versão em inglês)**

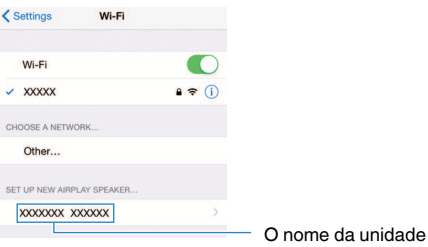

### <span id="page-38-0"></span>**10 Selecione a rede (ponto de acesso) da qual você deseja compartilhar as definições com a unidade.**

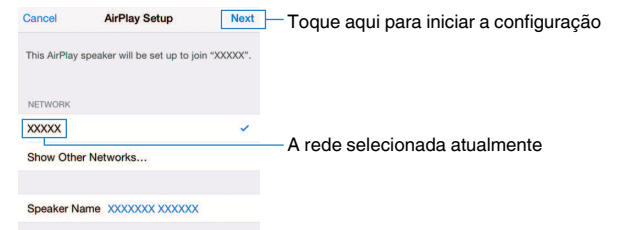

 Quando o processo de compartilhamento terminar, a unidade será conectada automaticamente à rede selecionada (ponto de acesso) e "Completed" aparecerá no display frontal.

 Se "Not shared" ou "Not connected" aparecer, pressione ENTER para repetir o procedimento a partir do passo 5 ou tente outro método de conexão.

### **11 Para sair do menu, pressione SETUP.**

# **N**Uso da configuração com um botão WPS

Você pode configurar uma conexão sem fio facilmente com um botão WPS.

**Pressione**  $\circlearrowleft$  **(energia do receiver) para ligar a unidade.** 

### **2 Mantenha INFO (WPS) pressionado no painel frontal durante 3 segundos.**

"Press WPS button on Access Point" aparece no display frontal.

### **3 Pressione o botão WPS no roteador sem fio (ponto de acesso).**

 Quando o processo de conexão terminar, "Completed" aparecerá no display frontal.

 Se "Not connected" aparecer, repita o procedimento a partir do passo 1 ou tente outro método de conexão.

### **Observação**

- Dependendo do modelo do roteador sem fio (ponto de acesso), a unidade pode não ser conectada a ele. Neste caso, tente a conexão com "Access Point Scan" ou "Manual Setting" ([p.40](#page-39-0)).
- Você pode usar "WPS Button" ([p.40\)](#page-39-0) no menu "Setup" para configurar uma conexão sem fio com o botão WPS.

#### **Sobre WPS**

▪ WPS (Wi-Fi Protected Setup - Configuração Protegida de Wi-Fi) é uma norma estabelecida pela Wi-Fi Alliance, que permite o fácil estabelecimento de uma rede doméstica sem fio.

# <span id="page-39-0"></span>n**Uso de outros métodos de conexão**

Se o seu roteador sem fio (ponto de acesso) não suportar o método de configuração com botão WPS, siga o procedimento a seguir para configurar as definições da rede sem fio.

### **Pressione**  $\circlearrowleft$  **(energia do receiver) para ligar a unidade.**

**2 Ligue a TV e mude a entrada da TV para exibir o vídeo da unidade (conector HDMI OUT).**

### **Observação**

As operações na tela da TV só ficam disponíveis se a sua TV for conectada à unidade via HDMI.

- **3 Pressione SETUP.**
- **4 Use as teclas de cursor (**q**/**w**) para selecionar "Network" e pressione ENTER.**
- **5 Use as teclas de cursor (**q**/**w**) para selecionar "Network Connection" e pressione ENTER.**
- **6 Use as teclas de cursor (**e**/**r**) para selecionar "Wireless(Wi-Fi)" e pressione ENTER.**

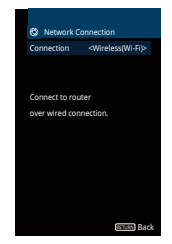

#### **Observação**

A unidade pode ser conectada automaticamente a um ponto de acesso ao qual ela foi conectada anteriormente. Neste caso, aparecerá uma mensagem indicando o sucesso da conexão. Você pode ignorar esta mensagem e prosseguir ao próximo passo.

**7 Use as teclas de cursor (**q**/**w**) para selecionar o método de conexão desejado e pressione ENTER.**

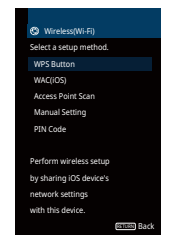

Os seguintes métodos de conexão estão disponíveis.

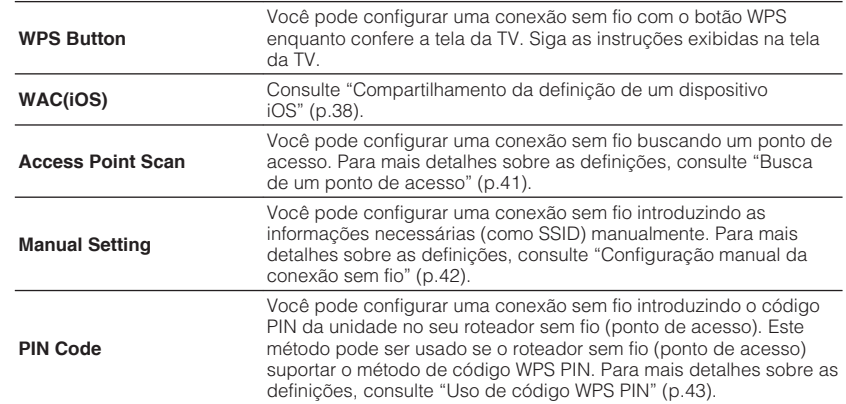

### <span id="page-40-0"></span>**Busca de um ponto de acesso**

Se você selecionar "Access Point Scan" como o método de conexão, a unidade começará a buscar pontos de acesso. Após um momento, uma lista de pontos de acesso disponíveis aparecerá na tela da TV.

### **1 Use as teclas de cursor (**q**/**w**) para selecionar o ponto de acesso desejado e pressione ENTER.**

A tela de definição de conexão sem fio aparece na TV.

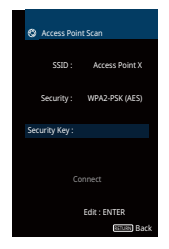

### **2 Pressione ENTER.**

**3 Use as teclas de cursor e ENTER para introduzir a chave de segurança.**

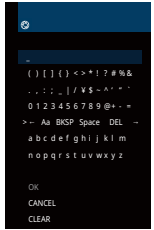

#### **Funções dos botões**

- $\left[\leftarrow\right]/\left[\rightarrow\right]$ : Move o cursor para a esquerda e direita.
- [Aa]: Muda entre letras maiúsculas e minúsculas.
- [BKSP]: Apaga o caractere à esquerda do caractere selecionado.
- [Space]: Introduz um espaço.
- [DEL]: Apaga o caractere selecionado.

 Depois de introduzir a chave, selecione "OK" para retornar à tela anterior.

### **4 Use as teclas de cursor (**q**/**w**) para selecionar "Connect" e pressione ENTER para iniciar o processo de conexão.**

 Quando o processo de conexão terminar, "Completed" aparecerá na tela da TV.

 Se "Not connected" aparecer, repita o procedimento a partir do passo 1 ou tente outro método de conexão.

### **5 Para sair do menu, pressione SETUP.**

### <span id="page-41-0"></span>**Configuração manual da conexão sem fio**

Se você selecionar "Manual Setting" como o método de conexão, a tela de definição de conexão sem fio aparecerá na tela da TV.

Você precisa configurar o SSID (nome da rede), o método de criptografia e a chave de segurança para sua rede.

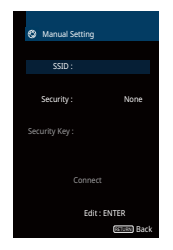

- **1 Use as teclas de cursor (**q**/**w**) para selecionar "SSID" e pressione ENTER.**
- **2 Use as teclas de cursor e ENTER para introduzir o SSID do ponto de acesso.**

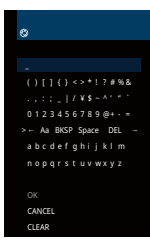

 Depois de introduzir a chave, selecione "OK" para retornar à tela anterior.

**3 Use as teclas de cursor (**q**/**w**) para selecionar "Security" e as teclas de cursor (**e**/**r**) para selecionar o método de criptografia.**

#### **Escolhas**

None, WEP, WPA-PSK(AES), Mixed Mode

#### **Observação**

Se você selecionar "None", a conexão pode ficar insegura, já que a comunicação não é criptografada.

### **4 Use as teclas de cursor (**q**/**w**) para selecionar "Security Key" e pressione ENTER.**

#### **Observação**

Se você selecionar "None" no passo 3, este item não ficará disponível.

### **5 Use as teclas de cursor e ENTER para introduzir a chave de segurança.**

 Se você selecionar "WEP" no passo 3, introduza uma cadeia de 5 ou 13 caracteres, ou 10 ou 26 caracteres hexadecimais.

 Se você selecionar um método diferente de "WEP" no passo 3, introduza uma cadeia de 8 a 63 caracteres, ou 64 caracteres hexadecimais.

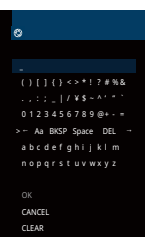

 Depois de introduzir a chave, selecione "OK" para retornar à tela anterior.

### **6 Use as teclas de cursor (**q**/**w**) para selecionar "Connect" e pressione ENTER para iniciar o processo de conexão.**

 Quando o processo de conexão terminar, "Completed" aparecerá na tela da TV.

 Se "Not connected" aparecer, verifique se todas as informações foram introduzidas corretamente e, em seguida, repita o procedimento a partir do passo 1.

### **7 Para sair do menu, pressione SETUP.**

### <span id="page-42-0"></span>**Uso de código WPS PIN**

Se você selecionar "PIN Code" como o método de conexão, a lista de pontos de acesso disponíveis aparecerá na tela da TV.

### **1 Use as teclas de cursor (**q**/**w**) para selecionar o ponto de acesso desejado e pressione ENTER.**

O código PIN da unidade aparece na tela da TV.

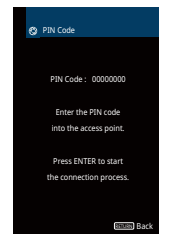

**2 Introduza o código PIN da unidade no seu roteador sem fio (ponto de acesso).**

 Para os detalhes sobre as definições, consulte o manual de instruções do roteador sem fio (ponto de acesso).

### **3 Pressione ENTER para iniciar o processo de conexão.**

 Quando o processo de conexão terminar, "Completed" aparecerá na tela da TV.

 Se "Not connected" aparecer, repita o procedimento a partir do passo 1 ou tente outro método de conexão.

### **4 Para sair do menu, pressione SETUP.**

# **Conexão direta de um dispositivo móvel à unidade (Wireless Direct)**

Siga o procedimento a seguir para conectar um dispositivo móvel à unidade diretamente.

#### **Observação**

A conexão Wireless Direct pode ser insegura, já que a comunicação não é fortemente criptografada. A unidade pode funcionar pela operação de reprodução em dispositivos sem fio conectados à unidade sem permissão.

- **Pressione**  $\circlearrowleft$  **(energia do receiver) para ligar a unidade.**
- **2 Ligue a TV e mude a entrada da TV para exibir o vídeo da unidade (conector HDMI OUT).**

#### **Observação**

As operações na tela da TV só ficam disponíveis se a sua TV for conectada à unidade via HDMI.

- **3 Pressione SETUP.**
- **4 Use as teclas de cursor (**q**/**w**) para selecionar "Network" e pressione ENTER.**
- **5 Use as teclas de cursor (**q**/**w**) para selecionar "Network Connection" e pressione ENTER.**
- **6 Use as teclas de cursor** ( $\triangleleft$ / $\triangleright$ ) para selecionar "Wireless Direct" e **pressione ENTER.**

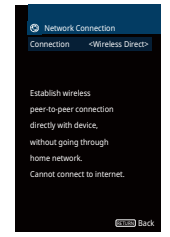

**7 Use as teclas de cursor (**q**/**w**) para selecionar "Security" e as** teclas de cursor ( $\langle$ / $\rangle$ ) para selecionar o método de criptografia.

### **Escolhas**

None, WPA2-PSK(AES)

### **Observação**

Se você selecionar "None", a conexão pode ficar insegura, já que a comunicação não é criptografada.

### **8 Use as teclas de cursor (**q**/**w**) para selecionar "Security Key" e pressione ENTER.**

### **Observação**

Se você selecionar "None" no passo 7, este item não ficará disponível.

**9 Use as teclas de cursor e ENTER para introduzir a chave de segurança.**

 Introduza uma cadeia de 8 a 63 caracteres, ou 64 caracteres hexadecimais.

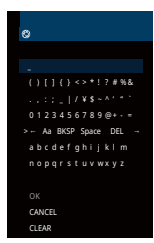

Depois de introduzir a chave, selecione "OK" para retornar à tela anterior.

### **Observação**

Antes de prosseguir ao próximo passo, registre as seguintes informações. Estas informações serão necessárias para configurar a definição de Wi-Fi de um dispositivo móvel.

- SSID exibido na tela da TV
- Chave de segurança que você acabou de introduzir

### **10 Use as teclas de cursor** ( $\triangle$ / $\nabla$ ) para selecionar "Save" e pressione **ENTER para armazenar a definição.**

 Isso completa as definições e a mensagem "Completed" irá aparecer na tela da TV.

Em seguida, configure as definições de Wi-Fi de um dispositivo móvel.

# **11 Configure as definições de Wi-Fi de um dispositivo móvel.**

 Para os detalhes sobre as definições de seu dispositivo móvel, consulte o manual de instruções do dispositivo móvel.

- **1 Ative a função Wi-Fi no dispositivo móvel.**
- **2 Selecione o SSID exibido no passo 9 da lista de pontos de acesso disponíveis.**
- **3 Ao ser solicitado para introduzir uma senha, introduza a chave de segurança exibida no passo 9.**
- **12 Para sair do menu, pressione SETUP.**

# <span id="page-44-0"></span>**11 Definição do MusicCast**

O MusicCast é uma solução musical sem fio completamente nova da Yamaha, que permite o usuário compartilhar música entre todas as suas salas com uma grande variedade de dispositivos. Você pode curtir a música do seu smartphone, PC, dispositivo NAS e serviço de transmissão de música em qualquer lugar da sua casa com um único aplicativo fácil de usar. Para mais detalhes e uma linha dos produtos compatíveis com MusicCast, visite o website da Yamaha.

- Controle com facilidade todos os dispositivos compatíveis com MusicCast com o aplicativo dedicado "MusicCast CONTROLLER".
- Ligue um dispositivo compatível com MusicCast a um outro dispositivo em uma outra sala e reproduza-os simultaneamente.
- Reproduza música de serviços de transmissão de música. (Os serviços de transmissão de música compatíveis podem diferir dependendo da sua região e produto.)

# **MusicCast CONTROLLER**

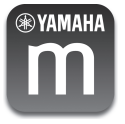

Para usar os recursos de rede no dispositivo compatível com MusicCast, você precisa do aplicativo dedicado "MusicCast CONTROLLER" para a operação. Procure o aplicativo gratuito "MusicCast CONTROLLER" na App Store ou no Google Play e instale-o no seu dispositivo.

# **Adição da unidade a uma rede MusicCast**

Siga o procedimento a seguir para adicionar a unidade à rede MusicCast. Você também pode configurar as definições de rede sem fio da unidade ao mesmo tempo.

### **Observação**

O SSID e a chave de segurança para sua rede serão necessários.

- **Pressione**  $\bigcirc$  **(energia do receiver) para ligar a unidade.**
- **2 Toque no ícone do aplicativo "MusicCast CONTROLLER" no seu dispositivo móvel e, em seguida, toque em "Setup".**

#### **Observação**

Se você já conectou outros dispositivos compatíveis com MusicCast à rede, toque em "Settings" e, em seguida, em "Add New Device".

**3 Opere o aplicativo "MusicCast CONTROLLER" seguindo as instruções na tela e, em seguida, mantenha CONNECT pressionado no painel frontal durante 5 segundos.**

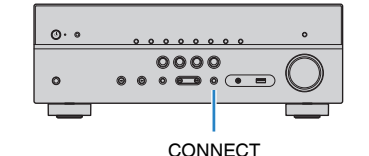

- **4 Opere o aplicativo "MusicCast CONTROLLER" seguindo as instruções na tela para configurar a rede.**
- **5 Opere o aplicativo "MusicCast CONTROLLER" para reproduzir.**

- O AirPlay e o áudio DSD não podem ser usados.
- Quando o modo de reprodução direta está ativado, as fontes de entrada que não sejam fontes de rede e USB não podem ser usadas.

# <span id="page-45-0"></span>**REPRODUÇÃO**

# **Procedimento básico de reprodução**

# **Desfrute de reprodução**

- **1 Ligue os dispositivos externos (como TV ou BD/DVD player) conectados à unidade.**
- **2 Use as teclas seletoras de entrada para selecionar uma fonte de entrada.**

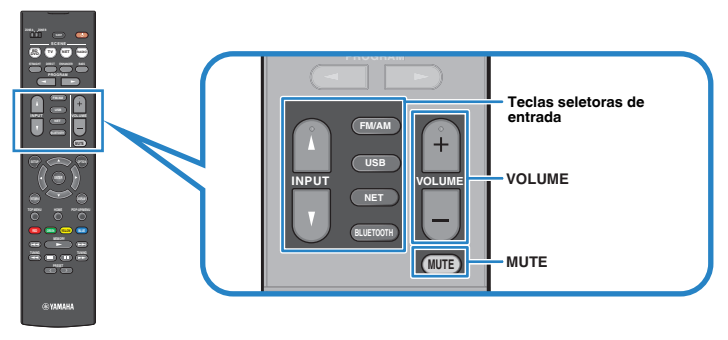

### **3 Inicie a reprodução no dispositivo externo ou selecione uma emissora de rádio.**

Consulte o manual de instruções para o dispositivo externo.

 Para os detalhes das seguintes operações, consulte as páginas correspondentes.

- ▪ ["Audição de rádio FM/AM" \(p.54\)](#page-53-0)
- ▪ ["Reprodução de música armazenada em um dispositivo](#page-58-0) [Bluetooth](#page-58-0)[®](#page-58-0) [" \(p.59\)](#page-58-0)
- ▪ ["Reprodução de música armazenada em um dispositivo de](#page-62-0) [armazenamento USB" \(p.63\)](#page-62-0)
- ["Reprodução de música armazenada em servidores de mídia \(PC/](#page-65-0) [NAS\)" \(p.66\)](#page-65-0)
- ▪ ["Audição de rádio internet" \(p.69\)](#page-68-0)
- ▪ ["Reprodução de música com AirPlay" \(p.61\)](#page-60-0)

### **4 Pressione VOLUME para ajustar o volume.**

- Para silenciar a saída de áudio, pressione MUTE. Pressione MUTE novamente para cancelar o silenciamento.
- Para ajustar as definições dos agudos/graves, use o menu "Option" ou TONE CONTROL no painel frontal [\(p.79\)](#page-78-0).

# <span id="page-46-0"></span>**Mudança das informações no display frontal**

**1 Pressione INFO repetidamente para selecionar entre os vários itens de exibição.**

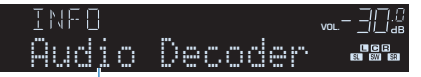

Nome do item

 Cerca de 3 segundos após a seleção de um item de exibição, sua respectiva informação aparece.

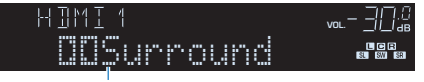

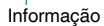

#### **Observação**

Os itens disponíveis variam dependendo da fonte de entrada selecionada. O item exibido também pode ser aplicado separadamente a cada grupo de entrada que é mostrado na tabela abaixo e dividido em linhas pautadas.

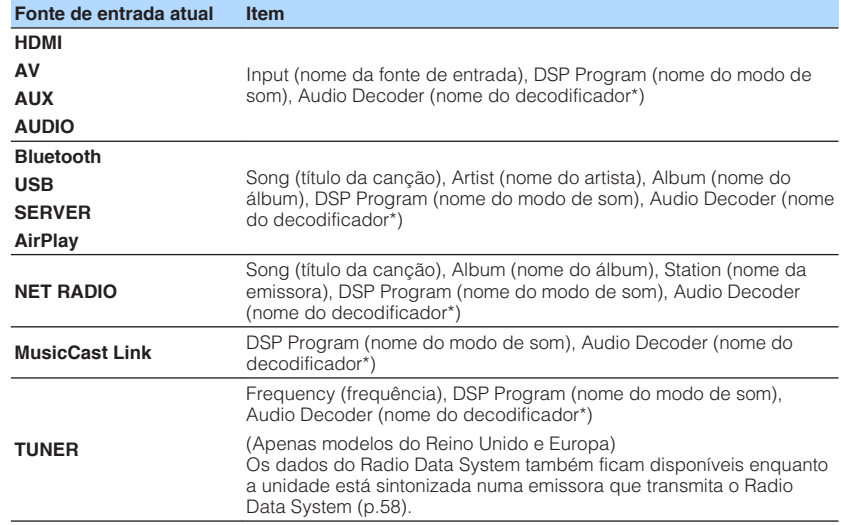

\* O nome do decodificador de áudio ativado no momento é exibido. Se não houver nenhum decodificador ativado, "Decoder Off" aparecerá.

# **Seleção da fonte de entrada e das definições favoritas com apenas um toque (SCENE)**

A função SCENE permite que você selecione, com apenas um toque, uma fonte de entrada, programa de som, ativação/desativação do Compressed Music Enhancer, e zonas alvo.

# **Seleção de uma cena registrada**

### **1 Pressione SCENE.**

 A fonte de entrada e as definições registradas na cena correspondente são selecionadas. A unidade será ligada automaticamente se estiver no modo de standby.

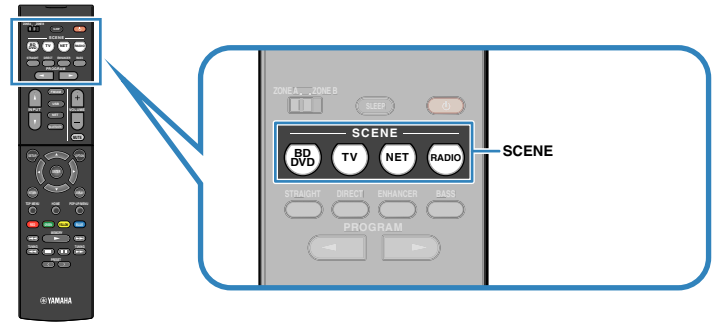

Por padrão, as seguintes definições são registradas para cada cena.

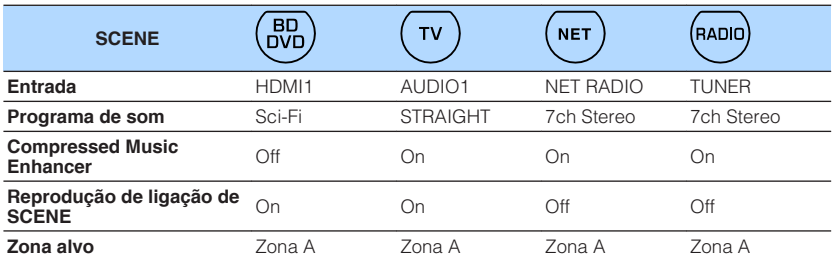

#### **Observação**

A função de reprodução de ligação de SCENE permite que você ligue a TV ou inicie automaticamente a reprodução de um dispositivo externo conectado à unidade via HDMI, em conjunto com uma seleção de cena. Para ativar a reprodução de ligação de SCENE, defina "SCENE" [\(p.91\)](#page-90-0) no menu "Setup" para "On".

# **Registro de uma cena**

- **1 Realize as seguintes operações para preparar as definições que deseja atribuir a uma cena.**
	- Selecione uma fonte de entrada [\(p.46\)](#page-45-0)
	- Selecione um programa de som [\(p.49\)](#page-48-0) ou uma decodificação direta ([p.52](#page-51-0))
	- Ative/desative o Compressed Music Enhancer ([p.53](#page-52-0))
	- Ative/desative a saída de áudio para a Zona A/B [\(p.74](#page-73-0))
- **2 Mantenha pressionada a tecla SCENE desejada até que "SET Complete" apareça no display frontal.**

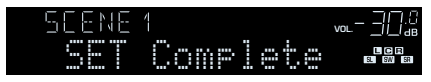

# <span id="page-48-0"></span>**Seleção de um modo de som**

A unidade é equipada com uma grande variedade de programas de som e de decodificadores surround que permitem que você desfrute de fontes de reprodução com o seu modo de som favorito (como efeito de campo sonoro ou reprodução estéreo).

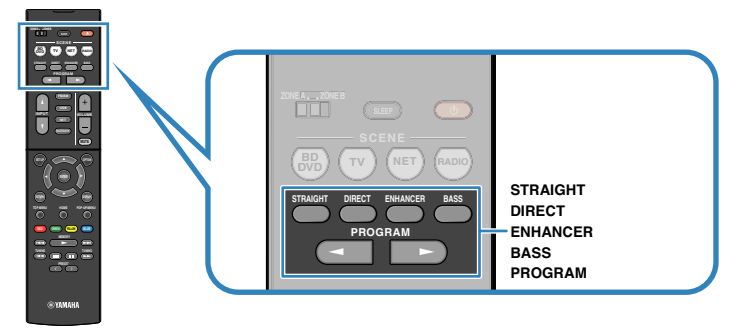

### **Quero desfrutar de vídeo como filmes, programas de TV ou jogos.**

• Selecione um programa de som adequado para cada fonte de vídeo pressionando PROGRAM repetidamente [\(p.50](#page-49-0)).

### **Quero desfrutar de áudio como música ou reprodução estéreo.**

• Selecione um programa de som adequado para música ou reprodução estéreo pressionando PROGRAM repetidamente [\(p.51](#page-50-0)).

### **Quero desfrutar da reprodução multicanal de fontes de 2 canais.**

• Selecione um decodificador surround no menu "Option" [\(p.78](#page-77-0)).

### **Quero desfrutar de sons não processados em canais originais.**

• Mude para o modo de decodificação direta pressionando STRAIGHT [\(p.52](#page-51-0)).

### **Quero curtir um som puro de alta fidelidade.**

• Ative o modo de reprodução direta pressionando DIRECT [\(p.53](#page-52-0)).

Este modo reduz o ruído elétrico de outros circuitos para permitir que você desfrute de um som de qualidade Hi-Fi.

### **Quero desfrutar de sons de graves realçados.**

• Ative Extra Bass pressionando BASS [\(p.53](#page-52-0)).

### **Quero desfrutar de música comprimida.**

• Ative o Compressed Music Enhancer pressionando ENHANCER ([p.53\)](#page-52-0).

Este modo permite que você desfrute de música comprimida armazenada em um dispositivo Bluetooth ou em um dispositivo de armazenamento USB com profundidade e amplitude adicionais [\(p.53](#page-52-0)).

### **Observação**

- O modo de som pode ser aplicado separadamente a cada fonte de entrada.
- Você pode conferir quais os alto-falantes que estão emitindo som no momento olhando os indicadores dos alto-falantes no painel frontal da unidade [\(p.10\)](#page-9-0).

### **Sobre Dolby Atmos®**

- Os conteúdos Dolby Atmos são decodificados como Dolby TrueHD ou Dolby Digital Plus nas seguintes situações. (O formato Dolby Atmos PCM é decodificado sempre como Dolby Atmos.) – Qualquer um dos programas CINEMA DSP está selecionado.
	- Nem um alto-falante surround traseiro nem um alto-falante de presença está sendo usado.
	- Os fones de ouvido estão sendo usados (reprodução de 2 canais).
- Quando o decodificador Dolby Atmos está funcionando, o processamento surround virtual (como Virtual CINEMA FRONT) [\(p.50](#page-49-0)) ou Compressed Music Enhancer [\(p.53\)](#page-52-0) não funciona.

#### **Sobre DTS:X™**

- Os conteúdos DTS:X são decodificados como formato DTS-HD quando qualquer um dos programas CINEMA DSP for selecionado.
- Quando o decodificador DTS:X está funcionando, o processamento surround virtual (como Virtual CINEMA FRONT) ([p.50](#page-49-0)), Dialogue Level [\(p.93\)](#page-92-0), Extra Bass [\(p.87\)](#page-86-0) ou Compressed Music Enhancer ([p.53\)](#page-52-0) não funciona.
- Ao reproduzir conteúdos DTS:X, você pode ajustar o volume dos sons de diálogos em ["DTS Dialogue](#page-92-0) [Control" \(p.93\)](#page-92-0) no menu "Setup".

# <span id="page-49-0"></span>**Desfrute de campos sonoros estereoscópicos (CINEMA DSP 3D)**

### CINEMADSP 3D

Esta unidade é equipada com uma grande variedade de programas de som que usam a tecnologia DSP original da Yamaha (CINEMA DSP 3D). Esta tecnologia permite que você crie com facilidade campos sonoros como salas de cinema ou salas de concerto reais na sua própria sala e desfrute de campos sonoros estereoscópicos naturais.

### Categoria do programa de som

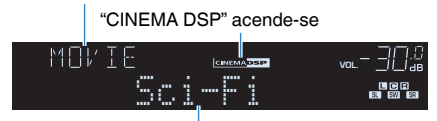

Programa de som

### **Observação**

- Você pode ajustar o nível dos efeitos dos campos sonoros em ["DSP Level \(DSP Level\)" \(p.79\)](#page-78-0) no menu "Option".
- Para usar o CINEMA DSP convencional, defina ["CINEMA DSP 3D Mode" \(p.92\)](#page-91-0) no menu "Setup" para "Off".

# **Programas de som adequados para filmes (MOVIE)**

Os seguintes programas de som são otimizados para a exibição de fontes de vídeo, como filmes, programas de TV e jogos.

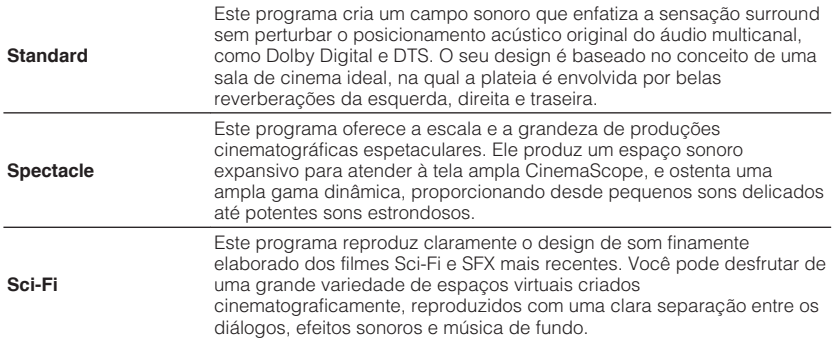

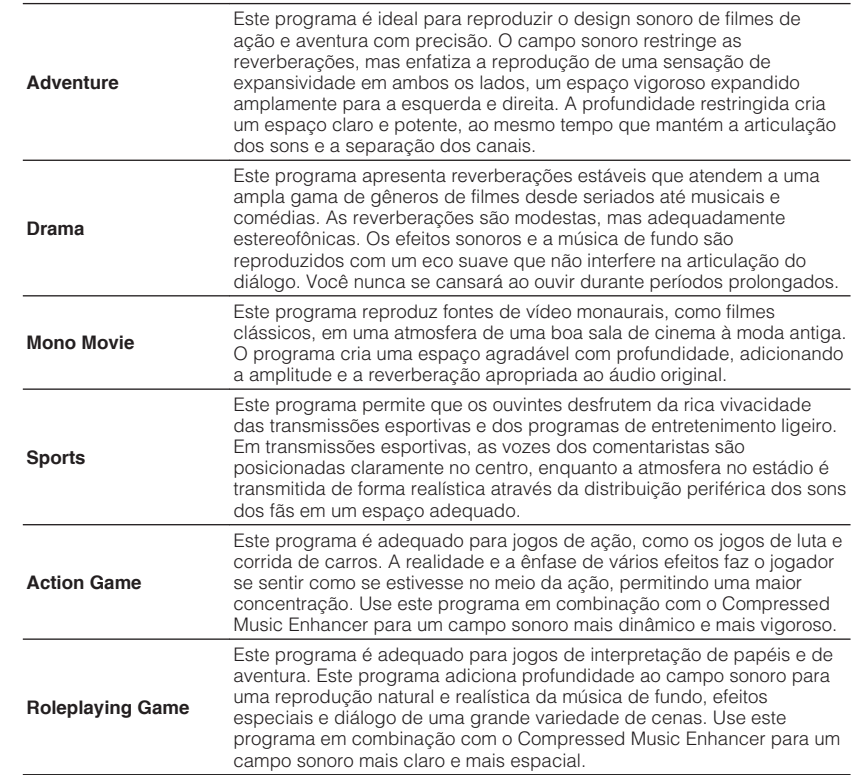

# <span id="page-50-0"></span>**nd Programas de som adequados para música (MUSIC)**

Os seguintes programas de som são otimizados para ouvir fontes de música.

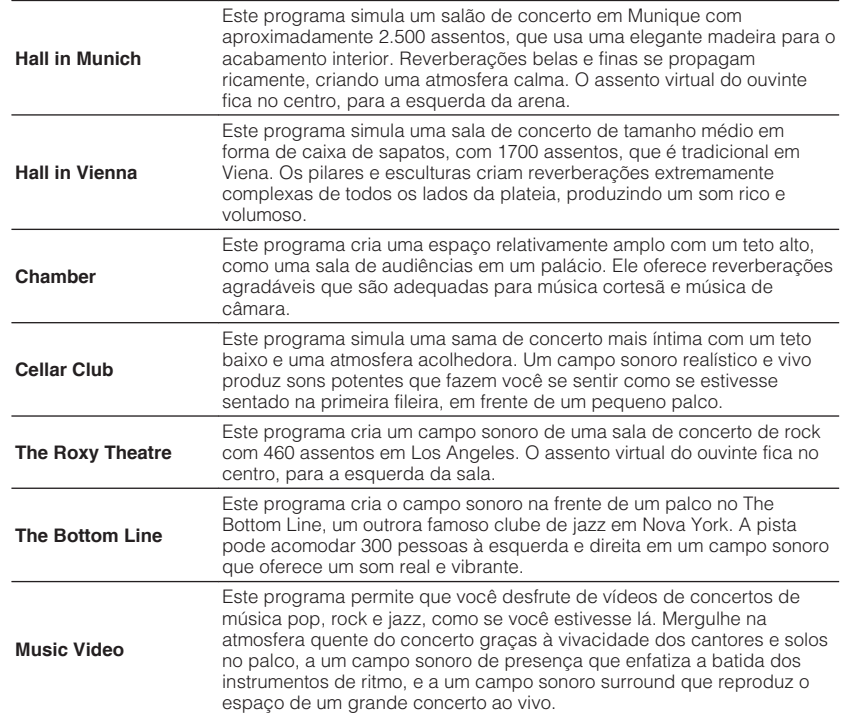

# **ndiago Programas de som adequados para reprodução estéreo (STEREO)**

Você pode selecionar a reprodução estéreo.

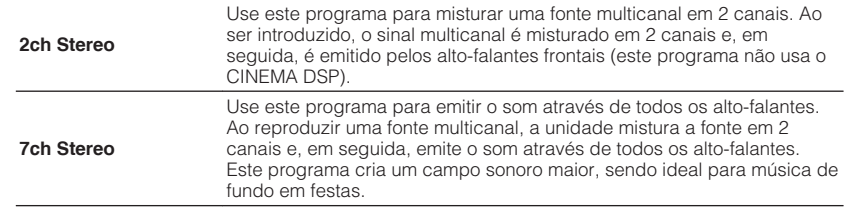

### **Observação**

O CINEMA DSP 3D ([p.50\)](#page-49-0) e o Virtual CINEMA DSP (p.51) não funcionam se "2ch Stereo" ou "7ch Stereo" estiver selecionado.

# **nd Desfrute de efeitos de campos sonoros sem altofalantes surround (Virtual CINEMA DSP)**

Se você selecionar um dos programas de som (exceto 2ch Stereo e 7ch Stereo) quando não houver nenhum alto-falante surround conectado, a unidade criará o campo sonoro surround automaticamente usando os alto-falantes frontais-laterais.

# n**Desfrute de reprodução surround com 5 alto-falantes colocados na frente (Virtual CINEMA FRONT)**

Você pode desfrutar de som surround ao colocar alto-falantes surround na frente.

Se ["Virtual CINEMA FRONT" \(p.88\)](#page-87-0) no menu "Setup" for definido para "On", a unidade criará os alto-falantes surround virtuais na parte de trás para permitir que você desfrute do som surround multicanal com os 5 alto-falantes colocados na frente.

# **nd Desfrute de som surround com fones de ouvido (SILENT CINEMA)**

SILENT™ **CINEMA** 

Você pode desfrutar de som surround e de efeitos de campos sonoros, como um sistema de alto-falantes multicanal, com fones de ouvido estéreo, conetando os fones de ouvido ao conector PHONES e selecionando um programa de som ou decodificador surround.

# <span id="page-51-0"></span>**Desfrute de reprodução não processada**

Você pode reproduzir fontes de entrada sem nenhum processamento de efeitos de campo sonoro.

# n**Reprodução nos canais originais (decodificação direta)**

Ao ativar o modo de decodificação direta, a unidade produz o som estéreo pelos altofalantes frontais para fontes de 2 canais como CDs, e produz um som multicanal não processado para uma fonte multicanal.

### **1 Pressione STRAIGHT.**

 Cada vez que você pressionar a tecla, o modo de decodificação direta será ativado ou desativado.

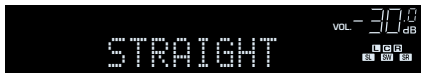

#### **Observação**

Se ["Virtual CINEMA FRONT" \(p.88\)](#page-87-0) no menu "Setup" for definido para "On", Virtual CINEMA FRONT ([p.51\)](#page-50-0) funcionará quando uma fonte multicanal for reproduzida.

# n**Reprodução de fontes de 2 canais em multicanal (decodificador surround)**

O decodificador surround permite a reprodução multicanal não processada a partir de fontes de 2 canais. Quando uma fonte multicanal for introduzida, ela funcionará da mesma forma que o modo de decodificação direta.

Para mais detalhes sobre cada decodificador, consulte ["Glossário" \(p.117\)](#page-116-0).

### **1 Pressione PROGRAM repetidamente para selecionar um decodificador surround.**

 O decodificador surround selecionado anteriormente é selecionado. Você pode mudar o decodificar surround em "Sur.Decode" [\(p.78](#page-77-0)) no menu "Option".

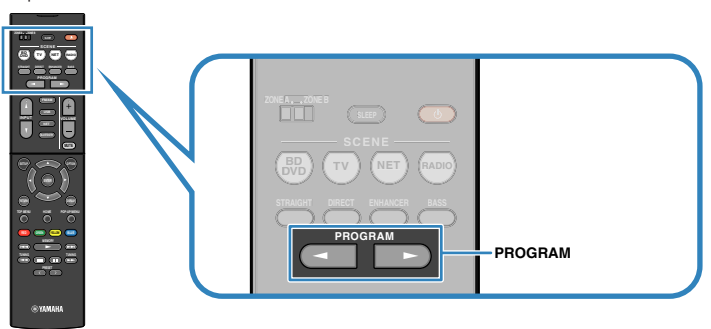

"SUR. DECODE" aparece

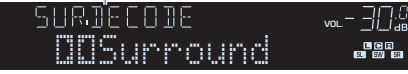

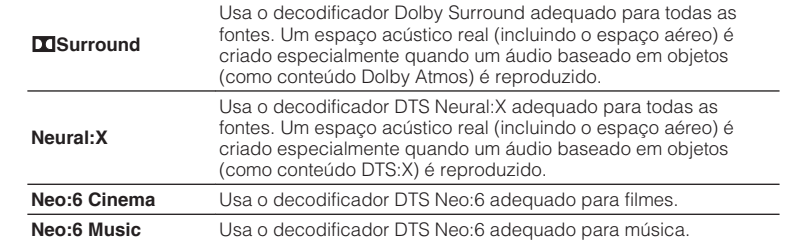

- Você pode ajustar os parâmetros do decodificar surround em ["DSP Parameter" \(p.92\)](#page-91-0) no menu "Setup".
- Ao selecionar o decodificador Dolby Surround, o processamento surround virtual (como Virtual CINEMA FRONT) [\(p.50\)](#page-49-0) ou Compressed Music Enhancer [\(p.53\)](#page-52-0) não funciona.
- Se o decodificador Dolby Surround for selecionado e apenas um alto-falante surround traseiro for usado, nenhum som será emitido pelo alto-falante surround traseiro (exceto durante a reprodução de um conteúdo Dolby Atmos).
- Ao selecionar o decodificador Neural:X, Dialogue Level [\(p.93](#page-92-0)), Extra Bass [\(p.87](#page-86-0)) ou Compressed Music Enhancer [\(p.53\)](#page-52-0) não funciona.

# <span id="page-52-0"></span>**Desfrute de som puro de alta fidelidade (reprodução direta)**

Quando o modo de reprodução direta está ativado, a unidade reproduz a fonte selecionada com o número mínimo de circuitos para reduzir o ruído elétrico de outros circuitos (como o do display frontal). Isso permite que você desfrute de qualidade de som Hi-Fi.

### **1 Pressione DIRECT.**

 Cada vez que você pressionar a tecla, o modo de reprodução direta será ativado ou desativado.

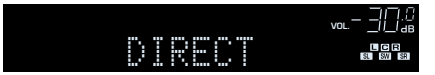

### **Observação**

Quando o modo de reprodução direta está ativado, as seguintes funções não ficam disponíveis.

- Seleção de programa de som
- Ajuste do controle de tom
- Operação dos menus na tela e "Option"
- Exibição de informações no display frontal (quando não estiver em operação)

# **Realce dos graves (Extra Bass)**

O Extra Bass permite que desfrute de sons de graves realçados, independentemente do tamanho dos alto-falantes frontais e da presença ou ausência de um subwoofer.

### **1 Pressione BASS.**

 Cada vez que você pressionar a tecla, o Extra Bass será ativado ou desativado.

#### **Observação**

Você também pode usar ["Extra Bass" \(p.87\)](#page-86-0) no menu "Setup" para ativar/desativar o Extra Bass.

# **Reprodução digital de formatos comprimidos (como MP3, etc.) com som enriquecido (Compressed Music Enhancer)**

#### compressed music **ENHANCER**

O Compressed Music Enhancer adiciona profundidade e amplitude ao som, permitindo que você desfrute de um som dinâmico próximo do som original, antes do mesmo ser comprimido. Esta função pode ser usada junto com qualquer outro modo de som.

### **1 Pressione ENHANCER.**

 Cada vez que você pressionar a tecla, o Compressed Music Enhancer será ativado ou desativado.

#### "ENHANCER" acende-se

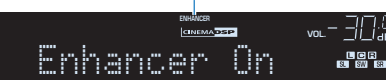

- O Compressed Music Enhancer não funciona com as seguintes fontes de áudio.
	- Sinais cuja taxa de amostragem é superior a 48 kHz
- Transmissão de áudio de alta definição
- Você também pode usar o ["Enhancer \(Enhancer\)" \(p.80\)](#page-79-0) no menu "Option" para ativar/ desativar o Compressed Music Enhancer.

# <span id="page-53-0"></span>**Audição de rádio FM/AM**

Você pode sintonizar uma emissora de rádio especificando sua frequência ou selecionando dentre as emissoras de rádio registradas.

### **Observação**

- As frequências de rádio diferem dependendo do país ou região em que a unidade estiver sendo usada. A explicação desta seção usa uma exibição com frequências usadas nos modelos do Reino Unido e Europa.
- Se você não puder obter uma boa recepção no rádio, ajuste a direção das antenas FM/AM.

# **Definição dos passos de frequência**

### (Apenas modelos da Ásia, Taiwan, Brasil e Gerais)

Na fábrica, os passos de frequência são definidos para 50 kHz para FM e 9 kHz para AM. Dependendo do seu país ou região, defina os passos de frequência para 100 kHz para FM e 10 kHz para AM.

### **1 Coloque a unidade no modo de standby.**

**2 Enquanto pressiona STRAIGHT no painel frontal, pressione**  $\circledcirc$ **(alimentação).**

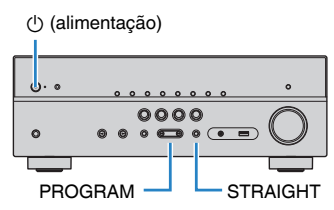

**3 Pressione PROGRAM repetidamente para selecionar "TU".**

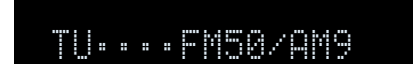

- **4 Pressione STRAIGHT para selecionar "FM100/AM10".**
- **5 Pressione**  $\circ$  **(alimentação) para colocar a unidade no modo de standby e, em seguida, ligue-a novamente.**

# **Seleção de uma frequência para recepção**

### **1 Pressione FM/AM para selecionar uma banda.**

 "TUNER" é selecionado como a fonte de entrada e, em seguida, a frequência selecionada atualmente é exibida.

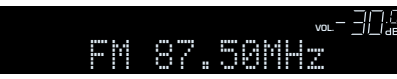

### <span id="page-54-0"></span>**2 Pressione TUNING repetidamente para definir uma frequência.**

 Mantenha a tecla pressionada durante cerca de um segundo para buscar as emissoras automaticamente.

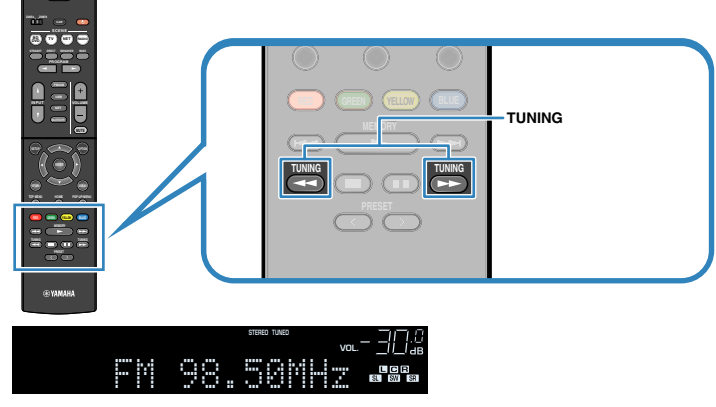

 "TUNED" acende-se quando um sinal é recebido de uma emissora de rádio.

"STEREO" também se acende quando um sinal estéreo é recebido.

### **Observação**

- Você pode mudar entre "Stereo" (estéreo) e "Mono" (monaural) para a recepção de rádio FM selecionando "FM Mode" ([p.78\)](#page-77-0) no menu "Option". Quando a recepção do sinal para uma emissora de rádio FM estiver instável, mudar para monaural pode melhorá-la.
- Você pode ver o vídeo emitido por dispositivos externos ao mesmo tempo que escuta rádio selecionando o conector de entrada de vídeo em ["Video Out \(Video Out\)" \(p.81\)](#page-80-0) no menu "Option".

# **Registro das suas emissoras de rádio favoritas (predefinições)**

Você pode registrar até 40 emissoras de rádio como predefinições. Depois de registrar as emissoras, você pode sintonizá-las facilmente selecionando os seus números predefinidos.

# **na Registro automático de emissoras de rádio (Auto Preset)**

Registre automaticamente as emissoras de rádio FM com os sinais fortes (até 40 emissoras).

### **Observação**

- Para registrar emissoras de rádio AM manualmente, siga o procedimento descrito em ["Registro manual](#page-55-0) [de uma emissora de rádio" \(p.56\)](#page-55-0).
- (Apenas modelos do Reino Unido e Europa)

Apenas emissoras que transmitam o Radio Data System são registradas automaticamente com a função Auto Preset.

- **1 Pressione FM/AM para selecionar "TUNER" como a fonte de entrada.**
- **2 Pressione OPTION.**
- **3 Use as teclas de cursor para selecionar "Preset" e pressione ENTER.**

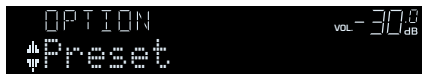

### <span id="page-55-0"></span>**4 Para iniciar o processo de Auto Preset, pressione ENTER.**

"SEARCH" aparece durante o processo de Auto Preset

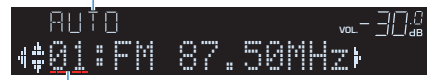

Número predefinido a partir do qual começa o registro

#### **Observação**

- Para especificar o número predefinido a partir do qual você deseja começar o registro, pressione as teclas de cursor  $(\langle 1/\rangle)$  ou PRESET para selecionar um número predefinido.
- Para cancelar o processo de Auto Preset, pressione RETURN.

Quando o processo de Auto Preset terminar, "FINISH" aparecerá e o menu "Option" desaparecerá automaticamente.

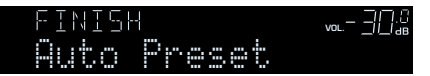

# **na Registro manual de uma emissora de rádio**

Selecione uma emissora de rádio manualmente e registre-a em um número predefinido.

### **1 Siga o procedimento descrito na ["Seleção de uma frequência para](#page-53-0) [recepção" \(p.54\)](#page-53-0) para sintonizar a emissora de rádio desejada.**

### **2 Mantenha MEMORY pressionado durante alguns segundos.**

 Na primeira vez que você registrar uma emissora, a emissora de rádio selecionada será registrada no número predefinido "01". Daí em diante, cada emissora de rádio que você selecionar será registrada no próximo número predefinido vazio (não usado) após o número registrado mais recentemente.

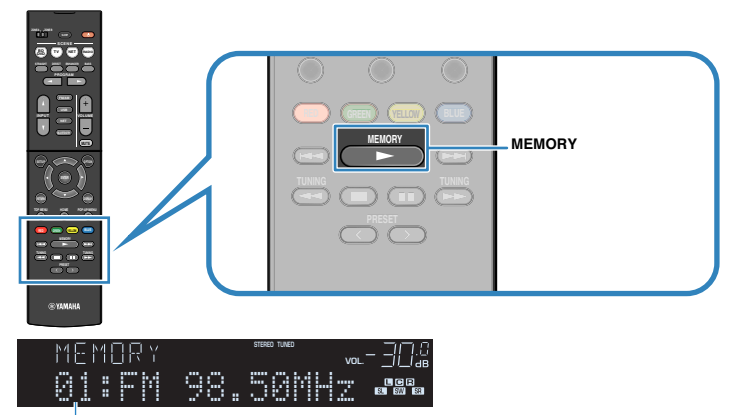

Número predefinido

#### **Observação**

Para selecionar um número predefinido, pressione MEMORY uma vez depois de sintonizar a emissora de rádio desejada, pressione PRESET para selecionar um número predefinido e, em seguida, pressione MEMORY novamente.

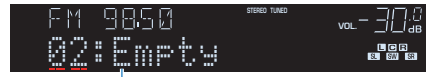

"Empty" (não está em uso) ou a frequência registrada atualmente

# **ndiago de uma emissora predefinida**

Sintonize uma emissora de rádio registrada selecionando o seu número predefinido.

- **1 Pressione FM/AM para selecionar "TUNER" como a fonte de entrada.**
- **2 Pressione PRESET repetidamente para selecionar a emissora de rádio desejada.**

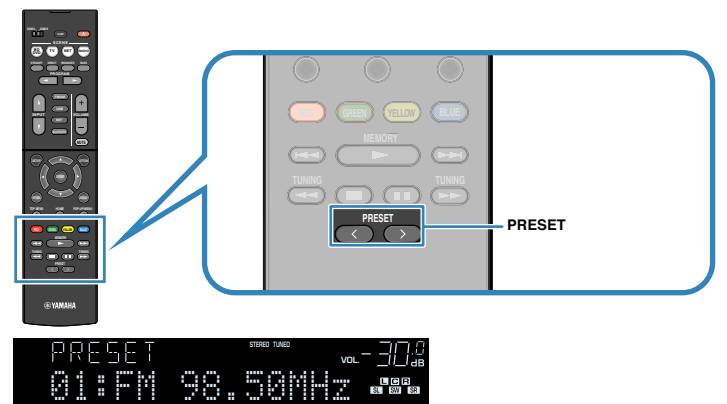

**Observação**

"No Presets" aparecerá se não houver nenhuma emissora de rádio registrada.

# n**Limpeza das emissoras predefinidas**

Limpe as emissoras de rádio registradas nos números predefinidos.

- **1 Pressione FM/AM para selecionar "TUNER" como a fonte de entrada.**
- **2 Pressione OPTION.**
- **3 Use as teclas de cursor para selecionar "Preset" e pressione ENTER.**

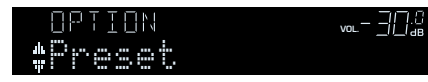

- **4 Use as teclas de cursor (**q**/**w**) para selecionar "CLEAR".**
- **5 Use as teclas de cursor (**e**/**r**) para selecionar uma emissora predefinida que deseje limpar e pressione ENTER.**

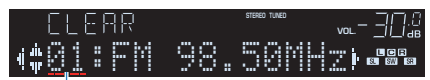

Emissora predefinida a ser limpa

 Se a emissora predefinida for limpa, "Cleared" aparecerá e, em seguida, o próximo número predefinido em uso será exibido.

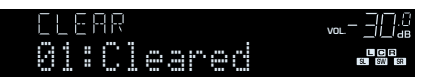

- **6 Repita o passo 5 até limpar todas as emissoras que quiser.**
- **7 Para sair do menu, pressione OPTION.**

# <span id="page-57-0"></span>**Sintonização Radio Data System**

### (Apenas modelos do Reino Unido e Europa)

O Radio Data System é um sistema de transmissão de dados usado pelas emissoras FM em muitos países. A unidade pode receber vários tipos de dados do Radio Data System, como "Program Service", "Program Type", "Radio Text" e "Clock Time", quando estiver sintonizada numa emissora que transmita o Radio Data System.

# n**Exibição da informação do Radio Data System**

**1 Sintonize uma emissora que transmita o Radio Data System.**

### **Observação**

Recomendamos o uso de "Auto Preset" para sintonizar emissoras que transmitem o Radio Data System [\(p.55\)](#page-54-0).

### **2 Pressione INFO.**

O item exibido mudará a cada vez que você pressionar a tecla.

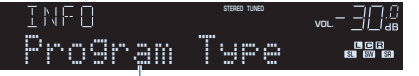

Nome do item

 Cerca de 3 segundos mais tarde, a informação correspondente ao item exibido será exibida.

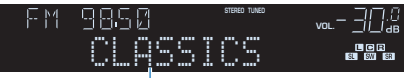

Informação

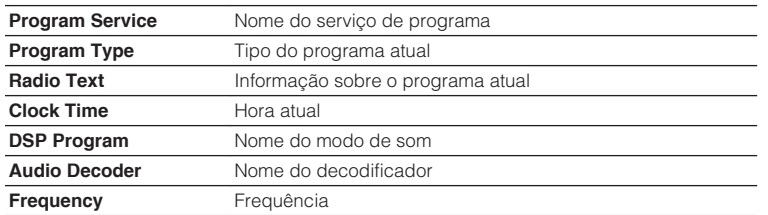

### **Observação**

Os itens "Program Service", "Program Type", "Radio Text" e "Clock Time" não serão exibidos se a emissora de rádio não oferecer o serviço Radio Data System.

# n**Recepção automática de informações de tráfego**

Ao selecionar "TUNER" como a fonte de entrada, a unidade receberá as informações de tráfego automaticamente. Para ativar esta função, siga o procedimento a seguir para definir a emissora de informações de tráfego.

### **1 Depois de selecionar "TUNER" como a fonte de entrada, pressione OPTION.**

### **2 Use as teclas de cursor para selecionar "Traffic Program" (TrafficProgram) e pressione ENTER.**

 A busca de emissoras de informações de tráfego começará em 5 segundos. Pressione ENTER novamente para iniciar a busca imediatamente.

### **Observação**

- Para buscar na ordem ascendente/descendente da frequência atual, use as teclas de cursor  $(\triangle/\triangledown)$  enquanto "READY" estiver exibido.
- Para cancelar a busca, pressione RETURN.
- O texto entre parênteses indica os indicadores no display frontal.

 A seguinte tela aparecerá durante cerca de 3 segundos quando a medição terminar.

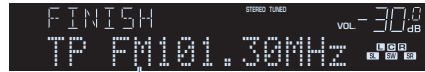

Emissora de informações de tráfego (frequência)

#### **Observação**

"TP Not Found" aparecerá durante cerca de 3 segundos se nenhuma emissora de informações de tráfego for encontrada.

# <span id="page-58-0"></span>**Reprodução de música armazenada em um dispositivo Bluetooth®**

Você pode reproduzir arquivos de música armazenados em um dispositivo Bluetooth (como smartphones) na unidade. Além disso, você pode desfrutar do áudio reproduzido na unidade usando alto-falantes/fones de ouvido Bluetooth.

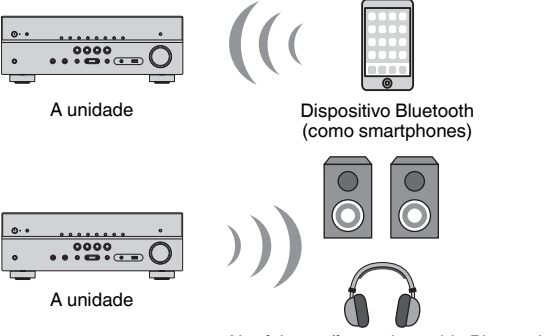

Alto-falantes/fones de ouvido Bluetooth

#### **Observação**

- Para usar a função BLUETOOTH, defina ["Bluetooth" \(p.101\)](#page-100-0) no menu "Setup" para "On".
- Não é possível fazer conexões Bluetooth com um dispositivo Bluetooth (como smartphones) e altofalantes/fones de ouvido Bluetooth ao mesmo tempo.
- Para mais detalhes sobre os dispositivos Bluetooth suportados, consulte ["Dispositivos e formatos de](#page-119-0) [arquivo suportados" \(p.120\)](#page-119-0).

# **Reprodução de um dispositivo de música Bluetooth® na unidade**

Siga o procedimento a seguir para estabelecer uma conexão Bluetooth entre um dispositivo Bluetooth (como um smartphone) e a unidade, e reproduzir a música armazenada no dispositivo Bluetooth na unidade.

#### **Observação**

A unidade não suporte a reprodução de vídeo via Bluetooth.

**1 Pressione BLUETOOTH para selecionar "Bluetooth" como a fonte de entrada.**

### **2 No dispositivo Bluetooth, selecione a unidade (nome da rede da unidade) da lista de dispositivos disponíveis.**

 Uma conexão entre o dispositivo Bluetooth e a unidade será estabelecida.

Se for necessária uma chave de acesso, digite o número "0000".

### **3 No dispositivo Bluetooth, selecione uma canção e inicie a reprodução.**

 A tela de reprodução (nome do artista, nome do álbum e título da canção) é exibida na TV.

- Se a unidade detectar um dispositivo Bluetooth conectado anteriormente, a unidade será conectada automaticamente ao dispositivo Bluetooth após o passo 1. Para estabelecer outra conexão Bluetooth, primeiro termine a conexão Bluetooth atual.
- Para terminar a conexão Bluetooth, realize uma das seguintes operações.
- Realize a operação de desconexão no dispositivo Bluetooth.
- Selecione uma fonte de entrada que não seja "Bluetooth" na unidade.
- Selecione "Disconnect" em "Audio Receive" ([p.83](#page-82-0)) no menu "Setup".
- $\cdot$  Você pode usar as teclas de operação de dispositivo externo ( $\blacktriangleright$ ,  $\blacksquare$ ,  $\blacksquare$ ,  $\blacktriangleright$  $\blacktriangleleft$ ) no controle remoto para controlar a reprodução.

# **Desfrute de áudio usando alto-falantes/fones de ouvido Bluetooth®**

Siga o procedimento a seguir para estabelecer uma conexão Bluetooth entre altofalantes/fones de ouvido Bluetooth.

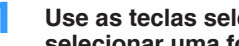

### **1 Use as teclas seletoras de entrada no controle remoto para selecionar uma fonte de entrada.**

Selecione uma fonte de entrada que não seja Bluetooth.

- **2 Pressione SETUP.**
- **3 Use as teclas de cursor para selecionar "Bluetooth" e pressione ENTER.**
- **4 Use as teclas de cursor para definir "Bluetooth" para "On" e, em seguida, defina "Transmitter" para "On" da mesma maneira.**
- **5 Use as teclas de cursor para selecionar "Device Search" para buscar os dispositivos Bluetooth.**

A lista de dispositivos Bluetooth disponíveis é exibida.

### **6 Selecione os alto-falantes/fones de ouvido Bluetooth a serem conectados com a unidade e pressione ENTER.**

 Quando o processo de conexão terminar, o áudio reproduzido na unidade será reproduzido pelos alto-falantes/fones de ouvido Bluetooth.

- Se o dispositivo Bluetooth não for exibido na lista, defina o dispositivo Bluetooth para o modo de emparelhamento e, em seguida, selecione "Device Search".
- Para terminar a conexão Bluetooth, realize a operação de desconexão nos alto-falantes/fones de ouvido Bluetooth.

# <span id="page-60-0"></span>**Reprodução de música com AirPlay**

A função AirPlay permite que você reproduza música de iTunes ou de iPhone/iPad/ iPod touch na unidade através de uma rede.

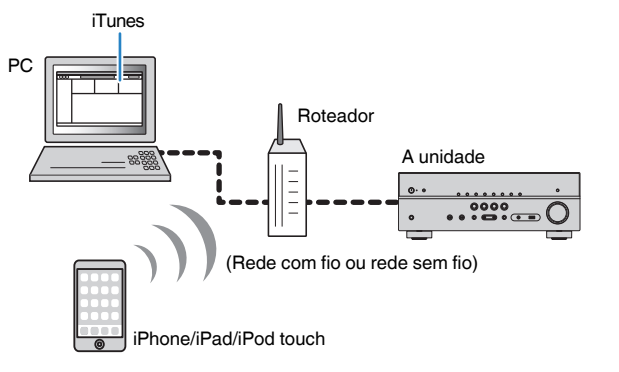

#### **Observação**

- Para usar esta função, a unidade e o seu PC ou iPod devem estar conectados ao mesmo roteador ([p.29](#page-28-0)). Você pode verificar se os parâmetros de rede (como o endereço IP) estão atribuídos adequadamente à unidade em ["Information" \(p.99\)](#page-98-0) no menu "Setup".
- Se o iPod não reconhecer a unidade, verifique o ambiente de sua rede ([p.29](#page-28-0)).
- Esta seção descreve "iPod touch", "iPhone" e "iPad" como um "iPod". Salvo indicação em contrário, "iPod" refere-se a um "iPod touch", "iPhone" e "iPad".
- Para mais detalhes sobre os dispositivos iPod suportados, consulte ["Dispositivos e formatos de arquivo](#page-119-0) [suportados" \(p.120\).](#page-119-0)

# **Reprodução de conteúdos de música de iTunes/iPod**

Siga o procedimento a seguir para reproduzir conteúdos de música de iTunes/iPod na unidade.

### **1 Ligue a unidade e inicie iTunes no PC ou exiba a tela de reprodução no iPod.**

Se o iTunes/iPod reconhecer a unidade, o ícone de AirPlay  $(\Box)$ aparecerá.

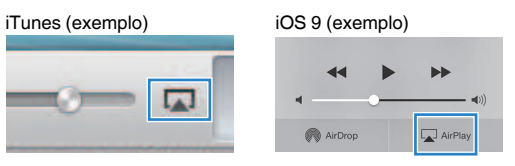

#### **Observação**

Se o ícone não aparecer, verifique se a unidade e o PC/iPod estão conectados ao roteador corretamente.

**2 No iTunes/iPod, clique (toque) no ícone de AirPlay e selecione a unidade (nome de rede da unidade) como o dispositivo de saída de áudio.**

### **3 Selecione uma canção e inicie a reprodução.**

 A unidade seleciona "AirPlay" automaticamente para a fonte de entrada e inicia a reprodução.

A tela de reprodução é exibida na TV.

#### **Observação**

- A tela de reprodução só fica disponível se a sua TV for conectada à unidade via HDMI.
- Você pode ligar a unidade automaticamente ao iniciar a reprodução no iTunes ou iPod definindo ["Network](#page-99-0) [Standby" \(p.100\)](#page-99-0) no menu "Setup" para "On".
- Você pode editar o nome de rede (nome da unidade na rede) exibido no iTunes/iPod em ["Network](#page-100-0) [Name" \(p.101\)](#page-100-0) no menu "Setup".
- Você pode ajustar o volume da unidade a partir do iTunes/iPod durante a reprodução. Para desativar os controles de volume a partir do iTunes/iPod, defina ["Volume Interlock \(Vol.Interlock\)" \(p.81\)](#page-80-0) no menu "Option" para "Off".

### **Aviso**

▪ Ao usar os controles do iTunes/iPod para ajustar o volume, o volume pode ficar inesperadamente alto. Isso poderia resultar em danos à unidade ou aos alto-falantes. Se o volume aumentar repentinamente durante a reprodução, interrompa a reprodução no iTunes/iPod imediatamente.

# n**Tela de reprodução**

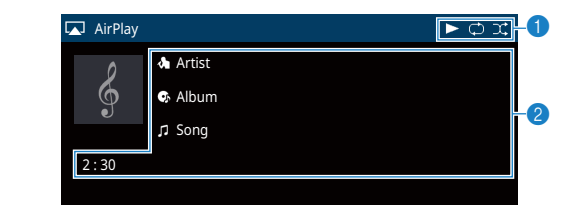

#### $\bullet$  **Indicador de reprodução**

#### 2 **Informações da reprodução**

Exibe o nome do artista, nome do álbum, título da canção e tempo decorrido/ duração da canção.

Use as seguintes teclas do controle remoto para controlar a reprodução.

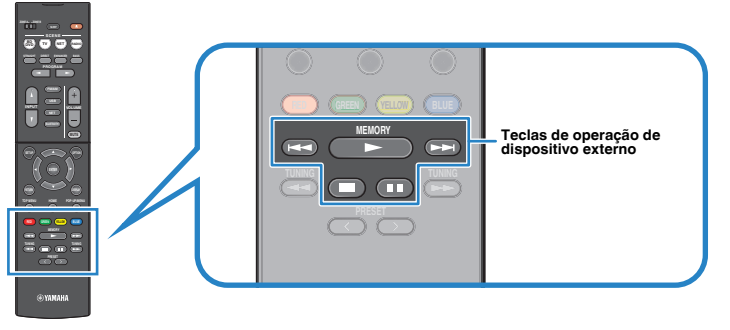

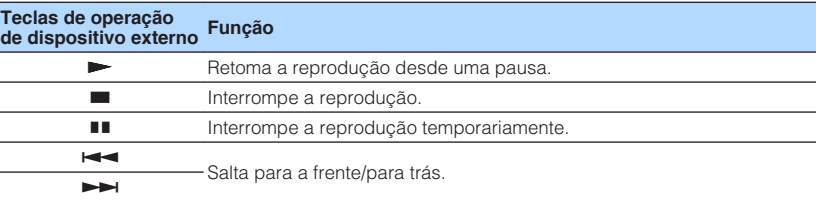

# <span id="page-62-0"></span>**Reprodução de música armazenada em um dispositivo de armazenamento USB**

Você pode reproduzir arquivos de música armazenados em um dispositivo de armazenamento USB na unidade.

#### **Observação**

Para mais detalhes sobre os dispositivos USB que podem ser reproduzidos, consulte ["Dispositivos e](#page-119-0) [formatos de arquivo suportados" \(p.120\).](#page-119-0)

# **Conexão de um dispositivo de armazenamento USB**

**1 Conecte o dispositivo de armazenamento USB ao conector USB.**

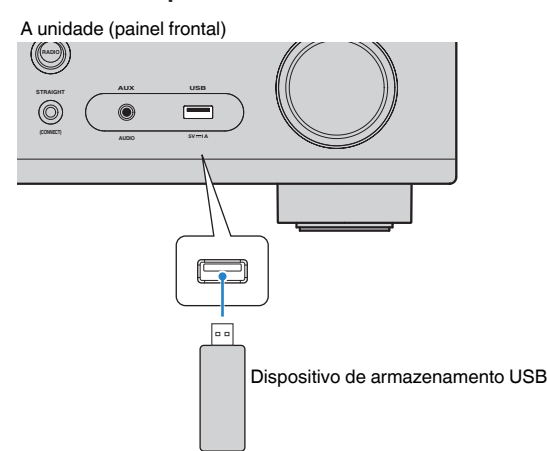

#### **Observação**

- Se o dispositivo de armazenamento USB tiver muitos arquivos, pode demorar algum tempo para carregálos. Neste caso, "Loading…" aparecerá no display frontal.
- Interrompa a reprodução do dispositivo de armazenamento USB antes de desconectá-lo do conector USB.
- Conecte um dispositivo de armazenamento USB diretamente ao conector USB da unidade. Não use cabos de extensão.

# **Reprodução de conteúdos de um dispositivo de armazenamento USB**

Siga o procedimento a seguir para operar os conteúdos do dispositivo de armazenamento USB e iniciar a reprodução.

Você pode controlar o dispositivo de memória USB com o menu exibido na tela da TV.

#### **Observação**

- As operações na tela da TV só ficam disponíveis se a sua TV for conectada à unidade via HDMI.
- "\_" (caractere de sublinhado) será exibido para caracteres não suportados pela unidade.

### **1 Pressione USB para selecionar "USB" como a fonte de entrada.**

A tela de pesquisa [\(p.64](#page-63-0)) é exibida na TV.

#### **Observação**

Se a reprodução estiver em progresso no seu dispositivo de armazenamento USB, a tela de reprodução será exibida.

### **2 Use as teclas de cursor para selecionar um item e pressione ENTER.**

 Ao selecionar uma canção, a reprodução começará e a tela de reprodução ([p.64\)](#page-63-0) será exibida.

- Para retornar à tela anterior, pressione RETURN.
- Para mudar o modo da tela entre pesquisa, reprodução e desativado, pressione DISPLAY.
- Os arquivos não suportados pela unidade não podem ser selecionados.

## <span id="page-63-0"></span>**n**Tela de pesquisa

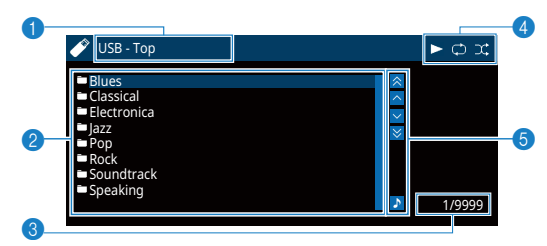

#### **1** Nome da lista

#### 2 **Lista de conteúdos**

Exibe a lista de conteúdos do dispositivo de armazenamento USB. Use as teclas de cursor para selecionar um item e pressione ENTER para confirmar a seleção.

#### 3 **Número do item/total**

### 4 **Indicadores de status**

Exibem as definições atuais de reprodução aleatória/repetição [\(p.65](#page-64-0)) e o status de reprodução (como reprodução/pausa).

#### 5 **Menu de operação**

Pressione a tecla de cursor ( $\triangleright$ ) e, em seguida, use as teclas de cursor ( $\triangle/\triangledown$ ) para selecionar um item. Pressione ENTER para confirmar a seleção.

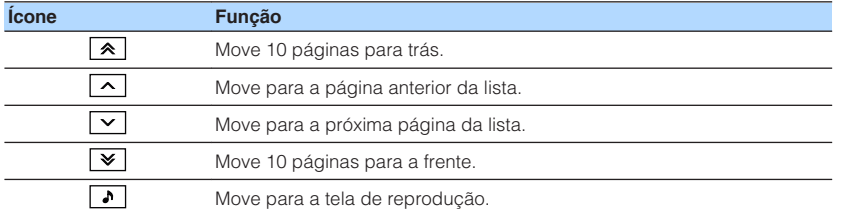

#### **Observação**

Um conteúdo selecionado pelo cursor é exibido no display frontal.

# n**Tela de reprodução**

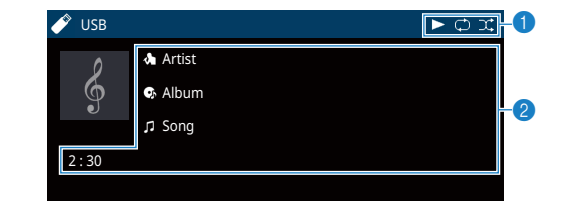

#### **1** Indicadores de status

Exibem as definições atuais de reprodução aleatória/repetição [\(p.65](#page-64-0)) e o status de reprodução (como reprodução/pausa).

#### 2 **Informações da reprodução**

Exibe o nome do artista, nome do álbum, título da canção e tempo decorrido.

Use as seguintes teclas do controle remoto para controlar a reprodução.

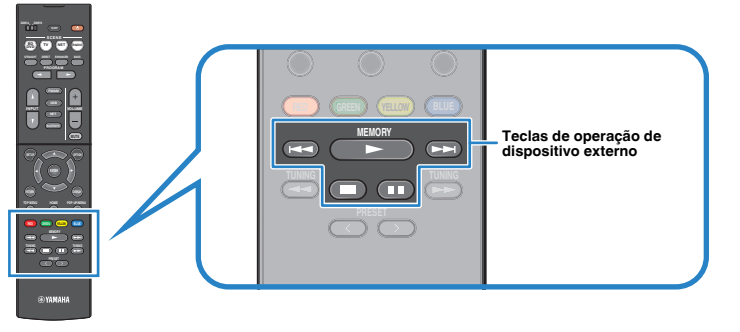

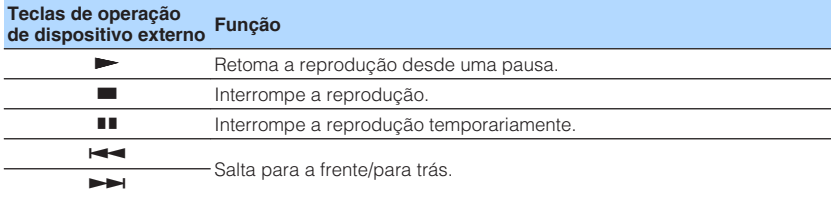

#### **Observação**

O nome do conteúdo da reprodução atual é exibido no display frontal. Para mudar o item exibido, pressione INFO ([p.47](#page-46-0)).

# <span id="page-64-0"></span>n**Definições de reprodução aleatória/repetição**

Você pode configurar as definições de reprodução aleatória/repetição para a reprodução de conteúdos de um dispositivo de armazenamento USB.

- **1 Depois de selecionar "USB" como a fonte de entrada, pressione OPTION.**
- **2 Use as teclas de cursor para selecionar "Repeat" (Repeat) ou "Shuffle" (Shuffle) e pressione ENTER.**

### **Observação**

- Para retornar à tela anterior durante as operações do menu, pressione RETURN.
- O texto entre parênteses indica os indicadores no display frontal.

### **3 Use as teclas de cursor (**e**/**r**) para selecionar uma definição.**

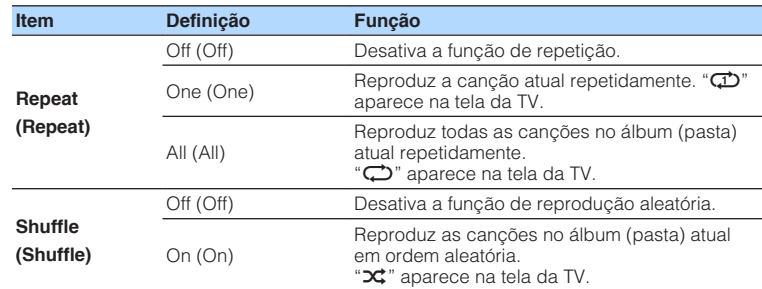

**4 Para sair do menu, pressione OPTION.**

# <span id="page-65-0"></span>**Reprodução de música armazenada em servidores de mídia (PC/NAS)**

Você pode reproduzir arquivos de música armazenados no seu PC ou em um dispositivo NAS compatível com DLNA na unidade.

#### **Observação**

- Para usar esta função, a unidade e o seu PC devem estar conectados ao mesmo roteador [\(p.29](#page-28-0)). Você pode verificar se os parâmetros de rede (como o endereço IP) estão atribuídos adequadamente à unidade em ["Information" \(p.99\)](#page-98-0) no menu "Setup".
- O áudio pode ser interrompido durante o uso de uma conexão de rede sem fio. Neste caso, use a conexão de rede com fio.
- Para mais detalhes sobre os formatos de arquivo que podem ser reproduzidos, consulte ["Dispositivos e](#page-119-0) [formatos de arquivo suportados" \(p.120\)](#page-119-0).

# **Configuração de compartilhamento de mídia**

Para reproduzir arquivos de música armazenados no seu PC ou dispositivo NAS compatível com DLNA, primeiro você precisa configurar a definição de compartilhamento de mídia em cada servidor de música.

# **n** Para um PC com Windows Media Player instalado

### **Para Windows Media Player 12**

- **1 Inicie Windows Media Player 12 no seu PC.**
- **2 Selecione "Stream" e, em seguida, "Turn on media streaming".**
- **3 Clique em "Turn on media streaming".**
- **4 Selecione "Allowed" da lista suspensa próxima ao nome do modelo da unidade.**
- **5 Clique em "OK" para sair.**

### **Para Windows Media Player 11**

- **1 Inicie Windows Media Player 11 no seu PC.**
- **2 Selecione "Library" e, em seguida, "Media Sharing".**
- **3 Marque a caixa de seleção "Share my media to", selecione o ícone da unidade e clique em "Allow".**
- **4 Clique em "OK" para sair.**

#### **Observação**

Para mais detalhes sobre as definições de compartilhamento de mídia, consulte a ajuda do Windows Media Player.

# **n**Para um PC ou dispositivo NAS com outro software de **servidor DLNA instalado**

Consulte o manual de instruções para o dispositivo ou software e configure as definições de compartilhamento de mídia.

# **Reprodução de conteúdos de música de PC**

Siga o procedimento a seguir para operar os conteúdos de música do seu PC e iniciar a reprodução.

Você pode controlar o PC/NAS com o menu exibido na tela da TV.

#### **Observação**

- As operações na tela da TV só ficam disponíveis se a sua TV for conectada à unidade via HDMI. Caso contrário, realize as operações enquanto observa o display frontal.
- "\_" (caractere de sublinhado) será exibido para caracteres não suportados pela unidade.

### **1 Pressione NET repetidamente para selecionar "SERVER" como a fonte de entrada.**

A tela de pesquisa (p.67) é exibida na TV.

#### **Observação**

Se a reprodução de um arquivo de música selecionado a partir da unidade estiver em progresso no seu PC, a tela de reprodução será exibida.

**2 Use as teclas de cursor para selecionar um servidor de música e pressione ENTER.**

### **3 Use as teclas de cursor para selecionar um item e pressione ENTER.**

 Ao selecionar uma canção, a reprodução começará e a tela de reprodução [\(p.68](#page-67-0)) será exibida.

#### **Observação**

- Para retornar à tela anterior, pressione RETURN.
- Para mudar o modo da tela entre pesquisa, reprodução e desativado, pressione DISPLAY.
- Os arquivos não suportados pela unidade não podem ser selecionados.

# **n**Tela de pesquisa

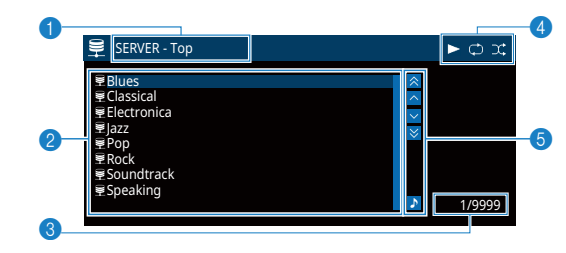

#### 1 **Nome da lista**

#### 2 **Lista de conteúdos**

Exibe a lista de conteúdos do PC. Use as teclas de cursor para selecionar um item e pressione ENTER para confirmar a seleção.

3 **Número do item/total**

#### 4 **Indicadores de status**

Exibem as definições atuais de reprodução aleatória/repetição [\(p.68](#page-67-0)) e o status de reprodução (como reprodução/pausa).

#### 5 **Menu de operação**

Pressione a tecla de cursor ( $\triangleright$ ) e, em seguida, use as teclas de cursor ( $\triangle/\triangledown$ ) para selecionar um item. Pressione ENTER para confirmar a seleção.

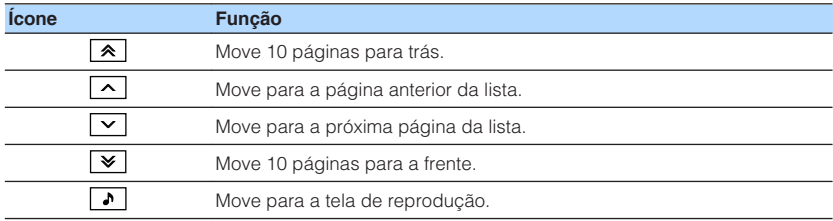

# <span id="page-67-0"></span>n**Tela de reprodução**

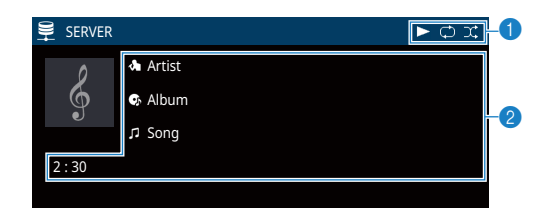

#### **1** Indicadores de status

Exibem as definições atuais de reprodução aleatória/repetição (p.68) e o status de reprodução (como reprodução/pausa).

#### 2 **Informações da reprodução**

Exibe o nome do artista, nome do álbum, título da canção e tempo decorrido.

Use as seguintes teclas do controle remoto para controlar a reprodução.

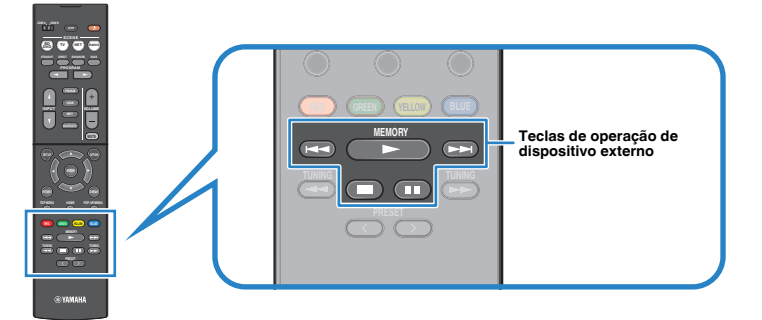

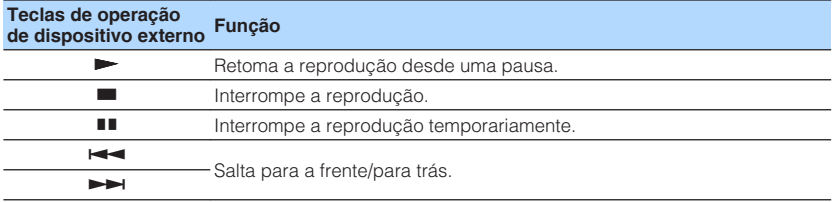

#### **Observação**

Você também pode usar um dispositivo DMC (Digital Media Controller) compatível com DLNA para controlar a reprodução. Para mais detalhes, consulte ["DMC Control" \(p.100\).](#page-99-0)

# n**Definições de reprodução aleatória/repetição**

Você pode configurar as definições de reprodução aleatória/repetição para a reprodução de conteúdos de música de PC.

- **1 Depois de selecionar "SERVER" como a fonte de entrada, pressione OPTION.**
- **2 Use as teclas de cursor para selecionar "Repeat" (Repeat) ou "Shuffle" (Shuffle) e pressione ENTER.**

#### **Observação**

- Para retornar à tela anterior durante as operações do menu, pressione RETURN.
- O texto entre parêntese indica os indicadores no display frontal.

### **3 Use as teclas de cursor (**e**/**r**) para selecionar uma definição.**

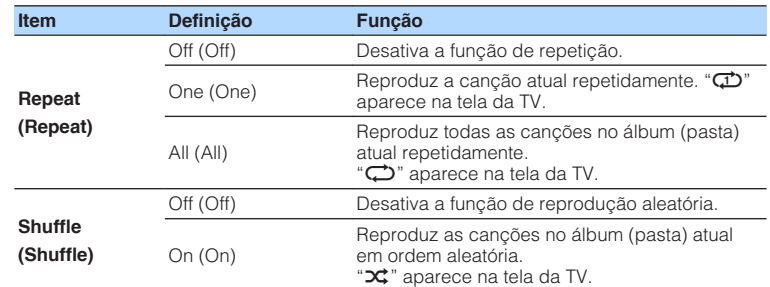

### **4 Para sair do menu, pressione OPTION.**

# <span id="page-68-0"></span>**Audição de rádio internet**

Você pode ouvir emissoras de rádio internet do mundo inteiro.

#### **Observação**

- As operações na tela da TV só ficam disponíveis se a sua TV for conectada à unidade via HDMI. Caso contrário, realize as operações enquanto observa o display frontal.
- Para usar esta função, a unidade deve estar conectada à internet ([p.29](#page-28-0)). Você pode verificar se os parâmetros de rede (como o endereço IP) estão atribuídos adequadamente à unidade em ["Information" \(p.99\)](#page-98-0) no menu "Setup".
- Você pode não ser capaz de receber algumas emissoras de rádio internet.
- A unidade usa o serviço de base de dados de emissoras de rádio internet vTuner.
- Este serviço pode ser descontinuado sem aviso prévio.

# **Reprodução de rádio internet**

Siga o procedimento a seguir para selecionar uma emissora de rádio internet e iniciar a reprodução.

Você pode controlar a rádio internet com o menu exibido na tela da TV.

**1 Pressione NET repetidamente para selecionar "NET RADIO" como a fonte de entrada.**

A tela de pesquisa (p.69) é exibida na TV.

**2 Use as teclas de cursor para selecionar um item e pressione ENTER.**

 Ao selecionar uma emissora de rádio internet, a reprodução começará e a tela de reprodução ([p.70\)](#page-69-0) será exibida.

#### **Observação**

- Para retornar à tela anterior, pressione RETURN.
- Para mudar o modo da tela entre pesquisa, reprodução e desativado, pressione DISPLAY.

# **n**Tela de pesquisa

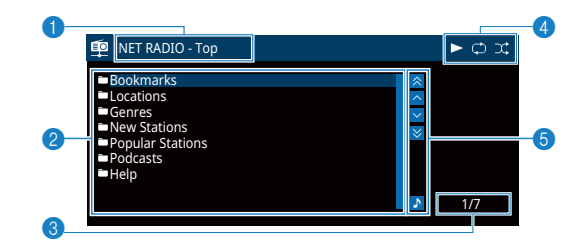

#### 1 **Nome da lista**

#### 2 **Lista de conteúdos**

Exibe a lista de conteúdos de rádio internet. Use as teclas de cursor para selecionar um item e pressione ENTER para confirmar a seleção.

- 3 **Número do item/total**
- 4 **Indicador de reprodução**

#### 5 **Menu de operação**

Pressione a tecla de cursor ( $\triangleright$ ) e, em seguida, use as teclas de cursor ( $\triangle/\triangledown$ ) para selecionar um item. Pressione ENTER para confirmar a seleção.

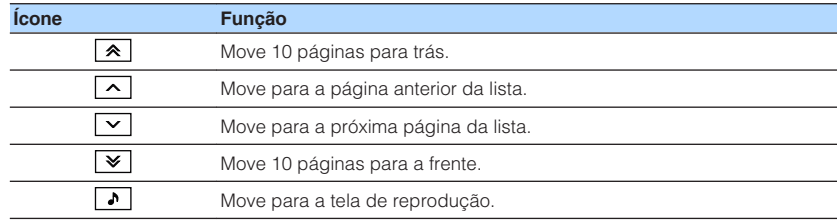

# <span id="page-69-0"></span>n**Tela de reprodução**

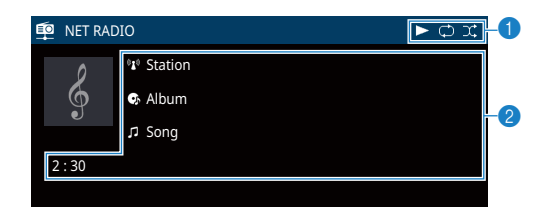

### 1 **Indicador de reprodução**

### 2 **Informações da reprodução**

Exibe o nome da emissora, nome do álbum, título da canção e tempo decorrido.

- · Use a tecla de operação de dispositivo externo (■) para interromper a reprodução.
- Algumas informações podem não estar disponíveis dependendo da emissora.

# **Registro das emissoras de rádio internet favoritas (bookmarks)**

Você pode registrar as emissoras de rádio internet favoritas na pasta "Bookmarks".

# n**Registro de uma emissora com o menu Option**

Siga o procedimento a seguir para registrar sua emissora favorita na pasta "Bookmarks".

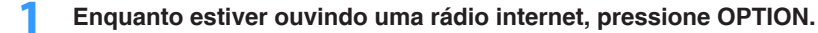

**2 Use as teclas de cursor para selecionar "Bookmark On" e pressione ENTER.**

### **Observação**

- Na tela de reprodução, a emissora atual é adicionada à pasta "Bookmarks". Na tela de pesquisa, a emissora selecionada na lista é adicionada à pasta "Bookmarks".
- Para remover emissoras da pasta "Bookmarks", selecione a emissora na pasta "Bookmarks" e, em seguida, "Bookmark Off".

## n**Registro de uma emissora no website vTuner**

Você também pode registrar suas emissoras de rádio internet favoritas no website vTuner.

### **1 Selecione qualquer uma das emissoras de rádio internet na unidade.**

Esta operação é necessária para registrar a emissora de rádio pela primeira vez.

### **2 Confira a ID de vTuner da unidade.**

 Você pode encontrar a ID de vTuner em ["Information" \(p.99\)](#page-98-0) no menu "Setup".

**3 Acesse o website vTuner (http://yradio.vtuner.com/) com o explorador web no seu PC e introduza a ID de vTuner.**

Você pode mudar o idioma.

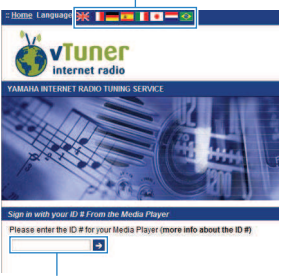

Introduza a ID de vTuner nesta área.

### **Observação**

Para usar este recurso, você precisa criar sua conta pessoal. Crie uma conta usando o seu endereço de e-mail.

### **4 Registre as suas emissoras de rádio favoritas.**

Clique no ícone "Adicionar" (♥+) próximo ao nome da emissora.

#### **Observação**

Para remover a emissora da pasta "My\_\_Favorites", selecione "My\_\_Favorites" na tela inicial e, em seguida, clique no ícone "Remover" (♥-) próximo ao nome da emissora.

# **Reprodução de sons de qualidade superior com conexões bi-amp**

Usar quatro amplificadores internos para os alto-falantes frontais permite que você obtenha um som com qualidade mais alta.

Por exemplo, você pode usar alto-falantes bi-amp de 2 vias com um woofer e tweeter para os alto-falantes frontais. Isso produz um som expansivo no sistema bi-amp com um woofer e tweeter. Ao acionar diretamente cada alto-falante individualmente, isso produz um som potente ao mesmo tempo que mantém a sensação de uma alta relação sinal-ruído.

#### **Observação**

Ao usar quatro amplificadores internos no sistema bi-amp, a unidade suporta apenas um sistema de altofalantes de 2 a 5.1 canais.

# **Conexão de alto-falantes frontais que suportam conexões bi-amp**

Ao usar alto-falantes frontais que suportam conexões bi-amp, conecte-os aos terminais FRONT e aos terminais SURROUND BACK/PRESENCE/BI-AMP/ZONE B.

Para ativar a função bi-amp, defina ["Power Amp Assign" \(p.85\)](#page-84-0) no menu "Setup" para "BI-AMP" depois de conectar o cabo de alimentação a uma tomada elétrica de CA.

**SPEAKERS SURROUND BACK/PRESENCE FRONT CENTER SURROUND SINGLE** 9  $F1$   $F2$  $\mathbf{\omega}$ **UU**  $\mathbf{\Omega}$  $\mathbf{\Omega}$  $\overline{c}$  $\sqrt{8}$ രംഭ 0  $\overline{\mathsf{S}}$   $\overline{\mathsf{S}}$   $\overline{\$ Y ᆊ حلا

#### **Observação**

- Os alto-falantes surround traseiros, alto-falantes de presença ou alto-falantes da Zona B não podem ser usados durante conexões bi-amp.
- Os terminais FRONT e os terminais SURROUND BACK/PRESENCE/BI-AMP/ZONE B emitem os mesmos sinais.

#### **Aviso**

▪ Antes de fazer as conexões bi-amp, retire quaisquer suportes ou cabos que conectam um woofer com um tweeter. Para mais detalhes, consulte o manual de instruções dos alto-falantes. Se você não for fazer conexões bi-amp, certifique-se de que os suportes ou cabos estejam conectados antes de conectar os cabos de alto-falante.

#### A unidade (painel traseiro)
# <span id="page-72-0"></span>**Reprodução de música em salas múltiplas**

A função de Zona A/B permite que você reproduza uma fonte de entrada na sala onde a unidade está instalada (Zona A) e em outra sala (Zona B).

Por exemplo, você pode ligar a Zona A (desligar a Zona B) quando estiver no sala de estar, e ligar a Zona B (desligar a Zona A) quando estiver na sala de estudo. Além disso, você pode ligar ambas as zonas quando quiser desfrutar da mesma fonte de entrada em ambas as salas ao mesmo tempo.

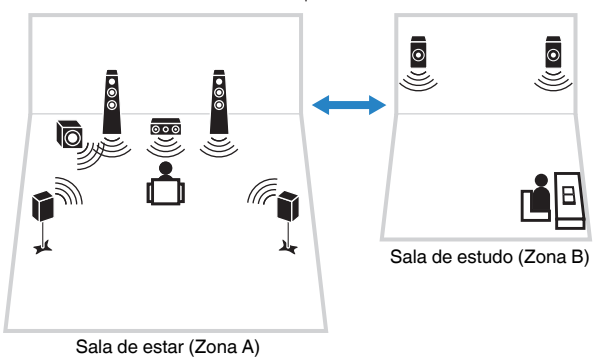

#### **Observação**

- Fontes multicanais são misturadas em 2 canais e emitidas para a Zona B.
- A mesma fonte é aplicada tanto à Zona A como à Zona B.
- Por padrão, o volume para a Zona B muda em conjunto com o volume da Zona A. Se houver uma diferença de volume entre as Zonas A e B, você pode corrigi-lo em "ZoneB Trim" no menu "Option" [\(p.75\)](#page-74-0). Além disso, você pode ajustar o volume para a Zona B separadamente [\(p.75](#page-74-0)).
- Você pode ativar/desativar automaticamente a saída de áudio para a Zona A/B em conjunto com uma seleção de cena ([p.48](#page-47-0))

# **Conexão de alto-falantes da Zona B**

Conecte o dispositivo que será usado na Zona B à unidade.

#### **Aviso**

- Desconecte o cabo de alimentação da unidade da tomada elétrica de CA antes de conectar os altofalantes.
- Certifique-se de que os fios condutores do cabo de alto-falante não se toquem ou entrem em contato com as partes metálicas da unidade. Isso pode danificar a unidade e os alto-falantes. Se os cabos de alto-falante entrarem em curto-circuito, "Check SP Wires" aparecerá no display frontal quando a unidade for ligada.

Conecte os alto-falantes colocados na Zona B à unidade com cabos de alto-falante. Para usar os terminais SURROUND BACK/PRESENCE/BI-AMP/ZONE B para os altofalantes da Zona B, defina ["Power Amp Assign" \(p.85\)](#page-84-0) no menu "Setup" para "Zone **1B**" depois de conectar o cabo de alimentação a uma tomada elétrica de CA.

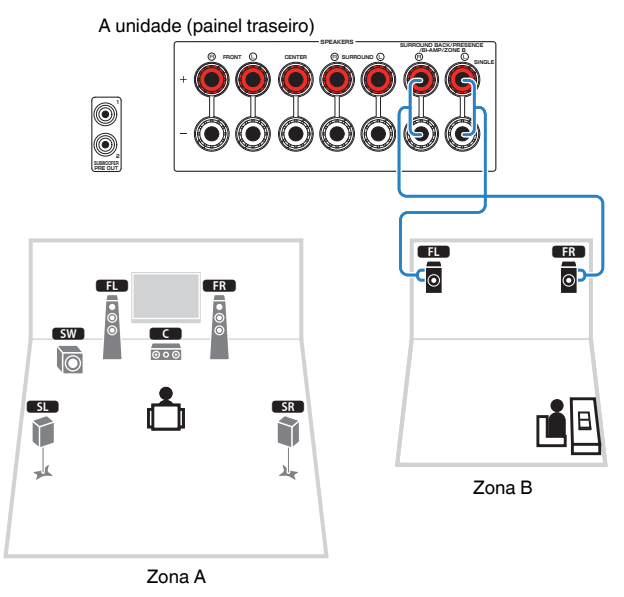

#### **Observação**

Os alto-falantes surround traseiros, alto-falantes de presença ou alto-falantes bi-amp não podem ser usados durante conexões com Zona B.

# **Operação da Zona B**

# **ndiago de reprodução na procedimento básico de reprodução**

**1 Deslize o interruptor Zone para "ZONE B".**

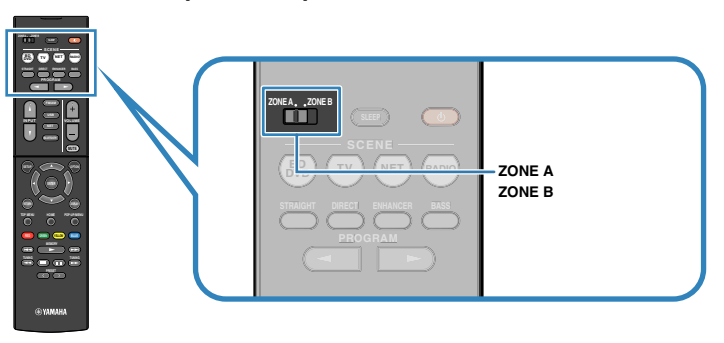

# **2 Pressione**  $\circledcirc$  (energia do receiver).

 Cada vez que você pressionar a tecla, a saída de áudio da ZONA B será ativada ou desativada.

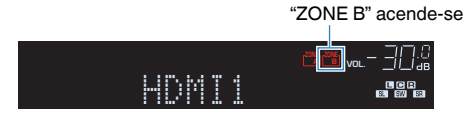

**3 Use as teclas seletoras de entrada para selecionar uma fonte de entrada.**

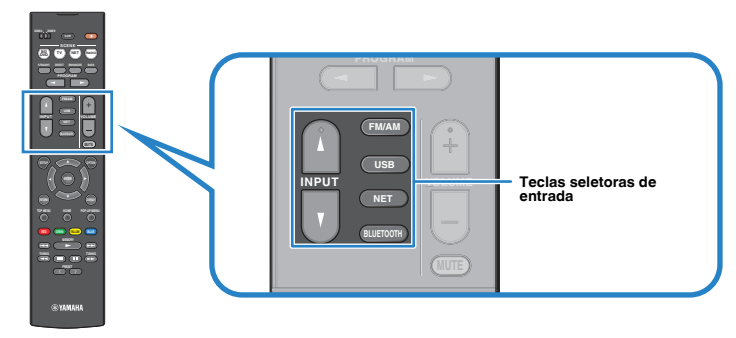

- **4 Inicie a reprodução no dispositivo externo ou selecione uma emissora de rádio.**
- **5 Deslize o interruptor Zone para "ZONE A" e, em seguida, pressione VOLUME para ajustar o volume.**

### **Observação**

Para ajustar o volume para a Zona B separadamente, consulte ["Ajuste do volume para a Zona B](#page-74-0) [separadamente" \(p.75\).](#page-74-0)

# <span id="page-74-0"></span>n**Correção da diferença de volume entre a Zona A e Zona B**

Se você estiver incomodado com a diferença de volume entre as Zonas A e B, siga o procedimento a seguir para ajustar o volume para a Zona B.

# **1 Pressione OPTION.**

### **Observação**

Deslize o interruptor Zone para "ZONE A" nas operações de menu.

**2 Use as teclas de cursor para selecionar "Volume Trim" (Volume Trim) e pressione ENTER.**

### **Observação**

- Para retornar à tela anterior durante as operações do menu, pressione RETURN.
- O texto entre parêntese indica os indicadores no display frontal.
- **3 Use as teclas de cursor (**q**/**w**) para selecionar "ZoneB Trim" (ZB.Trim) e as teclas de cursor (**e**/**r**) para ajustar a definição.**

# **Intervalo de ajuste**

 $-10.0$  dB a  $+10.0$  dB (incrementos de 0.5 dB)

# **Padrão**

0,0 dB

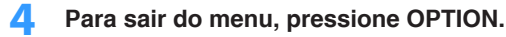

### **Observação**

Esta definição não tem efeito se ["ZoneB Volume" \(p.94\)](#page-93-0) no menu "Setup" for definido para "Async.".

# n**Ajuste do volume para a Zona B separadamente**

Você pode ajustar separadamente o volume para a Zona B usando o controle remoto se ["ZoneB Volume" \(p.94\)](#page-93-0) no menu "Setup" estiver definido para "Async.".

- **1 Deslize o interruptor Zone para "ZONE B".**
- **2 Pressione VOLUME para ajustar o volume para a Zona B.**

### **Observação**

- Para silenciar a saída de áudio para a Zona B, pressione MUTE.
- O volume da Zona B não é exibido no display frontal.

# **Funções úteis**

# **Registro dos seus itens favoritos (atalho)**

Você pode registrar até 40 conteúdos USB e de rede favoritos como atalhos e acessá-los diretamente selecionando os números de atalho.

#### **Observação**

- Você também pode usar o recurso "Bookmark" para registrar emissoras de rádio internet [\(p.71](#page-70-0)).
- Apenas a fonte de entrada será registrada para Bluetooth e AirPlay. Os conteúdos individuais não podem ser registrados.

# **nRegistro de um item**

Selecione um item desejado e registre-o em um número de atalho.

- **1 Reproduza uma canção ou uma emissora de rádio que deseja registrar.**
- **2 Mantenha MEMORY pressionado durante 3 segundos.**

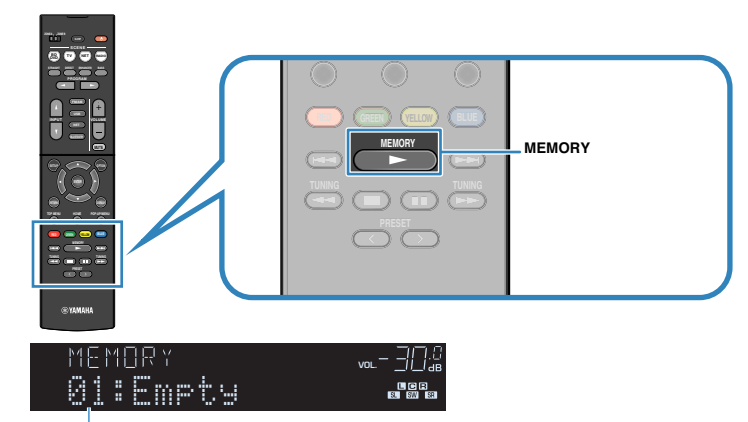

Número de atalho (pisca)

#### **Observação**

Para mudar um número de atalho para o qual o item será registrado, use PRESET para selecionar o número de atalho após o passo 2.

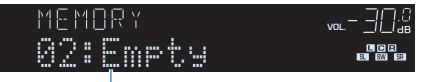

"Empty" (não está em uso) ou o item registrado atualmente

**3 Para confirmar o registro, pressione MEMORY.**

# **n**Chamada de um item registrado

Chame um item registrado selecionando o número de atalho.

# **1 Pressione BLUETOOTH, NET ou USB.**

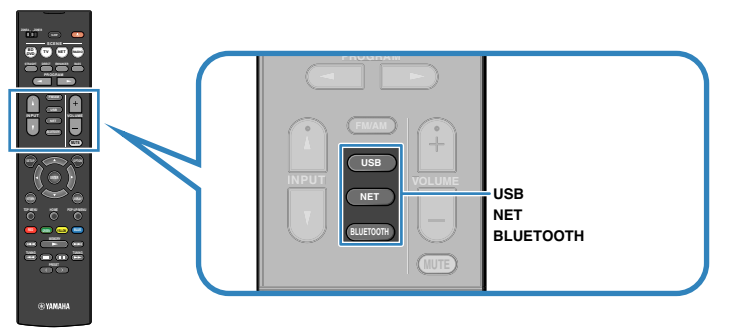

**2 Pressione PRESET repetidamente para selecionar um item desejado.**

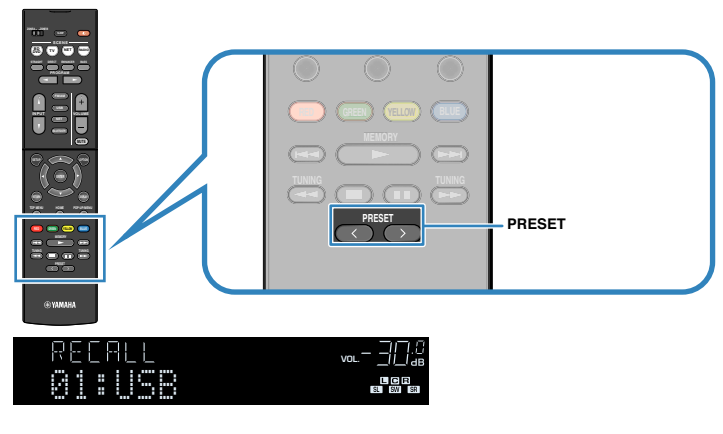

#### **Observação**

- A mensagem "No Presets" aparecerá se não houver nenhum item registrado.
- Não é possível chamar um item registrado nos seguintes casos.
	- O dispositivo de armazenamento USB que contém o item registrado não está conectado à unidade.
	- O PC que contém o item registrado está desligado ou não está conectado à rede.
	- O conteúdo de rede registrado está indisponível temporariamente ou está fora de serviço.
	- O item (arquivo) registrado foi apagado ou movido para outra localização.
	- Uma conexão Bluetooth não pode ser estabelecida.
- Ao registrar arquivos de música armazenados em um dispositivo de armazenamento USB ou PC, a unidade memoriza a posição relativa dos arquivos de música na pasta. Se você tiver adicionado ou apagado qualquer arquivo de música à ou da pasta, a unidade pode não ser capaz de chamar o arquivo de música corretamente. Nestes casos, registre os itens novamente.

# **Configuração das definições de reprodução para diferentes fontes de reprodução (menu Option)**

Você pode configurar definições de reprodução separadas para diferentes fontes de reprodução. Este menu fica disponível no painel frontal (ou na tela da TV), permitindo que você configure facilmente as definições durante a reprodução.

# **1 Pressione OPTION.**

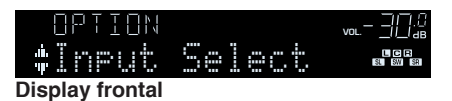

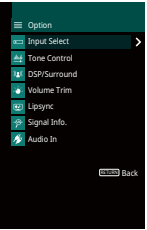

**Tela da TV**

**2 Use as teclas de cursor para selecionar um item e pressione ENTER.**

#### **Observação**

Para retornar à tela anterior durante as operações do menu, pressione RETURN.

- **3 Use as teclas de cursor (**e**/**r**) para selecionar uma definição.**
- **4 Para sair do menu, pressione OPTION.**

# **Itens do menu Option**

#### **Observação**

- Os itens disponíveis variam dependendo da fonte de entrada selecionada.
- O texto entre parêntese indica os indicadores no display frontal.
- As definições padrões são sublinhadas.
- Dependendo da região de compra, alguns itens de menu para os serviços de transmissão de áudio também ficam disponíveis. Para mais detalhes, consulte cada manual no CD-ROM fornecido.

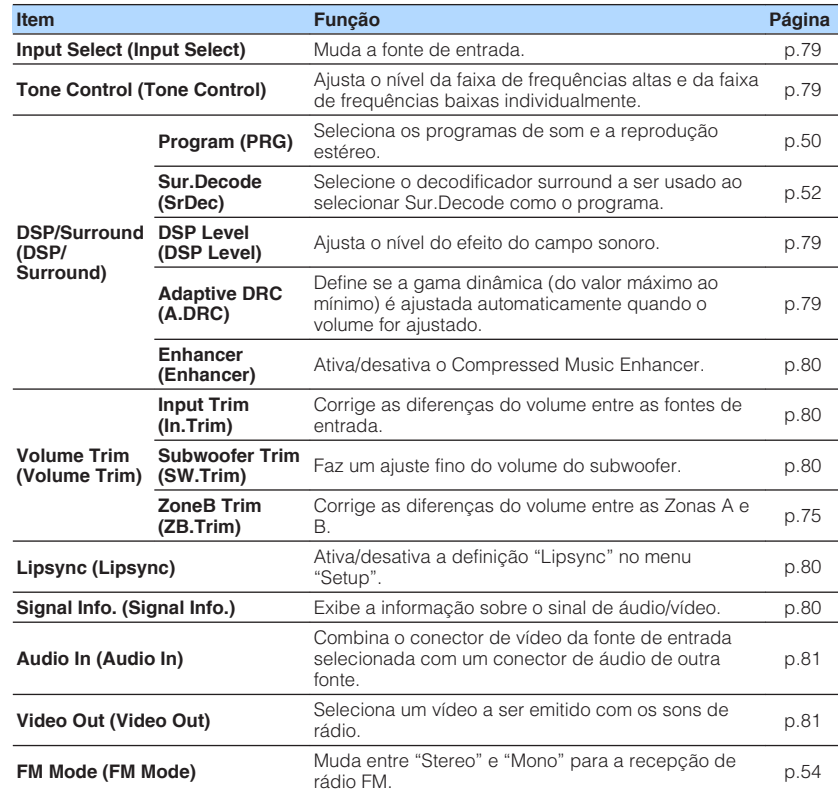

<span id="page-78-0"></span>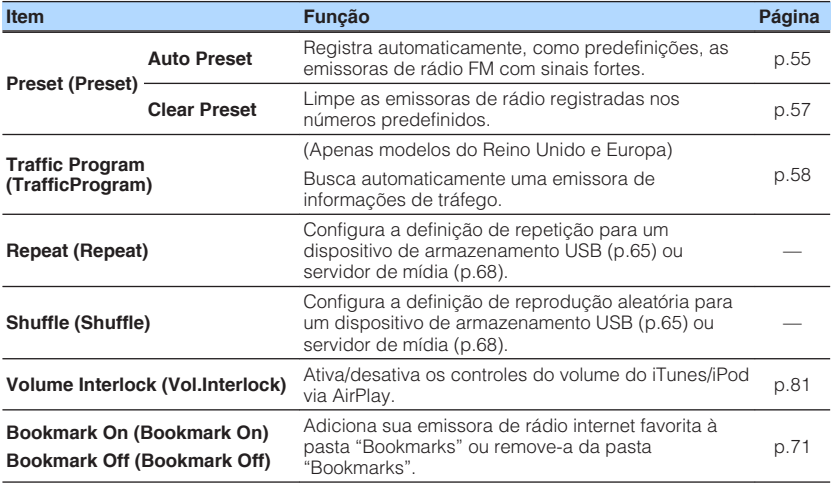

# **Input Select (Input Select)**

Muda a fonte de entrada. Pressione ENTER para mudar para a fonte de entrada selecionada.

#### **Escolhas**

HDMI 1-4, AUDIO 1-2, AV 1-4, TUNER, USB, SERVER, NET RADIO, MusicCast Link, AirPlay, (fontes de rede), Bluetooth, AUX

# **n**Tone Control (Tone Control)

Ajusta o nível da faixa de frequências altas (Treble) e da faixa de frequências baixas (Bass) individualmente.

### **Escolhas**

Treble (Treble), Bass (Bass)

#### **Intervalo de definição**

 $-6,0$  dB a 0,0 dB a  $+6,0$  dB (incrementos de 0,5 dB)

#### **Observação**

- Se ambos "Treble" e "Bass" forem 0,0 dB, "Bypass" aparecerá.
- Você também pode ajustar tom com os controles do painel frontal. Pressione TONE CONTROL para selecionar "Treble" ou "Bass" e, em seguida, pressione PROGRAM para fazer um ajuste.
- Se você definir um valor extremo, os sons podem não corresponder aos sons de outros canais.

# **nd DSP/Surround (DSP/Surround)**

Configura as definições do programa de campo sonoro e de som surround.

# **DSP Level (DSP Level)**

Ajusta o nível do efeito do campo sonoro.

#### **Intervalo de ajuste**

 $-6$  dB a 0 dB a  $+3$  dB (incrementos de 1 dB)

# **Adaptive DRC (A.DRC)**

Define se a gama dinâmica (do valor máximo ao mínimo) é ajustada automaticamente quando o nível do volume for ajustado. Se for definido para "On", é útil para ouvir a reprodução a um volume baixo à noite.

#### **Definições**

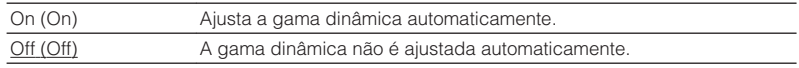

Se "On" for selecionado, a gama dinâmica torna-se estreita a um volume baixo e ampla a um volume alto.

# <span id="page-79-0"></span>**Enhancer (Enhancer)**

Ativa/desativa o Compressed Music Enhancer ([p.53\)](#page-52-0).

#### **Observação**

- Esta definição é aplicada separadamente a cada fonte de entrada.
- Você também pode usar ENHANCER no controle remoto para ativar/desativar o Compressed Music Enhancer ([p.53](#page-52-0)).

#### **Definições**

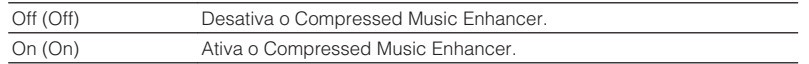

### **Padrão**

TUNER, USB, SERVER, NET RADIO, AirPlay (fontes de rede), Bluetooth: On (On) Outros: Off (Off)

# **Nolume Trim (Volume Trim)**

Faz um ajuste fino na diferença de volume entre as fontes de entrada ou do volume do subwoofer.

# **Input Trim (In.Trim)**

Corrige as diferenças do volume entre as fontes de entrada. Se você se incomodar com as diferenças no volume ao mudar entre fontes de entrada, use esta função para corrigir isso.

#### **Observação**

Esta definição é aplicada separadamente a cada fonte de entrada.

### **Intervalo de ajuste**

 $-6,0$  dB a  $0,0$  dB a  $+6,0$  dB (incrementos de 0.5 dB)

# **Subwoofer Trim (SW.Trim)**

Faz um ajuste fino do volume do subwoofer.

### **Intervalo de ajuste**

 $-6,0$  dB a  $0,0$  dB a  $+6,0$  dB (incrementos de 0,5 dB)

# **Lipsync (Lipsync)**

Ativa/desativa a definição ["Lipsync" \(p.92\)](#page-91-0) no menu "Setup".

#### **Observação**

Esta definição é aplicada separadamente a cada fonte de entrada.

#### **Definições**

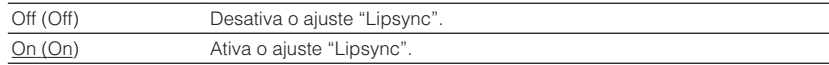

# **n**Signal Info. (Signal Info.)

Exibe a informação sobre o sinal de áudio/vídeo.

#### **Escolhas**

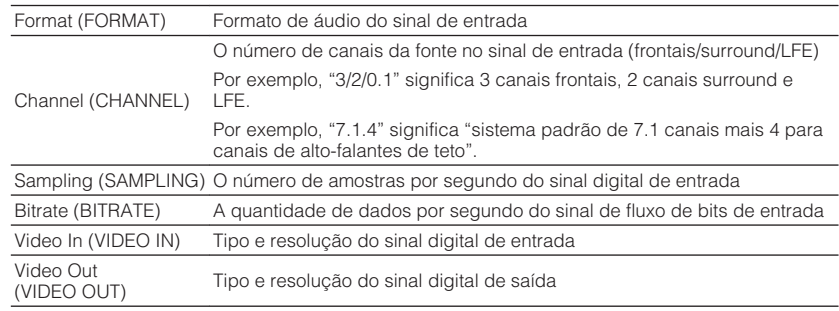

#### **Observação**

Para mudar a informação no display frontal, pressione as teclas de cursor ( $\triangle/\heartsuit$ ) repetidamente.

# <span id="page-80-0"></span>**Audio In (Audio In)**

Combina o conector de vídeo da fonte de entrada selecionada com um conector de áudio de outra fonte. Por exemplo, use esta função nos seguintes casos.

• Ao conectar um dispositivo de reprodução que suporta saída de vídeo HDMI, mas não saída de áudio HDMI

### **Fontes de entrada**

HDMI 1-4, AV 1-4

# **Procedimento de configuração**

Consulte ["Alteração da combinação dos conectores de entrada de áudio/](#page-25-0) [vídeo" \(p.26\).](#page-25-0)

# **N** Video Out (Video Out)

Seleciona um vídeo a ser emitido com a fonte de áudio selecionada. Por exemplo, você pode ver vídeo enquanto escuta rádio.

### **Fontes de entrada**

AUDIO, TUNER, USB, SERVER, NET RADIO, AirPlay, Bluetooth, AUX

### **Definições**

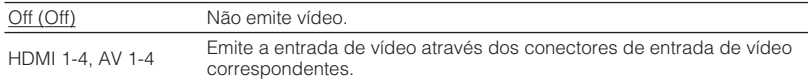

# **nVolume Interlock (Vol.Interlock)**

Ativa/desativa os controles do volume do iTunes/iPod via AirPlay.

## **Definições**

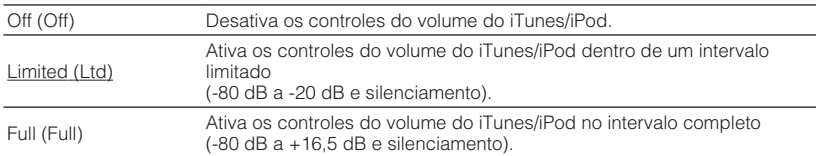

÷.

# **CONFIGURAÇÕES**

# **Configuração de diversas funções (menu Setup)**

Você pode configurar diversas funções da unidade com o menu exibido na tela da TV.

#### **Observação**

- As operações na tela da TV só ficam disponíveis se a sua TV for conectada à unidade via HDMI. Caso contrário, realize as operações enquanto observa o display frontal.
- · Se houver um novo software disponível, o ícone de envelope (■) aparecerá na tela.

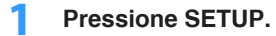

**2 Use as teclas de cursor para selecionar um menu e pressione ENTER.**

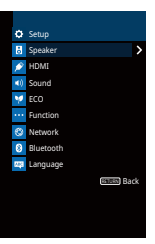

**3 Use as teclas de cursor para selecionar um item e pressione ENTER.**

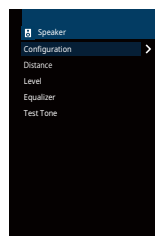

**Observação** Para retornar à tela anterior durante as operações do menu, pressione RETURN.

**4 Use as teclas de cursor (**e**/**r**) para selecionar uma definição e pressione ENTER.**

**5 Para sair do menu, pressione SETUP.**

# **Itens do menu Setup**

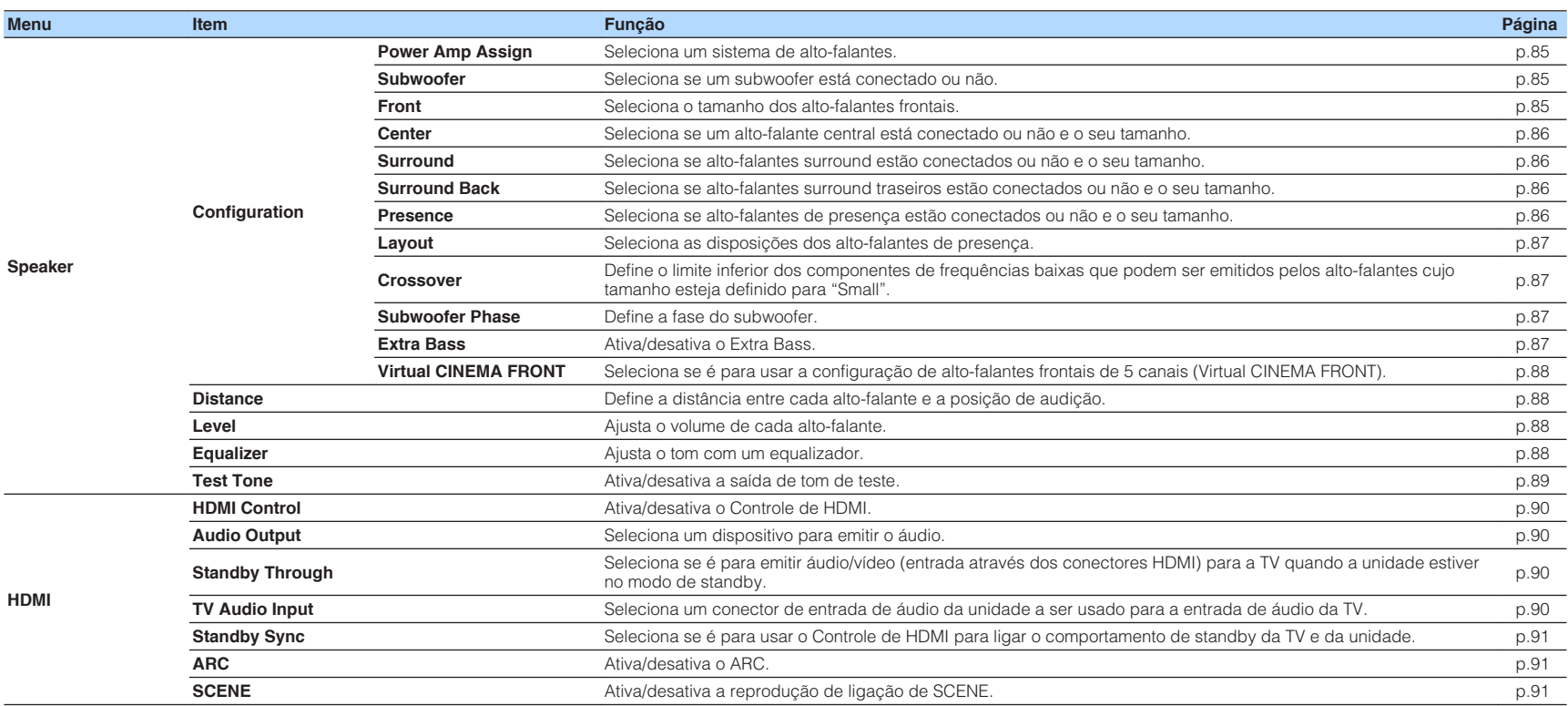

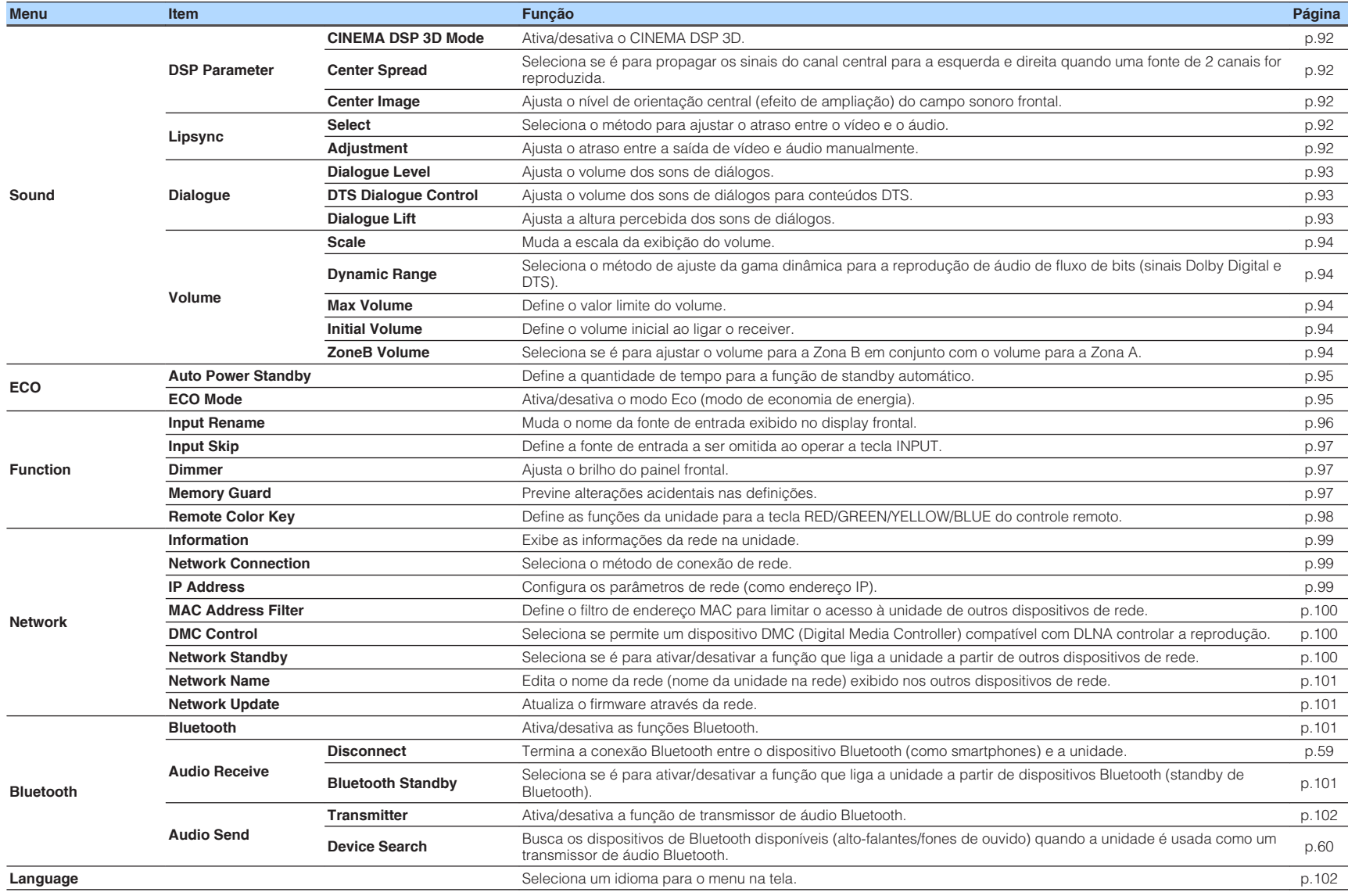

# <span id="page-84-0"></span>**Speaker**

Configura as definições dos alto-falantes manualmente.

#### **Observação**

As definições padrões são sublinhadas.

# **nConfiguration**

Configura as características de saída dos alto-falantes.

#### **Observação**

Ao configurar o tamanho dos alto-falantes, selecione "Large" se o diâmetro do woofer do seu alto-falante for de 16 cm ou maior, ou "Small" se for menor que 16 cm.

# **Power Amp Assign**

Seleciona um sistema de alto-falantes.

Além de um sistema de alto-falantes de 5.1 ou 7.1 canais, você pode usar várias configurações de alto-falantes com alto-falantes de presença, alto-falantes da Zona B ou conexões bi-amp.

### **Definições**

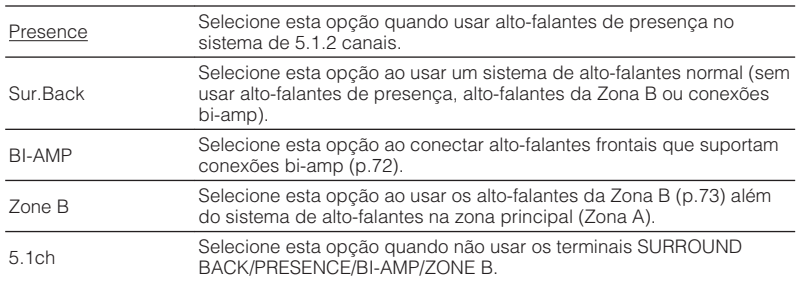

# **Subwoofer**

Seleciona se um subwoofer está conectado ou não.

### **Definições**

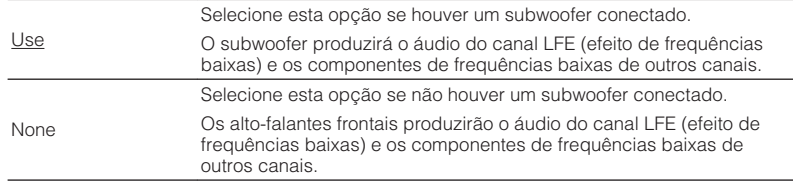

## **Front**

Seleciona o tamanho dos alto-falantes frontais.

#### **Definições**

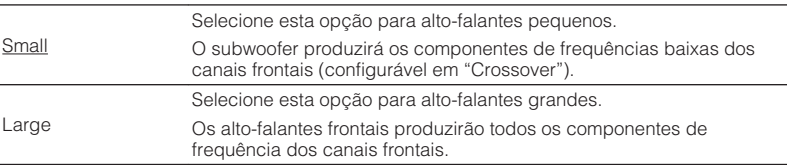

#### **Observação**

A opção "Front" é definida automaticamente para "Large" quando "Subwoofer" for definido para "None".

### <span id="page-85-0"></span>**Center**

Seleciona se um alto-falante central está conectado ou não e o seu tamanho.

#### **Definições**

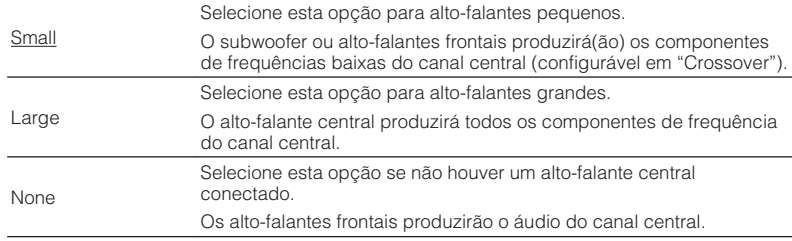

# **Surround**

Seleciona se alto-falantes surround estão conectados ou não e o seu tamanho.

### **Definições**

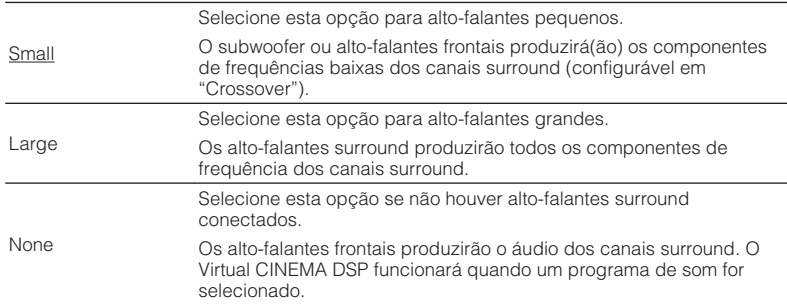

# **Surround Back**

Seleciona se alto-falantes surround traseiros estão conectados ou não e o seu tamanho.

### **Definições**

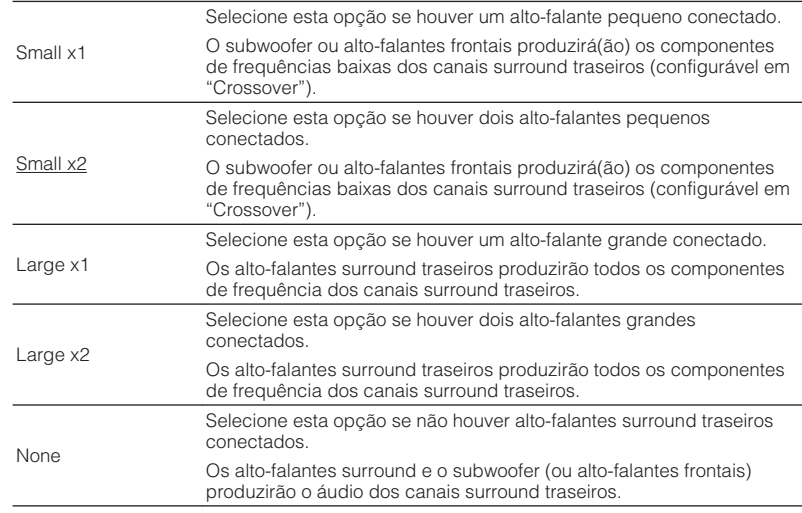

#### **Observação**

▪ A opção "Surround Back" é definida automaticamente para "None" se "Power Amp Assign" for definido para algo diferente de "Sur.Back", ou se "Surround" for definido para "None".

▪ A opção "Surround Back" não fica disponível se "Virtual CINEMA FRONT" estiver definido para "On".

#### **Presence**

Seleciona se alto-falantes de presença estão conectados ou não e o seu tamanho.

#### **Definições**

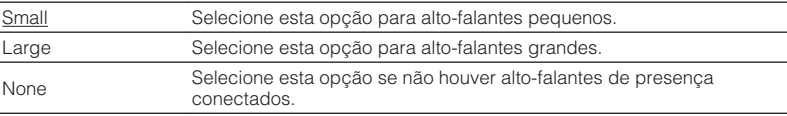

#### **Observação**

A opção "Presence" é definida automaticamente para "None" se "Power Amp Assign" for definido para "Presence".

### <span id="page-86-0"></span>**Layout**

Seleciona uma disposição de alto-falantes de presença quando alto-falantes de presença forem usados. Esta definição facilita a otimização do efeito do campo sonoro.

#### **Definições**

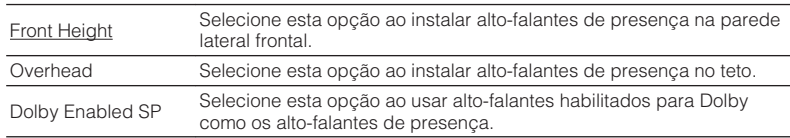

#### **Observação**

- Esta definição não fica disponível se "Presence" estiver definido para "None".
- Para reproduzir conteúdos Dolby Atmos com alto-falantes de presença, consulte ["Disposição dos](#page-18-0) [alto-falantes de presença" \(p.19\)](#page-18-0).

### **Crossover**

Define o limite inferior dos componentes de frequências baixas que podem ser emitidos por um alto-falante cujo tamanho esteja definido para "Small". Um som de frequência inferior ao valor especificado será produzido pelo subwoofer ou alto-falantes frontais.

#### **Definições**

40 Hz, 60 Hz, 80 Hz, 90 Hz, 100 Hz, 110 Hz, 120 Hz, 160 Hz, 200 Hz

#### **Observação**

Se o volume e a frequência de cruzamento forem ajustáveis no seu subwoofer, defina o volume para a metade e a frequência de cruzamento para o máximo.

# **Subwoofer Phase**

Define a fase do subwoofer. Quando o som de graves estiver deficiente ou pouco claro, mude a fase do subwoofer.

#### **Definições**

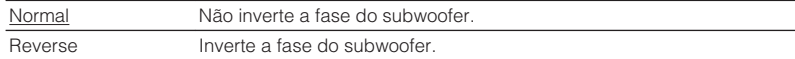

# **Extra Bass**

Ativa/desativa o Extra Bass. Se Extra Bass for ativado, você pode desfrutar de sons de graves melhorados, independentemente do tamanho dos alto-falantes frontais e da presença ou ausência de um subwoofer.

#### **Definições**

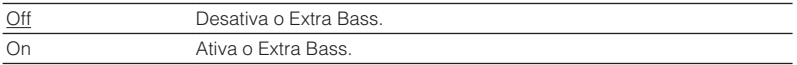

#### **Observação**

Você também pode usar BASS no controle remoto para ativar/desativar o Extra Bass ([p.53](#page-52-0)).

# <span id="page-87-0"></span>**Virtual CINEMA FRONT**

Seleciona se é para usar a configuração de alto-falantes frontais de 5 canais (Virtual CINEMA FRONT).

#### **Definições**

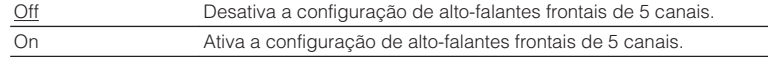

#### **Observação**

▪ Selecione "On" apenas ao usar a configuração Virtual CINEMA FRONT [\(p.17\)](#page-16-0).

▪ Esta definição não fica disponível se "Surround" estiver definido para "None".

# **n**Distance

Define a distância entre cada alto-falante e a posição de audição, de forma que os sons dos alto-falantes atinjam a posição de audição ao mesmo tempo. Primeiro, selecione a unidade de distância entre "Meter" ou "Feet".

#### **Escolhas**

Front L, Front R, Center, Surround L, Surround R, Surround Back L, Surround Back R, Presence L, Presence R, Subwoofer

### **Intervalo de ajuste**

0,30 m a 24,00 m (1,0 pé a 80,0 pés), incrementos de 0,05 m (0,2 pé)

#### **Padrão**

Front L, Front R, Presence L, Presence R, Subwoofer: 3,00 m (10,0 pés) Center: 2,60 m (8,6 pés) Outros: 2,40 m (8,0 pés)

# **n**Level

Ajusta o volume de cada alto-falante.

### **Escolhas**

Front L, Front R, Center, Surround L, Surround R, Surround Back L, Surround Back R, Presence L, Presence R, Subwoofer

#### **Intervalo de ajuste**

 $-10,0$  dB a  $+10,0$  dB (incrementos de 0,5 dB)

### **Padrão**

Front L, Front R, Presence L, Presence R, Subwoofer: 0,0 dB Outros: -1,0 dB

# **nEqualizer**

Ajusta o tom com um equalizador.

# **EQ Select**

Seleciona o tipo de equalizador a ser usado.

#### **Definições**

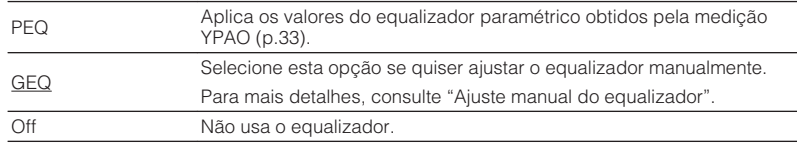

#### **Observação**

"PEQ" só fica disponível se a medição YPAO tiver sido realizada ([p.33](#page-32-0)).

<span id="page-88-0"></span>**Ajuste manual do equalizador** 

- **1 Defina "EQ Select" para "GEQ".**
- **2 Use as teclas de cursor (**q**/**w**) para selecionar "Channel" e as teclas de cursor (**e**/**r**) para selecionar o canal de alto-falante desejado.**
- **3 Use as teclas de cursor** ( $\triangle$ / $\triangledown$ ) para selecionar a banda **desejada (frequência) e as teclas de cursor (**e**/**r**) para ajustar o ganho.**

**Intervalo de ajuste**

 $-6,0$  dB a  $+6,0$  dB

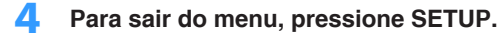

# **Test Tone**

Ativa/desativa a saída de som de teste. A saída do som de teste ajuda-o a ajustar o balanço dos alto-falantes ou o equalizador ao mesmo tempo enquanto você confirma o seu efeito.

### **Definições**

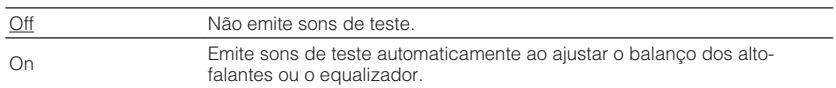

<span id="page-89-0"></span>Configura as definições de HDMI.

#### **Observação**

As definições padrões são sublinhadas.

# **HDMI** Control

Ativa/desativa o Controle de HDMI ([p.122](#page-121-0)).

#### **Definições**

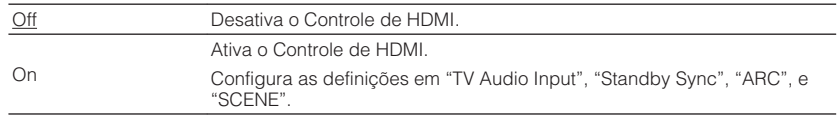

#### **Observação**

Para usar o Controle de HDMI, você precisa realizar a configuração de ligação de Controle de HDMI ([p.122](#page-121-0)) depois de conectar dispositivos compatíveis com o Controle de HDMI.

# **nAudio Output**

Seleciona um dispositivo para emitir o áudio.

#### **Observação**

Esta definição só fica disponível ao definir "HDMI Control" para "Off".

### **Amp**

Ativa/desativa a saída de áudio pelos alto-falantes conectados à unidade.

#### **Definições**

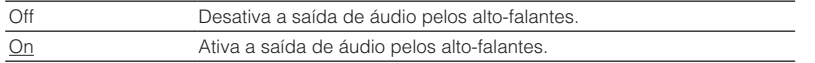

# **HDMI OUT (TV)**

Ativa/desativa a saída de áudio de uma TV conectada ao conector HDMI OUT.

### **Definições**

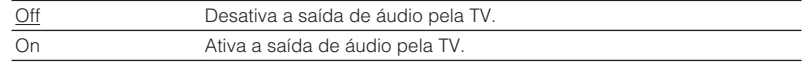

# **n**Standby Through

Seleciona se é para emitir áudio/vídeo (entrada através dos conectores HDMI) para a TV quando a unidade estiver no modo de standby. Se esta função for definida para "On" ou "Auto", você pode usar as teclas seletoras de entrada (HDMI 1–4) para selecionar uma entrada HDMI, mesmo que a unidade esteja no modo de standby (o indicador de standby na unidade pisca).

#### **Definições**

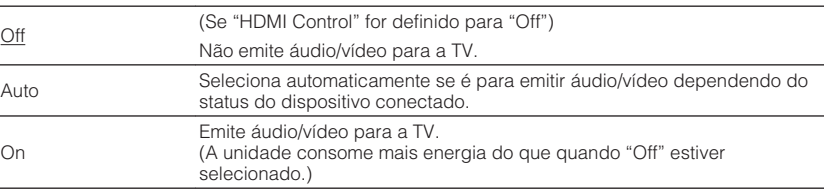

# **NO TV Audio Input**

Seleciona um conector de entrada de áudio da unidade a ser usado para a entrada de áudio da TV se "HDMI Control" estiver definido para "On". A fonte de entrada da unidade muda automaticamente para áudio da TV ao mudar a entrada da TV para o seu sintonizador integrado.

#### **Definições**

AUDIO 1–2, AV 1–4

#### **Padrão**

AV 2

#### **Observação**

Ao usar o ARC para emitir o áudio da TV para a unidade, não é possível usar os conectores de entrada selecionados aqui para conectar um dispositivo externo, porque a entrada será usada para a entrada de áudio da TV.

#### **90 pt**

# <span id="page-90-0"></span>**No. Standby Sync**

Seleciona se é para usar o Controle de HDMI para ligar o comportamento de standby da TV e da unidade ao definir "HDMI Control" para "On".

### **Definições**

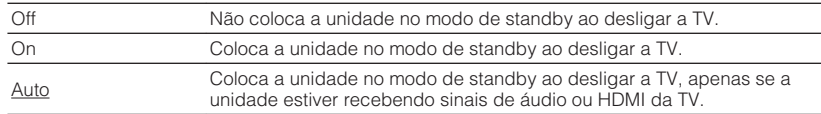

# n**ARC**

Ativa/desativa o ARC ([p.24](#page-23-0)) se "HDMI Control" estiver definido para "On".

### **Definições**

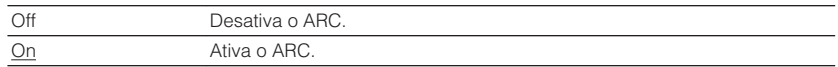

#### **Observação**

Normalmente, você não precisa alterar esta definição. Caso sejam produzidos ruídos pelos alto-falantes conectados à unidade, porque os sinais de áudio da TV emitidos para a unidade via ARC não são suportados pela unidade, defina "ARC" para "Off" e use os alto-falantes da TV.

# **n**SCENE

Ativa/desativa a reprodução de ligação de SCENE se "HDMI Control" estiver definido para "On".

Se a reprodução de ligação de SCENE estiver ativada, os dispositivos compatíveis com o Controle de HDMI conectados à unidade através de HDMI funcionarão automaticamente como segue, com uma seleção de cena.

- TV: liga e exibe o vídeo do dispositivo de reprodução
- Dispositivo de reprodução: inicia a reprodução

### **Escolhas (teclas SCENE)**

BD / DVD, TV, NET, RADIO

### **Definições**

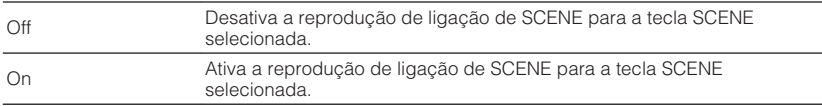

#### **Padrão**

BD / DVD, TV: On NET, RADIO: Off

#### **Observação**

A reprodução de ligação de SCENE pode não funcionar adequadamente devido à compatibilidade entre os dispositivos. Recomendamos o uso da TV e dos dispositivos de reprodução do mesmo fabricante, de forma que o Controle de HDMI funcione com mais eficácia.

# <span id="page-91-0"></span>**Sound**

Configura as definições de saída de áudio.

#### **Observação**

As definições padrões são sublinhadas.

# **nd** DSP Parameter

Configura as definições do decodificador surround.

# **CINEMA DSP 3D Mode**

Ativa/desativa o CINEMA DSP 3D ([p.50\)](#page-49-0). Se esta função for definida para "On", o CINEMA DSP 3D funcionará com os programas de som selecionados (exceto 2ch Stereo e 7ch Stereo).

### **Definições**

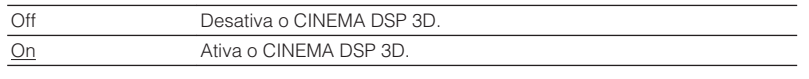

# **Center Spread**

Seleciona se é para propagar os sinais do canal central para a esquerda e direita quando uma fonte de 2 canais for reproduzida. Se você achar que o som central está muito forte, defina esta função para "On". Esta definição entra em efeito ao selecionar "**DI**Surround".

### **Definições**

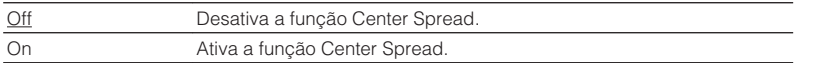

# **Center Image**

Ajusta o nível de orientação central (efeito de ampliação) do campo sonoro frontal. Mais alto para fortalecer o nível de orientação central (menos efeito de ampliação), e mais baixo para enfraquecer (mais efeito de ampliação). Esta definição entra em efeito ao selecionar "Neo:6 Music".

### **Intervalo de ajuste**

0,0 a 0,3 a 1,0

# **Lipsync**

Ajusta o atraso entre a saída de vídeo e áudio.

#### **Observação**

Você pode ativar/desativar a função Lipsync através das fontes de entrada em ["Lipsync \(Lipsync\)" \(p.80\)](#page-79-0) no menu "Option".

# **Select**

Seleciona o método para ajustar o atraso entre o vídeo e o áudio.

#### **Intervalo de ajuste**

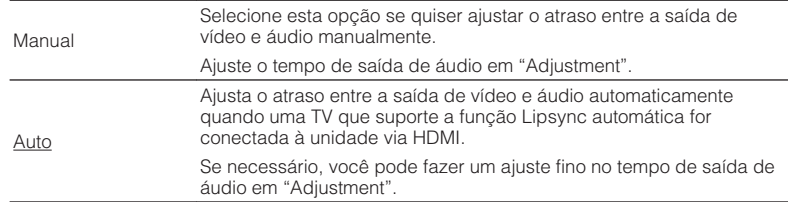

#### **Observação**

"Select" é definido automaticamente para "Manual" dependendo da TV conectada à unidade.

# **Adjustment**

Ajusta o atraso entre a saída de vídeo e áudio manualmente se "Select" for definido para "Manual". Você pode fazer um ajuste fino no tempo de saída de áudio se "Select" for definido para "Auto".

### **Intervalo de ajuste**

0 ms a 500 ms (incrementos de 1 ms)

# <span id="page-92-0"></span>**nd** Dialogue

Ajusta o volume dos sons de diálogos.

# **Dialogue Level**

Ajusta o volume dos sons de orientação central como diálogos.

### **Intervalo de ajuste**

0 a 3 (mais alto para aumentar)

### **Observação**

Esta definição não fica disponível quando um conteúdo DTS:X for reproduzido, ou quando o decodificador Dolby Surround ou Neural:X estiver funcionando.

# **DTS Dialogue Control**

Ajusta o volume dos sons de diálogos para conteúdos DTS.

### **Intervalo de ajuste**

0 a 6 (mais alto para aumentar)

### **Observação**

Esta definição só fica disponível ao reproduzir um conteúdo DTS:X que suporta a função DTS Dialogue Control.

# **Dialogue Lift**

Ajusta a altura percebida dos sons de diálogos. Se o diálogo soar como se estivesse vindo de baixo da tela da TV, você pode elevar sua altura percebida aumentando esta definição.

### **Observação**

Esta definição só fica disponível em uma das seguintes condições.

- Um dos programas de som (exceto 2ch Stereo e 7ch Stereo) estiver selecionado quando altofalantes de presença estiverem sendo usados.
- A função Virtual Presence Speaker (VPS) [\(p.7\)](#page-6-0) estiver funcionando. (Você pode ouvir sons de diálogos dos alto-falantes surround dependendo da sua posição de audição.)

# **Intervalo de ajuste**

0 a 5 (Quanto maior o valor, mais alta será a posição)

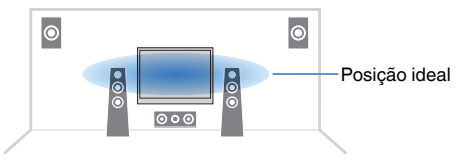

# <span id="page-93-0"></span>**Nolume**

Configura as definições do volume.

# **Scale**

Muda a escala da exibição do volume.

### **Definições**

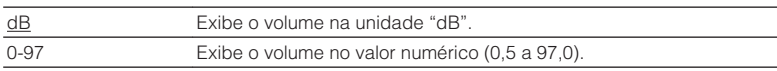

# **Dynamic Range**

Seleciona o método de ajuste da gama dinâmica para a reprodução de áudio de fluxo de bits (sinais Dolby Digital e DTS).

# **Definições**

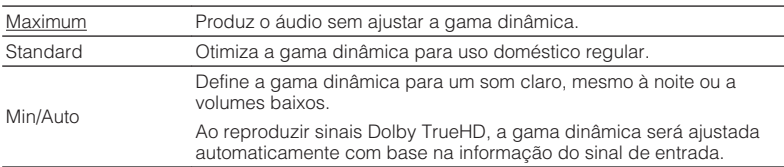

# **Max Volume**

Define o valor limite do volume.

### **Intervalo de ajuste**

-30,0 dB a +15.0 dB (incrementos de 5,0 dB),  $\pm 16.5$  dB [50,0 a 95,0 (incrementos de 5,0), 97,0]

# **Initial Volume**

Define o volume inicial ao ligar o receiver.

### **Definições**

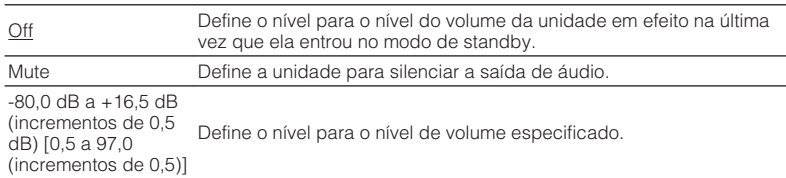

# **ZoneB Volume**

Seleciona se é para ajustar o volume para a Zona B em conjunto com o volume para a Zona A.

### **Definições**

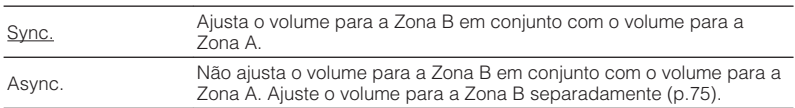

#### **Observação**

Se "ZoneB Volume" for definido para "Async.", o volume para a Zona B será definido temporariamente para -40 dB. Conforme seja necessário, ajuste o volume usando o controle remoto [\(p.75\)](#page-74-0).

<span id="page-94-0"></span>Configura as definições do fornecimento de energia.

### **Observação**

As definições padrões são sublinhadas.

# **n**Auto Power Standby

Define a quantidade de tempo para a função de standby automático.

# **Definições**

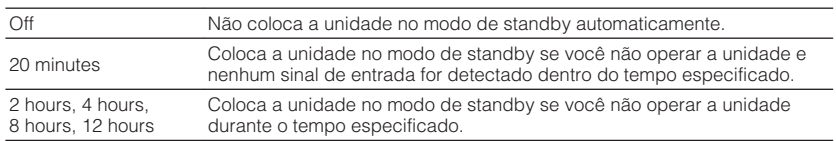

### **Padrão**

Modelos do Reino Unido e Europa: 20 minutes

Outros modelos: Off

### **Observação**

Pouco antes da unidade entrar no modo de standby, "AutoPowerStdby" aparece e, em seguida, começa uma contagem regressiva no display frontal.

# **nECO** Mode

Você pode reduzir o consumo de energia da unidade definindo o modo Eco para "On". Depois de definir, certifique-se de pressionar ENTER para reiniciar a unidade.

Ao ativar o modo Eco, você pode reduzir o consumo de energia da unidade.

### **Definições**

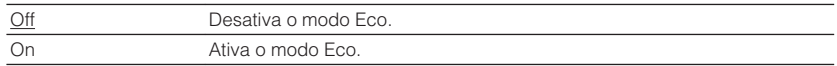

#### **Observação**

▪ Ao definir "ECO Mode" para "On", o display frontal pode ficar escuro.

▪ Se você quiser reproduzir áudio a um volume alto, defina "ECO Mode" para "Off".

# <span id="page-95-0"></span>**Function**

Configura as funções que deixam a unidade mais fácil de usar.

**Observação**

As definições padrões são sublinhadas.

# **Input Rename**

Muda o nome da fonte de entrada exibido no display frontal. Você também pode selecionar um nome a partir das predefinições ou um nome criado pela função Auto Rename.

## **Fontes de entrada**

HDMI 1-4, AUDIO 1-2, AV 1-4, USB, Bluetooth, AUX

# **Padrão**

HDMI 1-4: Auto

Outros: Manual (Para USB, Bluetooth e AUX, apenas "Manual" pode ser selecionado.)

# **Procedimento para mudar o nome automaticamente**

- **1 Use as teclas de cursor (**q**/**w**) para selecionar uma fonte de entrada a ser renomeada.**
- **2 Use as teclas de cursor (**e**/**r**) para selecionar "Auto".**

 A unidade cria um nome automaticamente de acordo com o dispositivo conectado.

# **3 Para verificar um nome criado, pressione ENTER.**

### **Observação**

Durante a seleção de "Auto", o nome criado é armazenado mesmo que a conexão do dispositivo seja terminada. Para restaurar a definição padrão, mude a definição para "Manual" uma vez e, em seguida, defina-a novamente para "Auto".

- **4 Para mudar o nome de uma outra fonte de entrada, repita os passos de 1 a 3.**
- **5 Para sair do menu, pressione SETUP.**

# **Procedimento para mudar o nome manualmente**

- **1 Use as teclas de cursor (**q**/**w**) para selecionar uma fonte de entrada a ser renomeada.**
- **2 Use as teclas de cursor (**e**/**r**) para selecionar "Manual" e pressione ENTER.**

#### **Observação** Para selecionar o nome predefinido, use as teclas de cursor  $(\langle 1/\rangle)$ .

**3 Pressione ENTER.**

A tela de edição é exibida.

**4 Use as teclas de cursor e a tecla ENTER para editar o nome e, em seguida, selecione "OK" para confirmar o novo nome.**

**Observação** Para cancelar a entrada, selecione "CANCEL".

- **5 Para mudar o nome de uma outra fonte de entrada, repita os passos de 1 a 4.**
- **6 Para sair do menu, pressione SETUP.**

# <span id="page-96-0"></span>**nichia Input Skip**

Define a fonte de entrada a ser omitida ao operar a tecla INPUT. Você pode selecionar a fonte de entrada desejada rapidamente usando esta função.

### **Fontes de entrada**

HDMI 1-4, AUDIO 1-2, AV 1-4, TUNER, USB, NET, Bluetooth, AUX

### **Definições**

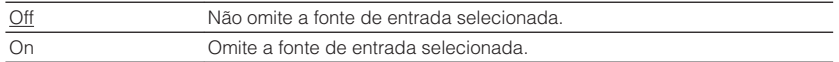

# **n**Dimmer

Ajusta o brilho do painel frontal.

### **Intervalo de ajuste**

-4 a  $Q$  (mais alto para clarear)

#### **Observação**

O display frontal pode ficar escuro quando ["ECO Mode" \(p.95\)](#page-94-0) for definido para "On".

# **Nemory Guard**

Previne alterações acidentais nas definições.

### **Definições**

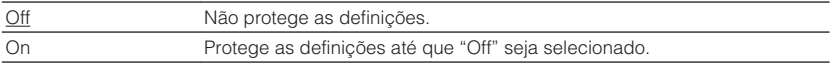

### **Observação**

Ao definir "Memory Guard" para "On", o ícone de cadeado ( $\bigoplus$ ) é exibido na tela do menu.

# <span id="page-97-0"></span>**nRemote Color Key**

Define as funções da unidade para a tecla RED/GREEN/YELLOW/BLUE do controle remoto.

## **Definições**

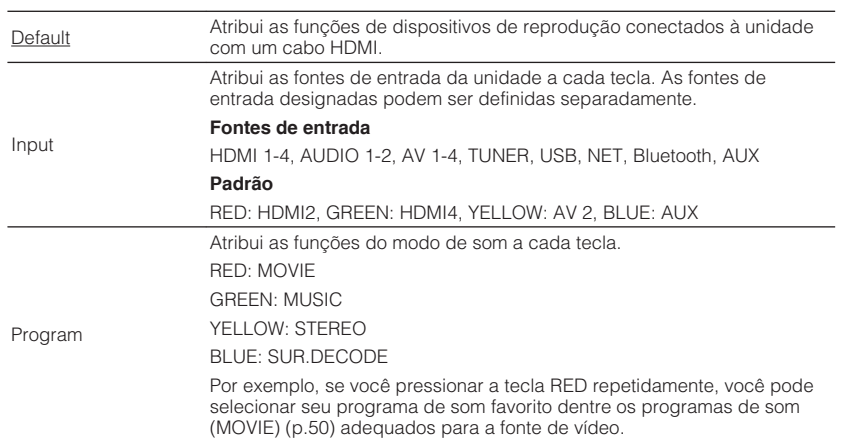

# <span id="page-98-0"></span>**Network**

Configura as definições de rede.

#### **Observação**

As definições padrões são sublinhadas.

# **n**Information

Exibe as informações da rede na unidade.

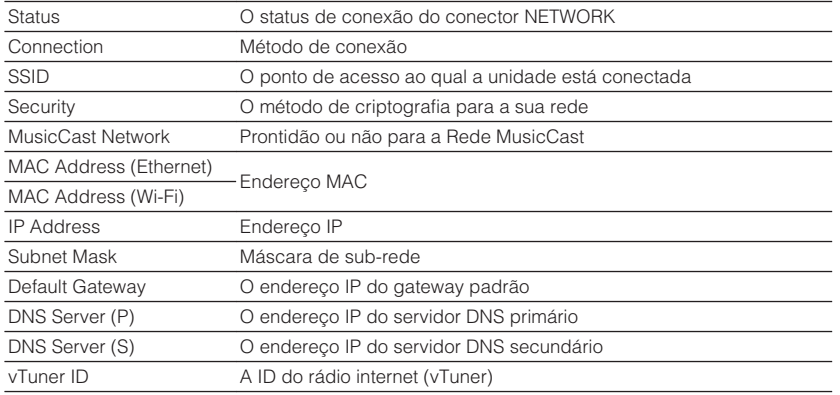

# **Network Connection**

Seleciona o método de conexão de rede.

#### **Escolhas**

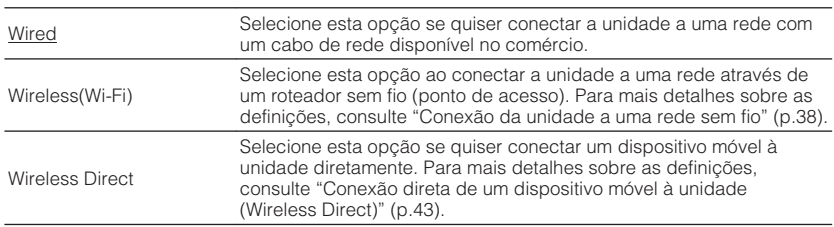

# **NIP Address**

Configura os parâmetros de rede (como endereço IP).

# **DHCP**

Selecione se é para usar um servidor DHCP.

### **Definições**

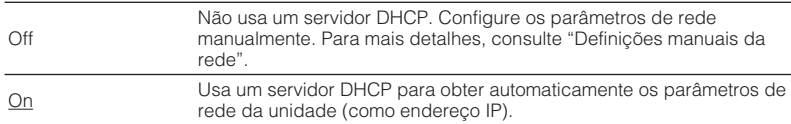

# **n** Definições manuais da rede

- **1 Defina "DHCP" para "Off".**
- **2 Use as teclas de cursor** ( $\triangle/\nabla$ ) para selecionar um tipo de **parâmetro.**

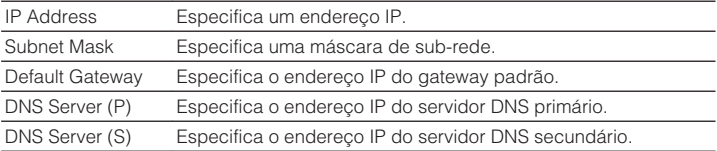

# **3 Use as teclas de cursor (**⊲//⊳) para mover a posição de edição e as teclas de cursor (△/▽) para selecionar um valor.

**4 Para sair do menu, pressione SETUP.**

# <span id="page-99-0"></span>**MAC Address Filter**

Define o filtro de endereço MAC para limitar o acesso à unidade de outros dispositivos de rede.

#### **Observação**

A operação da função AirPlay [\(p.61\)](#page-60-0) ou o dispositivo DMC não é limitado(a) por esta definição.

# **Filter**

Ativa/desativa o filtro de endereço MAC.

### **Definições**

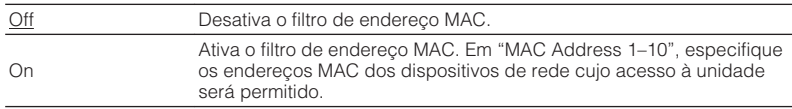

# **MAC Address 1–10**

Especifica os endereços MAC (até 10) dos dispositivos de rede cujo acesso à unidade será permitido quando "Filter" for definido para "On".

## n **Procedimento**

- **1 Use as teclas de cursor (**q**/**w**) para selecionar um número de endereço MAC (1 a 10).**
- **2** Use as teclas de cursor ( $\triangleleft$ / $\triangleright$ ) para mover a posição de edição **e as teclas de cursor (**q**/**w**) para selecionar um valor.**
- **3 Para sair do menu, pressione SETUP.**

# **nd** DMC Control

Seleciona se permite um dispositivo DMC (Digital Media Controller) compatível com DLNA controlar a reprodução.

### **Definições**

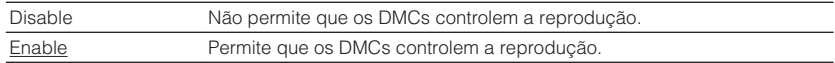

#### **Observação**

Um dispositivo DMC (Digital Media Controller) é um dispositivo que pode controlar outros dispositivos de rede através de uma rede. Quando esta função está ativada, você pode controlar a reprodução da unidade a partir de dispositivos DMC (como Windows Media Player 12) na mesma rede.

# **Network Standby**

Seleciona se a unidade pode ser ligada a partir de outros dispositivos de rede (standby de rede).

### **Definições**

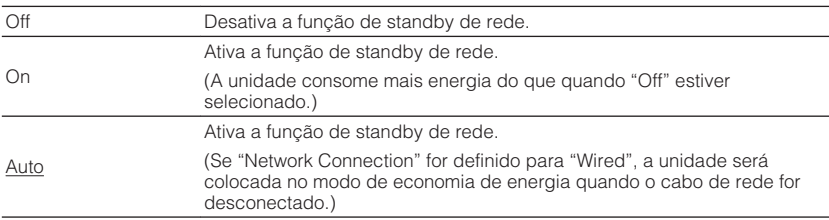

# <span id="page-100-0"></span>**Network Name**

Edita o nome da rede (nome da unidade na rede) exibido nos outros dispositivos de rede.

# **Procedimento**

- **1 Pressione ENTER para exibir a tela de edição de nome.**
- **2 Use as teclas de cursor e a tecla ENTER para editar o nome e, em seguida, selecione "OK" para confirmar o novo nome.**
- **3 Para sair do menu, pressione SETUP.**

# **Network Update**

Atualiza o firmware através da rede.

# **Perform Update**

Inicia o processo para atualizar o firmware da unidade. Para mais detalhes, consulte ["Atualização do firmware da unidade através da rede" \(p.106\)](#page-105-0).

# **Firmware Version**

Exibe a versão do firmware instalado na unidade.

# **System ID**

Exibe o número de ID do sistema.

# **Bluetooth**

Configura as definições de Bluetooth.

# **n**Bluetooth

Ativa/desativa a função Bluetooth [\(p.59](#page-58-0)).

#### **Definições**

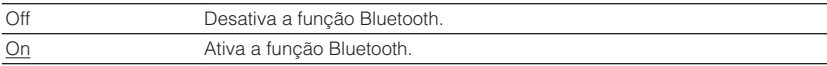

# **nAudio Receive**

Configura as definições de Bluetooth quando a unidade é usada como o receptor de áudio Bluetooth.

# **Bluetooth Standby**

Seleciona se é para ativar/desativar a função que liga a unidade a partir de dispositivos Bluetooth (standby de Bluetooth). Se esta função for definida para "On", a unidade será ligada automaticamente quando uma operação de conexão for realizada no dispositivo Bluetooth.

### **Definições**

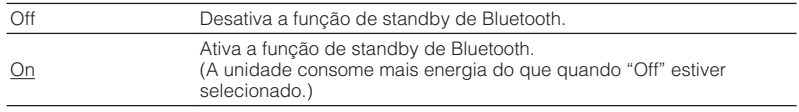

#### **Observação**

Esta definição não fica disponível se ["Network Standby" \(p.100\)](#page-99-0) estiver definido para "Off".

# <span id="page-101-0"></span>**nAudio Send**

Configura as definições de Bluetooth quando a unidade é usada como o transmissor de áudio Bluetooth.

# **Transmitter**

Ativa/desativa a função de transmissor de áudio Bluetooth.

Quando esta função está ativada, você pode desfrutar do áudio reproduzido na unidade usando alto-falantes/fones de ouvido Bluetooth [\(p.60](#page-59-0)).

### **Definições**

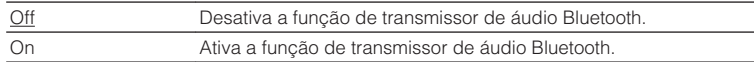

# **Language**

Seleciona um idioma para o menu na tela.

#### **Observação**

As definições padrões são sublinhadas.

### **Definições**

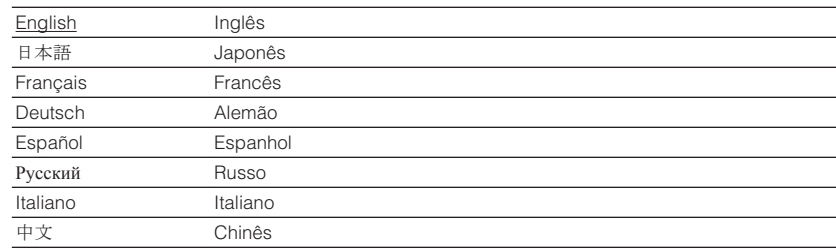

#### **Observação**

As informações no display frontal são fornecidas apenas em inglês.

# **Configuração das definições do sistema (menu ADVANCED SETUP)**

Configure as definições do sistema da unidade observando o display frontal.

- **1 Coloque a unidade no modo de standby.**
- **2 Enquanto pressiona STRAIGHT no painel frontal, pressione**  $\circledcirc$ **(alimentação).**

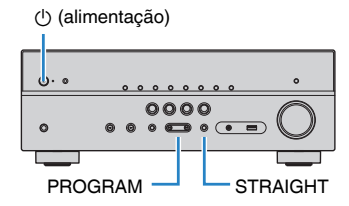

- **3 Pressione PROGRAM para selecionar um item.**
- **4 Pressione STRAIGHT para selecionar uma definição.**
- **5 Pressione**  $\circledcirc$  **(alimentação) para colocar a unidade no modo de standby e, em seguida, ligue-a novamente.**

As novas definições entrarão em efeito.

# **Itens do menu ADVANCED SETUP**

#### **Observação**

As definições padrões são sublinhadas.

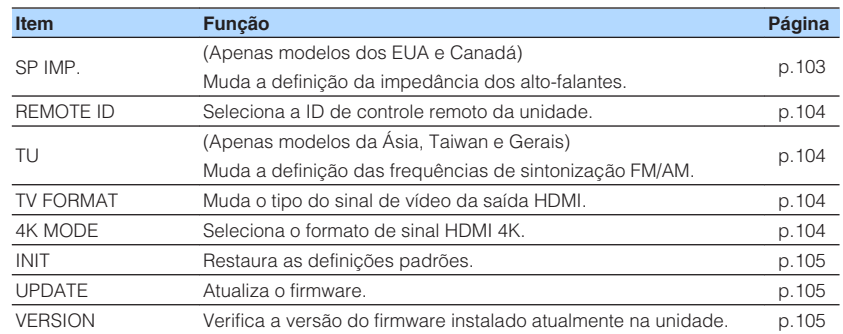

# **Alteração da definição da impedância dos altofalantes (SP IMP.)**

(Apenas modelos dos EUA e Canadá)

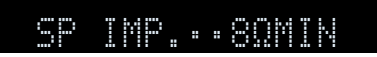

Altere as definições da impedância dos alto-falantes da unidade dependendo da impedância dos alto-falantes conectados.

### **Definições**

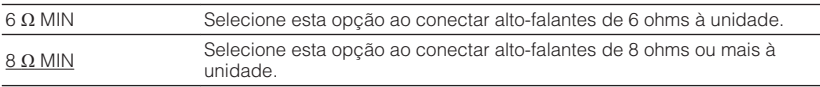

# <span id="page-103-0"></span>**Seleção da ID de controle remoto (REMOTE ID)**

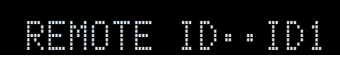

Altere a ID de controle remoto da unidade de forma que a mesma corresponda à ID de controle remoto (padrão: ID1). Ao usar múltiplos receiver AV Yamaha, você pode definir cada controle remoto com uma ID de controle remoto individual para o receiver correspondente.

### **Definições**

ID1, ID2

# n**Alteração da ID de controle remoto do controle remoto**

**1 Para selecionar ID1, enquanto pressiona a tecla de cursor cursor (**e**), mantenha SCENE (BD/DVD) pressionado durante mais de 3 segundos.**

**Para selecionar ID2, enquanto pressiona a tecla de cursor cursor (**e**), mantenha SCENE (TV) pressionado durante mais de 3 segundos.**

# **Alteração da definição das frequências de sintonização FM/AM (TU)**

(Apenas modelos da Ásia, Taiwan e Gerais)

# ADAPTIVE DRC VIRTUAL TU••••FM50/AM9

Altere a definição das frequências de sintonização FM/AM da unidade dependendo do seu país ou região.

# **Definições**

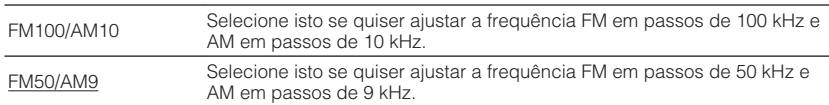

# **Mudança do tipo do sinal de vídeo (TV FORMAT)**

# ADAPTIVE DRC VIRTUAL TV FORMAT•NTSC

Mude o tipo do sinal de vídeo da saída HDMI de forma que o mesmo corresponda ao formato da sua TV.

Como a unidade seleciona o tipo de sinal de vídeo automaticamente, de forma que o mesmo corresponda ao sinal da TV, normalmente, não é necessário alterar a definição. Altere a definição apenas se as imagens na tela da TV não aparecerem corretamente.

### **Definições**

NTSC, PAL

## **Padrão**

Modelos dos EUA, Canadá, Coreia, Taiwan e Gerais: NTSC Outros modelos: PAL

# **Seleção do formato de sinal HDMI 4K (4K MODE)**

# 4K MODE•MODE 2

Seleciona o formato da entrada/saída de sinal na unidade quando uma TV e um dispositivo de reprodução compatíveis com HDMI 4K (60 Hz/50 Hz) forem conectados à unidade.

### **Definições**

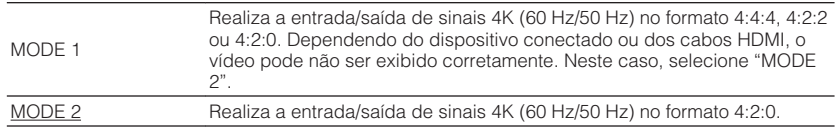

### **Observação**

Ao selecionar "MODE 1", use um cabo HDMI de alta velocidade que suporte 18 Gbps.

# <span id="page-104-0"></span>**Restauração das definições padrões (INIT)**

# ADAPTIVE DRC VIRTUAL INIT••••CANCEL

Restaura as definições padrões para a unidade.

### **Escolhas**

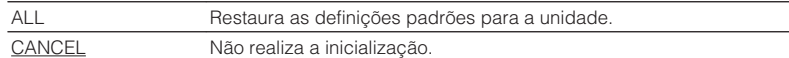

# **Atualização do firmware (UPDATE)**

# UPDATE••••••USB

Um novo firmware que proporciona recursos adicionados ou melhorias do produto será lançado quando necessário. As atualizações podem ser baixadas do website da Yamaha. Se a unidade estiver conectada à internet, você pode baixar o firmware através da rede. Para mais detalhes, consulte as informações fornecidas com as atualizações.

# **n**Procedimento de atualização do firmware

Não realize este procedimento a menos que a atualização do firmware seja necessária. Além disso, certifique-se de ler as informações fornecidas com as atualizações antes de atualizar o firmware.

### **1 Pressione STRAIGHT repetidamente para selecionar "USB" ou "NETWORK" e pressione INFO para iniciar a atualização do firmware.**

#### **Escolhas**

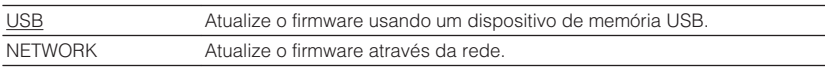

# **Verificação da versão do firmware (VERSION)**

# UERSION••xx.xx

Verifique a versão do firmware instalado atualmente na unidade.

#### **Observação**

- Você também pode verificar a versão do firmware em ["Network Update" \(p.101\)](#page-100-0) no menu "Setup".
- Pode demorar um pouco até que a versão do firmware seja exibida.

# <span id="page-105-0"></span>**Atualização do firmware da unidade através da rede**

Um novo firmware que proporciona recursos adicionados ou melhorias do produto serão lançado quando necessário. Se a unidade estiver conectada à internet, você pode baixar o firmware através da rede e atualizá-lo.

#### **Aviso**

- Não opere a unidade nem desconecte o cabo de alimentação ou o cabo de rede durante a atualização do firmware. A atualização do firmware demora cerca de 20 minutos ou mais (dependendo da velocidade da sua conexão internet).
- Se a velocidade da conexão internet estiver lenta, ou se a unidade estiver conectada a uma rede sem fio, a atualização através da rede pode não ser possível dependendo das condições da conexão sem fio. Neste caso, atualize o firmware com um dispositivo de memória USB [\(p.105](#page-104-0)).
- Para realizar o seguinte procedimento, a sua TV deve estar conectada à unidade via HDMI. Se não estiver, realize a atualização a partir do menu "ADVANCED SETUP" ([p.105](#page-104-0)).
- Para mais detalhes sobre a atualização, visite o website da Yamaha.

#### **Observação**

Você também pode atualizar o firmware usando o dispositivo de memória USB a partir do menu "ADVANCED SETUP" [\(p.105\)](#page-104-0).

Uma atualização do firmware está disponível se a seguinte mensagem for exibida ao pressionar SETUP.

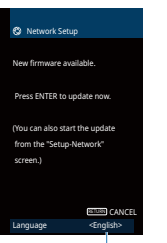

Você pode mudar o idioma.

- **1 Leia a descrição na tela e pressione ENTER.**
- **2 Para iniciar a atualização do firmware, pressione ENTER.**

A exibição na tela desaparece.

**3 Se "UPDATE SUCCESS PLEASE POWER OFF!" aparecer no display frontal, pressione** z **(alimentação) no painel frontal.**

A atualização do firmware é concluída.

# **APÊNDICE**

# **Perguntas frequentes com respostas**

As perguntas mais frequentes dos clientes e as respectivas respostas são mostradas a seguir.

### **O novo sistema de alto-falantes não proporciona um balanço sonoro ideal...**

Se você tiver mudado os alto-falantes ou tiver adquirido um novo sistema de altofalantes, use a função YPAO para otimizar novamente as definições dos alto-falantes [\(p.33](#page-32-0)). Se você quiser ajustar as definições dos alto-falantes manualmente, use "Speaker" no menu "Setup" [\(p.85](#page-84-0)).

### **Queremos definir limitações para o controle do volume...**

Se alguém operar acidentalmente os controles na unidade principal ou controle remoto, o volume pode aumentar repentinamente. Isso também pode provocar ferimentos ou danificar a unidade ou alto-falantes. Recomendamos o uso da opção "Max Volume" no menu "Setup" para definir previamente o nível máximo do volume para a unidade [\(p.94](#page-93-0)).

### **Quero fixar o volume ao ligar a unidade...**

Por padrão, o nível do volume em efeito na última vez que a unidade entrou no modo de standby é aplicado automaticamente. Se você quiser fixar o volume, use a opção "Initial Volume" no menu "Setup" para definir o volume a ser aplicado ao ligar o receiver [\(p.94](#page-93-0)).

### **O volume varia dependendo das fontes de entrada...**

Você pode corrigir as diferenças no volume entre as fontes de entrada usando a opção "Input Trim" no menu "Option" [\(p.80](#page-79-0)).

### **O Controle de HDMI não funciona...**

Para usar o Controle de HDMI, você precisa realizar a configuração de ligação de Controle de HDMI ([p.122](#page-121-0)). Após conectar dispositivos compatíveis com o Controle de HDMI (como BD/DVD players) à unidade, ative o Controle de HDMI em cada dispositivo e realize a configuração de ligação de Controle de HDMI. Esta configuração deve ser realizada sempre que você adicionar um novo dispositivo compatível com o Controle de HDMI ao seu sistema. Para mais informações sobre como o Controle de HDMI funciona entre sua TV e dispositivos de reprodução, consulte os manuais de instruções para cada dispositivo.

### **Eu quero mudar o nome da fonte de entrada...**

Por padrão, os nomes das fontes de entrada (como "HDMI1" e "AV 1") são exibidos no display frontal ao selecionar uma fonte de entrada. Se você quiser mudar os nomes delas, use ["Input Rename" \(p.96\)](#page-95-0) no menu "Setup". Você também pode selecionar um nome das predefinições (como "Blu-ray" e "DVD").

### **Quero evitar alterações acidentais nas definições...**

Você pode proteger as definições configuradas na unidade (como definições dos alto-falantes) usando a opção "Memory Guard" no menu "Setup" [\(p.97](#page-96-0)).

### **Além desta unidade, o controle remoto da unidade está controlando outro produto Yamaha ao mesmo tempo...**

Ao usar múltiplos produtos Yamaha, o controle remoto pode operar um outro produto Yamaha ou um outro controle remoto pode operar a unidade. Se isso acontecer, registre IDs de controle remoto diferentes para os dispositivos que você deseja controlar com cada controle remoto ([p.104](#page-103-0)).

### **Quero desfrutar de reproduções de áudio/vídeo de um dispositivo de vídeo quando a unidade estiver no modo de standby...**

Se você tiver conectado um dispositivo de vídeo à unidade com HDMI, você pode emitir a reprodução de áudio/vídeo no dispositivo de vídeo para a TV, mesmo que a unidade esteja no modo de standby. Para usar esta função, defina ["Standby](#page-89-0) [Through" \(p.90\)](#page-89-0) no menu "Setup" para "On" ou "Auto". Você também pode mudar a fonte de entrada usando o controle remoto da unidade quando esta função estiver ativada.

### **A combinação de conectores de entrada de áudio/vídeo não corresponde com um dispositivo externo...**

Use "Audio In" no menu "Option" para alterar a combinação de conectores de entrada de áudio/vídeo de forma que ela corresponda ao(s) conector(es) de saída do seu dispositivo externo ([p.26\)](#page-25-0).

### **O vídeo e o áudio não estão sincronizados...**

Use "Lipsync" no menu "Setup" para ajustar o atraso entre o vídeo e o áudio [\(p.92](#page-91-0)).

### **Quero ouvir o áudio através dos alto-falantes da TV...**

Use "Audio Output" no menu "Setup" para selecionar o destino de saída dos sinais emitidos para a unidade ([p.90\)](#page-89-0). Os alto-falantes da sua TV podem ser selecionados como um destino de saída.

# **Quero mudar o idioma do menu na tela...**

Use "Language" no menu "Setup" para selecionar um idioma dentre inglês, japonês, francês, alemão, espanhol, russo, italiano e chinês [\(p.31](#page-30-0)).

# **Eu quero atualizar o firmware...**

Use "UPDATE" no menu "ADVANCED SETUP" para atualizar o firmware da unidade [\(p.105\)](#page-104-0).
# **Solução de problemas**

Consulte a tabela abaixo quando a unidade não funcionar adequadamente.

Se o problema que você estiver experimentando não estiver listado abaixo ou se as instruções abaixo não ajudarem, desligue a unidade, desconecte o cabo de alimentação e, em seguida, contate o representante Yamaha autorizado ou centro de serviços mais próximo.

# **Primeiro verifique o seguinte:**

- **1 Os cabos de alimentação da unidade, TV e dispositivos de reprodução (como BD/DVD players) estão conectados corretamente às tomada elétricas de CA.**
- **2 A unidade, subwoofer, TV e dispositivos de reprodução (como BD/DVD players) estão ligados.**
- **3 Os conectores de cada cabo estão inseridos firmemente nos conectores em cada dispositivo.**

# **Energia, sistema e controle remoto**

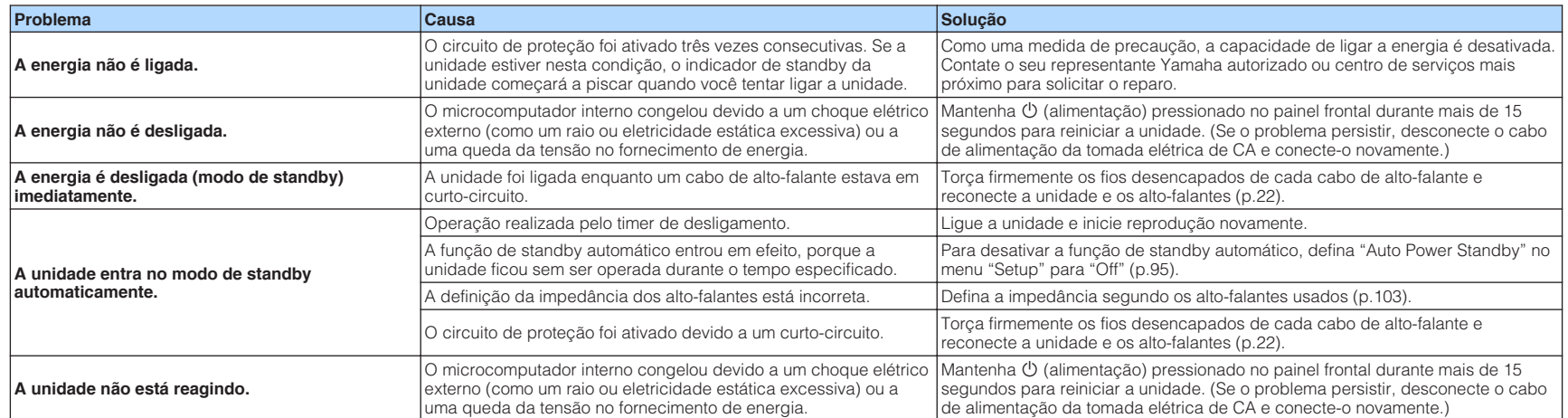

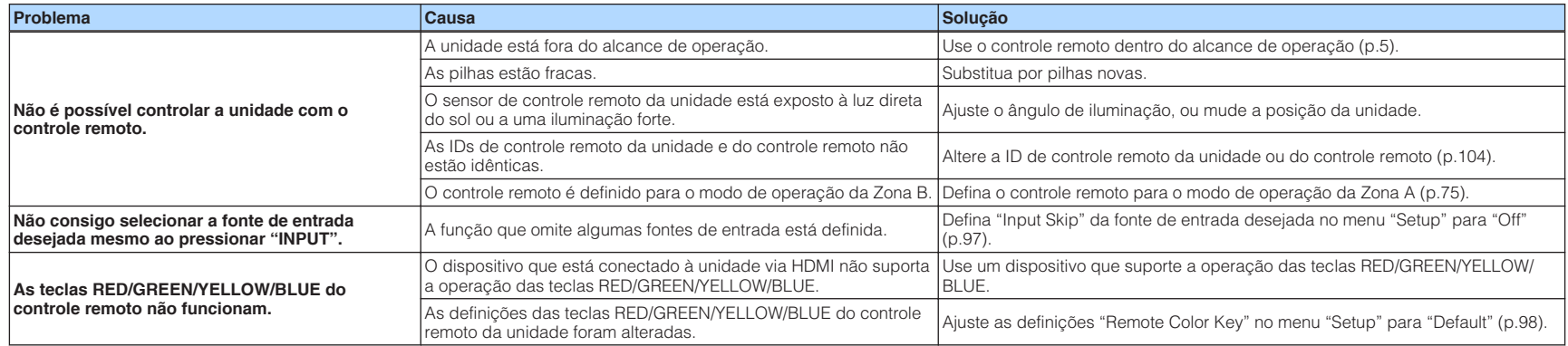

# **Áudio**

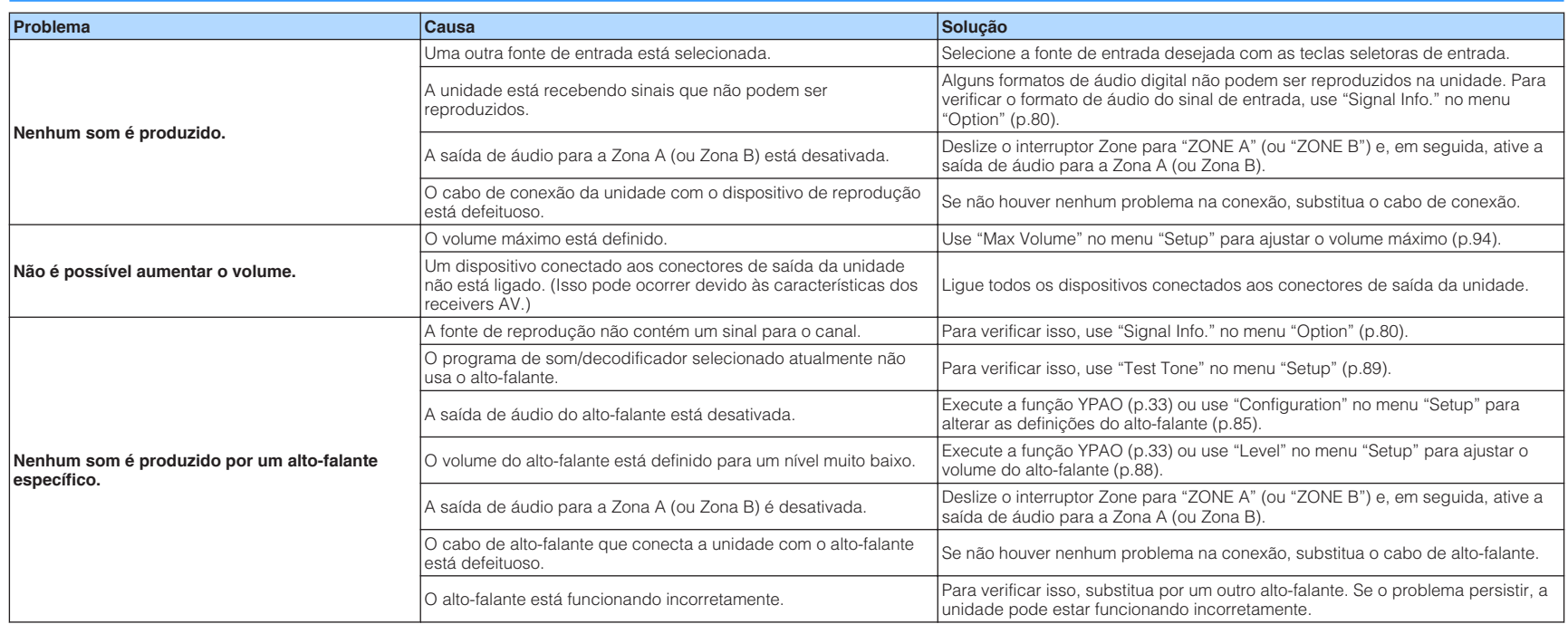

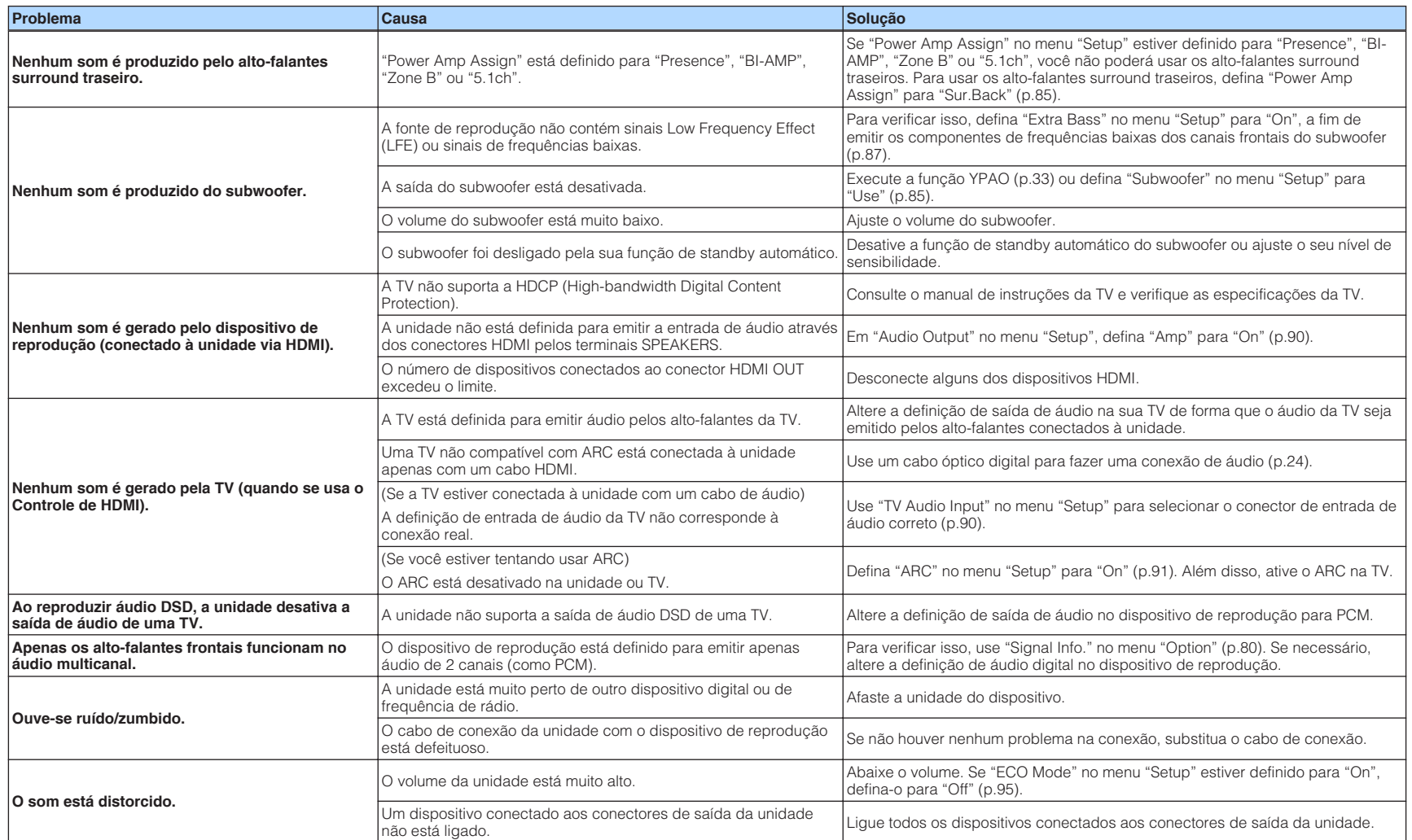

# **Vídeo**

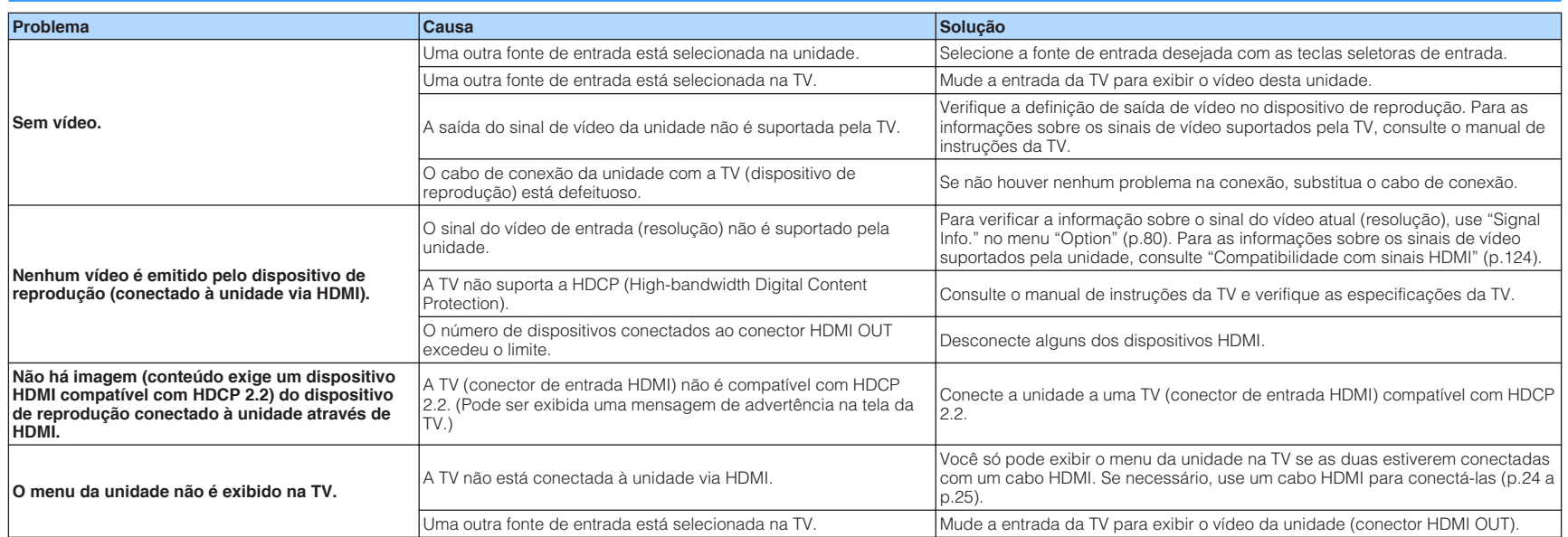

# **Rádio FM/AM**

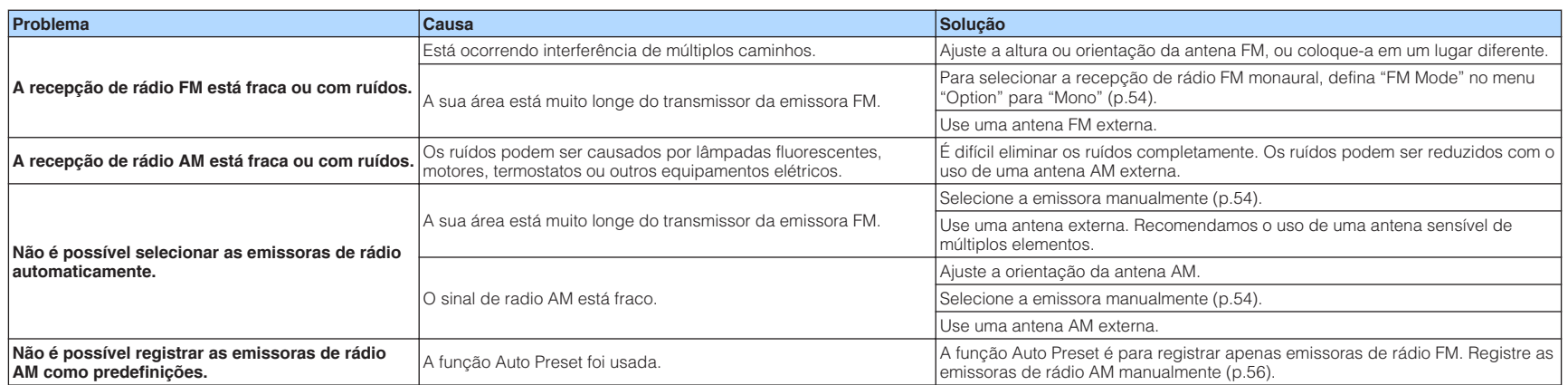

# **USB e rede**

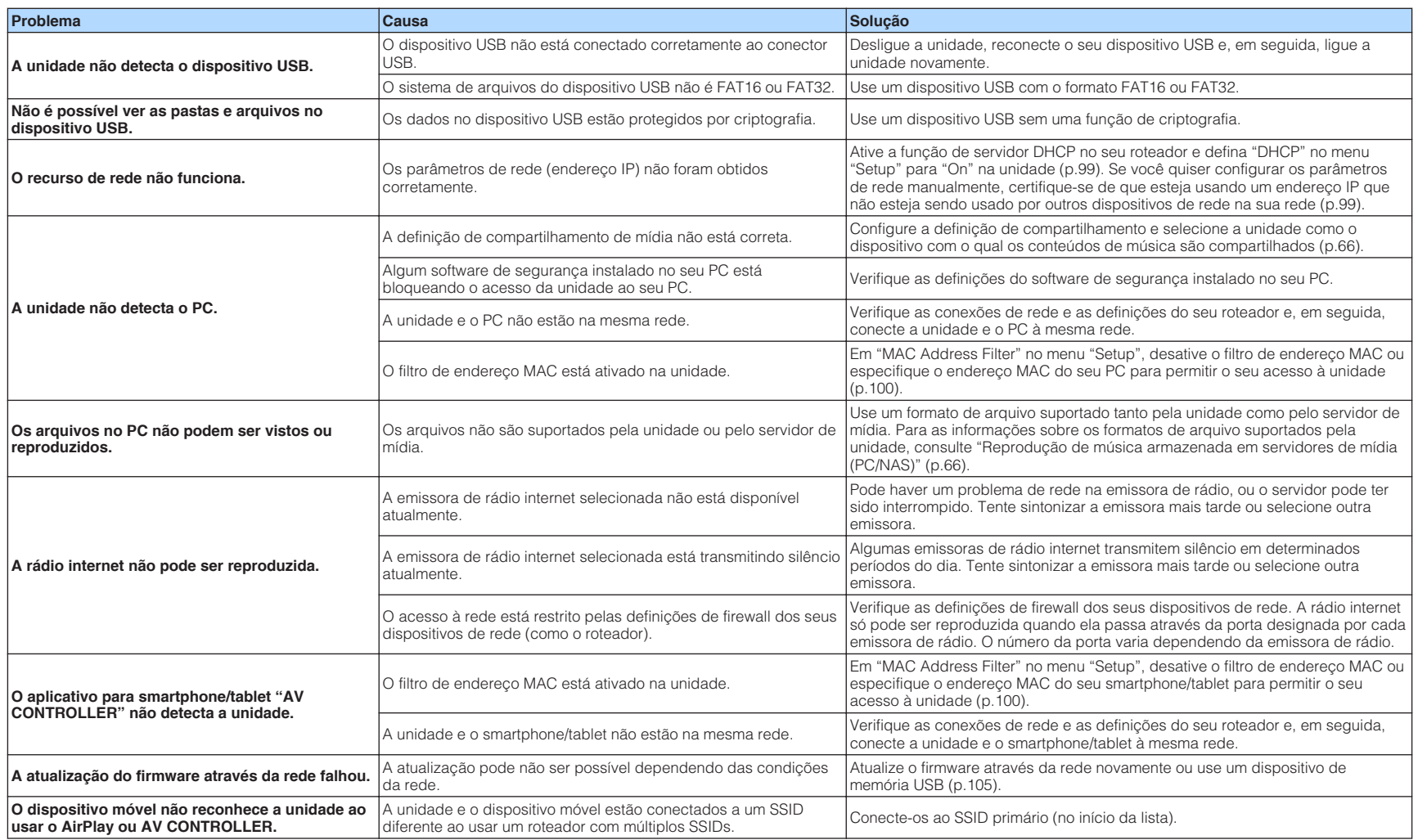

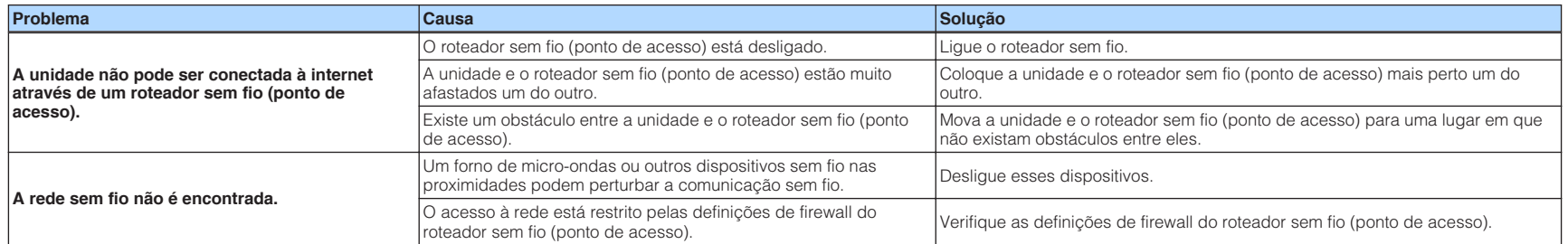

# **Bluetooth®**

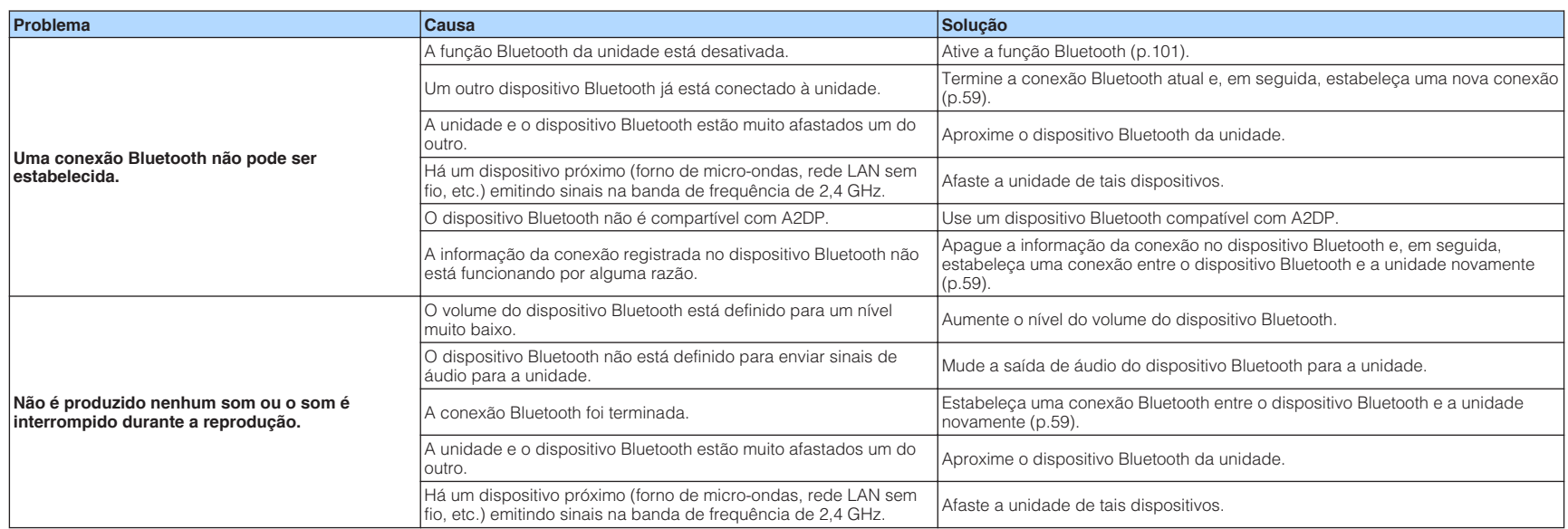

# **Indicações de erro no display frontal**

Consulte a tabela abaixo quando uma mensagem de erro for exibida no display frontal.

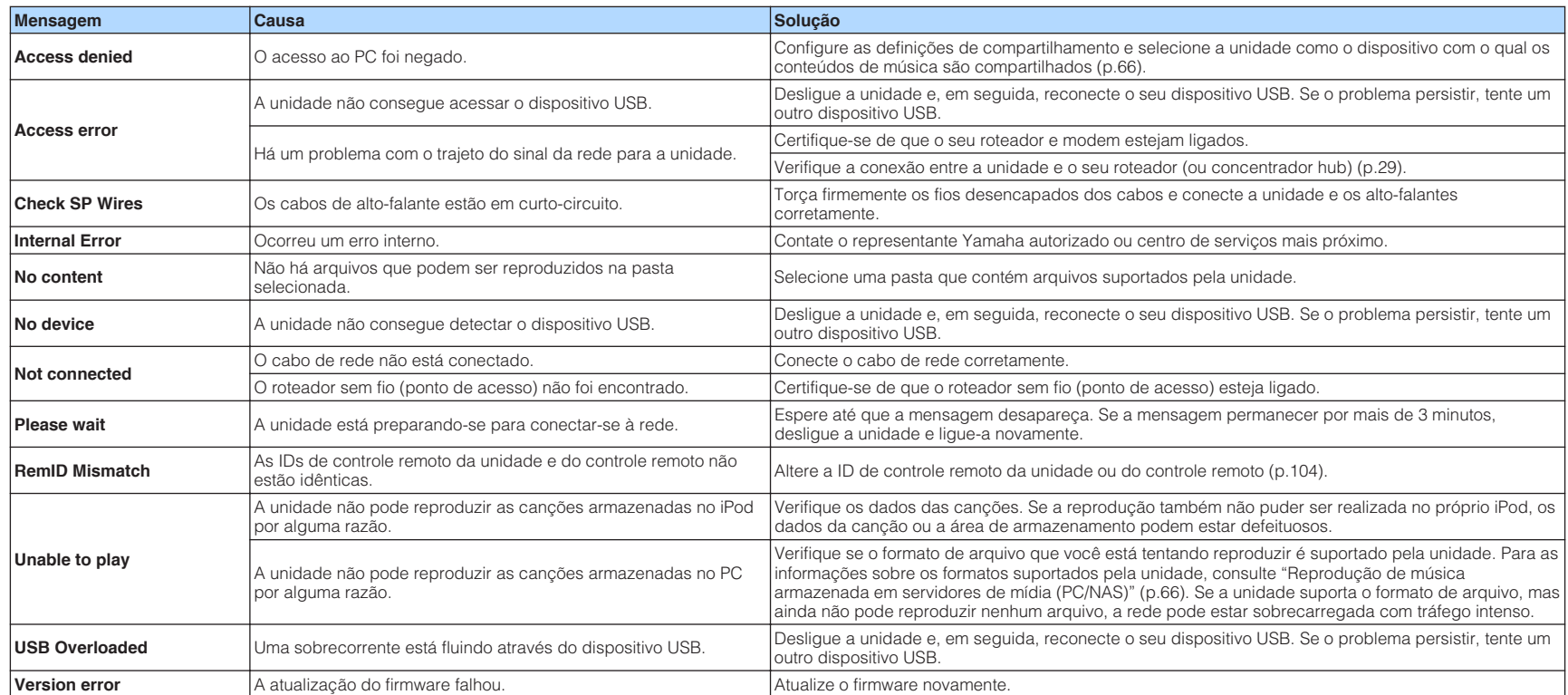

# **Glossário**

Este é um glossário dos termos técnicos usados neste manual.

# **Informações de áudio**

# n**Formatos de decodificação de áudio**

### **Dolby Atmos**

Introduzido primeiro no cinema, o Dolby Atmos trouxe um sentido revolucionário de dimensão e imersão para a experiência de Home Theater. O Dolby Atmos é um formato baseado em objetos adaptáveis e escaláveis que reproduz o áudio como sons (ou objetos) independentes, que podem ser posicionados e movidos dinamicamente através do espaço de audição tridimensional durante a reprodução. Um ingrediente chave do Dolby Atmos é a introdução de um plano de altura de som acima do ouvinte.

#### **Dolby Atmos Stream**

O conteúdo Dolby Atmos é entregue ao seu receiver AV com capacidade de Dolby Atmos via Dolby Digital Plus ou Dolby TrueHD em um disco Blu-ray, arquivos baixáveis e mídia de transmissão. Uma transmissão Dolby Atmos contém metadados especiais que descrevem o posicionamento dos sons dentro da sala. Estes dados de áudio baseado em objetos são decodificados por um receiver AV Dolby Atmos e escalados para uma reprodução ótima através de sistemas de alto-falantes Home Theater de todos os tamanhos e configurações.

#### **Dolby Digital**

O Dolby Digital é um formato de áudio digital comprimido desenvolvido pela Dolby Laboratories, Inc., que suporta áudio de 5.1 canais. Esta tecnologia é usada para o áudio na maioria dos discos DVD.

### **Dolby Digital Plus**

O Dolby Digital Plus é um formato de áudio digital comprimido desenvolvido pela Dolby Laboratories, Inc., que suporta áudio de 7.1 canais. O Dolby Digital Plus permanece totalmente compatível com os sistemas de áudio multicanal existentes que suportam o Dolby Digital. Esta tecnologia é usada para o áudio em discos BD (discos Blu-ray).

### **Dolby Surround**

O Dolby Surround é uma tecnologia surround da próxima geração, que mistura de maneira inteligente o som estéreo em conteúdos de 5.1 e 7.1 canais para reprodução através de um sistema de alto-falantes surround. O Dolby Surround é compatível com disposições de altofalantes tradicionais, bem como com sistemas de reprodução habilitados para Dolby Atmos, que empregam alto-falantes no teto ou produtos com tecnologia de alto-falantes Dolby.

# **Dolby TrueHD**

O Dolby TrueHD é um formato de áudio avançado sem perdas desenvolvido pela Dolby Laboratories, Inc., para oferecer uma experiência de cinema em casa com a qualidade de um som de estúdio de gravação. O Dolby TrueHD pode carregar até oito canais de áudio de 96 kHz/24 bits (até seis canais de áudio de 192 kHz/24 bits) simultaneamente. Esta tecnologia é usada para o áudio em discos BD (discos Blu-ray).

# **DTS 96/24**

O DTS 96/24 é um formato de áudio digital comprimido que suporta o áudio de 5.1 canais e de 96 kHz/24 bits. Este formato permanece totalmente compatível com os sistemas de áudio multicanal existentes que suportam o DTS Digital Surround. Esta tecnologia é usada para DVDs de música, etc.

### **DTS Dialog Control**

O DTS Dialog Control permite que você acentue os diálogos. Isso pode ser útil em ambientes barulhentos para deixar os diálogos mais inteligíveis. Pessoas com deficiência auditiva também podem beneficiar-se. Repare que o criador de um conteúdo pode desativar o uso desta função no mixing e, portanto, nem sempre o DTS Dialog Control pode estar disponível. Repare que atualizações do seu receiver AV podem acrescentar mais funcionalidade ao DTS Dialog Control ou aumentar o alcance da função.

### **DTS Digital Surround**

O DTS Digital Surround é um formato de áudio digital comprimido desenvolvido pela DTS, Inc., que suporta o áudio de 5.1 canais. Esta tecnologia é usada para o áudio na maioria dos discos DVD.

### **DTS-ES**

O DTS-ES cria um áudio com um total de 6.1 canais a partir de fontes com 5.1 canais que são gravadas com DTS-ES. Este decodificador adiciona um som surround traseiro ao som original de 5.1 canais. No formato DTS-ES Matrix 6.1, um som surround traseiro é gravado nos canais surround, enquanto no formato DTS-ES Discrete 6.1, um canal surround traseiro discreto é gravado.

### **DTS Express**

O DTS Express é um formato de áudio digital comprimido que suporta o áudio de 5.1 canais e permite uma taxa de compressão maior do que a do formato DTS Digital Surround desenvolvido pela DTS, Inc. Esta tecnologia foi desenvolvida para serviços de transmissão de áudio na internet e para o áudio secundário de discos BD (discos Blu-ray).

### **DTS-HD High Resolution Audio**

O DTS-HD High Resolution Audio é um formato de áudio digital comprimido desenvolvido pela DTS, Inc., que suporta o áudio de 7.1 canais e de 96 kHz/24 bits. O DTS-HD High Resolution Audio permanece totalmente compatível com os sistemas de áudio multicanal existentes que suportam o DTS Digital Surround. Esta tecnologia é usada para o áudio na maioria dos discos BD (discos Blu-ray).

### **DTS-HD Master Audio**

O DTS-HD Master Audio é um formato de áudio avançado sem perdas desenvolvido pela DTS, Inc. para oferecer uma experiência de cinema em casa com a qualidade do som de um estúdio de gravação. O DTS-HD Master Audio pode manusear até oito canais de áudio de 96 kHz/24 bits (até seis canais de 192 kHz/24 bits) simultaneamente. Esta tecnologia é usada para o áudio em discos BD (discos Blu-ray).

### **DTS Neo:6**

O DTS Neo:6 permite a reprodução de 6 canais de fontes de 2 canais. Há dois modos disponíveis: "modo Music" para fontes de música e "modo Cinema" para fontes de filme. Esta tecnologia oferece canais discretos com largura de banda total de som surround.

### **DTS:X**

O DTS:X é uma tecnologia de áudio multidimensional baseado em objetos da próxima geração do DTS. Sem restrições de canais, o DTS:X transmite o movimento fluido do som para criar um som incrivelmente rico, realístico e envolvente no ambiente - na frente, atrás, ao lado e acima da posição de audição - com mais precisão do que nunca. O DTS:X oferece a habilidade de adaptar o áudio automaticamente à disposição dos alto-falantes que melhor se ajuste ao espaço, desde alto-falantes integrados em uma TV até um sistema de home theater surround com uma dúzia ou mais de alto-falantes como em uma sala de cinema comercial. Envolva-se você mesmo em www.dts.com/dtsx

### **DSD (Direct Stream Digital)**

A tecnologia DSD (Direct Stream Digital) armazena sinais de áudio em mídia de armazenamento digital, como SACD (Super Audio CD). Os sinais são armazenados a uma taxa de amostragem de alta frequência de 2,8224 MHz. A resposta de frequência mais alta é igual ou superior a 100 kHz, com uma gama dinâmica de 120 dB. Esta tecnologia oferece melhor qualidade de áudio do que a usada em CDs.

# **FLAC**

O FLAC é um formato de arquivo para compressão de dados de áudio sem perdas. O FLAC é inferior aos formatos de áudio comprimido com perdas na taxa de compressão, mas proporciona uma qualidade de áudio mais alta.

### **MP3**

Um formato de áudio digital comprimido usado pela MPEG. Com tecnologias psicoacústicas, este método de compressão consegue alcançar uma alta taxa de compressão. Supostamente, ele é capaz de comprimir uma quantidade de dados em aproximadamente 1/10, mantendo um determinado nível de qualidade de áudio.

### **MPEG-4 AAC**

Uma norma de áudio MPEG-4. Ela é usada para telefones celulares, players de áudio portáteis e serviços de transmissão de áudio na internet, porque ela permite uma alta taxa de compressão de dados ao mesmo tempo que mantém uma melhor qualidade de áudio do que MP3.

### **Neural:X**

O Neural:X é a tecnologia de downmixing/upmixing e de remapeamento espacial mais recente do DTS. Ela se encontra integrada no DTS:X para fornecer upmix de dados codificados e não codificados (PCM) com Neural:X. No DTS:X para receivers AV e Barras de Som, o Neural:X pode produzir até 11.x canais.

### **PCM (Pulse Code Modulation)**

O PCM é um formato de sinais sob o qual um sinal de áudio analógico é digitalizado, gravado e transmitido. Esta tecnologia é a base de todos os outros formatos de áudio. Esta tecnologia é usada como um formato de áudio sem perdas denominado Linear PCM para áudio em uma grande variedade de mídias, incluindo discos CD e BD (discos Blu-ray).

### **Frequência de amostragem/Bit de quantização**

A frequência de amostragem e os bits de quantização indicam a quantidade de informações quando um sinal de áudio analógico é digitalizado. Estes valores são indicados como mostrado no seguintes exemplo: "48 kHz/24-bit".

• Frequência de amostragem

A frequência de amostragem (o número de vezes que o sinal é amostrado por segundo) é chamada de taxa de amostragem. Se a frequência de amostragem for mais alta, a faixa de frequências que pode ser reproduzida torna-se mais ampla.

• Bit de quantização

O número de bits de quantização indica o grau de precisão ao converter o nível sonoro para um valor numérico. Se o número de bits de quantização for mais alto, a expressão do nível sonoro será mais precisa.

### **WAV**

O formato de arquivo de áudio padrão de Windows, que define o método de gravar dados digitais obtidos pela conversão de sinais de áudio. Por padrão, o método PCM (sem compressão) é usado, mas você também pode usar outros métodos de compressão.

### **WMA (Windows Media Audio)**

Um dos formatos de áudio digital comprimido desenvolvidos pela Microsoft Corporation. Com tecnologias psicoacústicas, este método de compressão consegue alcançar uma alta taxa de compressão. Supostamente, ele é capaz de comprimir uma quantidade de dados em aproximadamente 1/20, mantendo um determinado nível de qualidade de áudio.

# **n**Outros

### **Conexão de Biamplificação (Bi-amp)**

A conexão de biamplificação usa dois amplificadores para um alto-falante. Ao usar a conexão de biamplificação, a unidade aciona o tweeter e o woofer em um alto-falante com os amplificadores discretos. Em consequência, o tweeter e o woofer proporcionam um sinal de áudio claro sem interferência.

### **Canal 0.1 LFE (Low Frequency Effects)**

Este canal reproduz os sinais de graves nas frequências baixas e tem uma faixa de frequências de 20 Hz a 120 Hz. Este canal é adicionado aos canais para todas as bandas com o Dolby Digital ou DTS para realçar os efeitos de áudio nas frequências baixas. Este canal é etiquetado 0.1 porque ele é limitado apenas ao áudio nas frequências baixas.

### **Lipsync**

Algumas vezes a saída de vídeo é emitida com um atraso em relação à saída de áudio devido à complexidade do processamento do sinal causada por um aumento na capacidade do sinal de vídeo. O Lipsync é uma técnica para corrigir automaticamente o atraso de tempo entre as saídas de áudio e vídeo.

# **Informações de HDMI e vídeo**

# **Sinal de vídeo composto**

Com o sistema de sinal de vídeo composto, os sinais de cor, brilho e dados de sincronização são combinados e transmitidos com um único cabo.

### **Deep Color**

Deep Color é uma tecnologia que a especificação HDMI suporta. A tecnologia Deep Color aumenta o número de cores disponíveis dentro dos limites definidos pelo espaço de cores RGB ou YCbCr. Os sistemas de cores convencionais processam a cor com 8 bits. A tecnologia Deep Color processa a cor com 10, 12 ou 16 bits. Esta tecnologia permite que HDTVs e outros displays aumentem de milhões de cores para bilhões de cores e eliminem bandas tonais visíveis na tela para transições tonais suaves e gradações sutis entre as cores.

### **HDMI**

A HDMI (High-Definition Multimedia Interface) é uma interface padrão mundial para a transmissão de sinais de áudio e vídeo digitais. Esta interface transmite ambos os sinais de áudio e vídeo digitais com um único cabo sem nenhum perda. A interface HDMI está em conformidade com a HDCP (High-bandwidth Digital Content Protection) e proporciona uma interface de áudio e vídeo segura. Para mais informações sobre a interface HDMI, visite o website da HDMI em "http://www.hdmi.org/".

### **x.v.Color**

"x.v.Color" é uma tecnologia que a especificação HDMI suporta. Ela oferece um espaço de cores mais extenso e permite uma expressão de cores que era impossível até agora. Enquanto permanece compatível com a gama de cores das normas sRGB, a "x.v.Color" expande o espaço de cores e, assim, pode produzir imagens mais vívidas e naturais.

# **Informações da rede**

### **SSID**

SSID (Service Set Identifier - Identificador de Conjunto de Serviço) é um nome que identifica um ponto de acesso LAN sem fio particular.

#### **Wi-Fi**

Wi-Fi (Wireless Fidelity - Fidelidade Sem Fio) é uma tecnologia que permite um dispositivo eletrônico trocar dados ou conectar-se à internet sem fios usando ondas de rádio. Usando uma conexão sem fio, o Wi-Fi oferece a vantagem de eliminar a complexidade de fazer conexões com cabos LAN. Apenas produtos que satisfazem os testes de interoperabilidade da Wi-Fi Alliance podem levar a marca comercial "Wi-Fi Certified".

### **WPS**

WPS (Wi-Fi Protected Setup - Configuração Protegida de Wi-Fi) é uma norma estabelecida pela Wi-Fi Alliance, que permite o fácil estabelecimento de uma rede doméstica sem fio.

# **Tecnologias Yamaha**

### **CINEMA DSP (Digital Sound Field Processor)**

Como os sistemas Dolby Surround e DTS foram originalmente projetados para uso em salas de cinema, o seu efeito é melhor experimentado em um teatro com muitos alto-falantes projetados para efeitos acústicos. Visto que as condições em uma casa (como o tamanho da sala, material das paredes e número de alto-falantes) pode diferir grandemente, é inevitável que existam diferenças no som ouvido. Com base em uma grande variedade de dados medidos em condições reais, o CINEMA DSP, a tecnologia DSP original da Yamaha, proporciona uma experiência audiovisual de uma sala de cinema em sua própria casa.

### **CINEMA DSP 3D**

Os dados de campo sonoro medidos em condições reais contêm as informações da altura das imagens sonoras. O modo CINEMA DSP 3D consegue a reprodução da altura precisa das imagens sonoras, criando campos sonoros 3D precisos e intensos em uma sala de audição.

#### **Compressed Music Enhancer**

O Compressed Music Enhancer compensa as harmônicas perdidas nos formatos de música comprimidos (como MP3). Como resultado, esta tecnologia oferece um desempenho melhorado para todo o sistema de som.

### **SILENT CINEMA**

A Yamaha desenvolveu um algoritmo DSP de efeito sonoro realístico para fones de ouvido. Os parâmetros para fones de ouvido foram definidos para cada programa de som, de forma que representações precisas de todos os programas de som possam ser desfrutadas nos fones de ouvido.

### **Virtual CINEMA DSP**

O Virtual CINEMA DSP permite que o sistema produza virtualmente o campo sonoro dos altofalantes surround com alto-falantes frontais esquerdo e direito. Mesmo que não haja alto-falantes surround conectados, a unidade cria um campo sonoro realístico em uma sala de audição.

#### **Virtual Presence Speaker (VPS)**

O Virtual Presence Speaker permite que o sistema reproduza virtualmente a altura do campo sonoro 3D sem alto-falantes de presença frontais. Mesmo que não haja alto-falantes de presença frontais conectados, a unidade cria um campo sonoro 3D em uma sala de audição.

#### **YPAO (Yamaha Parametric room Acoustic Optimizer)**

A função Yamaha Parametric room Acoustic Optimizer (YPAO) detecta as conexões dos altofalantes, mede as distâncias deles até a(s) posição(ções) de audição e, em seguida, otimiza as definições dos alto-falantes automaticamente, como o balanço do volume e os parâmetros acústicos, de acordo com sua sala.

#### **Virtual Surround Back Speaker (VSBS)**

O Virtual Surround Back Speaker permite que o sistema reproduza virtualmente o campo sonoro dos alto-falantes surround traseiros com um alto-falante surround. Mesmo que não haja altofalantes surround traseiros conectados, a unidade adiciona uma sensação de profundidade ao campo sonoro traseiro de CINEMA DSP.

# **Dispositivos e formatos de arquivo suportados**

Os seguintes dispositivos e formatos de arquivo podem ser usados nesta unidade.

# **Dispositivos suportados**

# **nd** Dispositivos Bluetooth<sup>®</sup>

- É possível usar dispositivos Bluetooth compatíveis com A2DP.
- No entanto, a Yamaha não garante as conexões de todos os dispositivos Bluetooth.

# **nd** Dispositivos USB

- Esta unidade suporta dispositivos de armazenamento em massa USB (por ex., memórias flash ou players de áudio portáteis) que usam o formato FAT16 ou FAT32.
- Não conecte dispositivos que não sejam dispositivos de armazenamento em massa USB (como carregadores USB ou concentradores hub USB), PCs, leitores de cartões, HDDs externos, etc.
- Dispositivos USB com criptografia não podem ser usados.
- Alguns recursos podem não ser compatíveis, dependendo do modelo ou fabricante do dispositivo de armazenamento USB.

# **n**AirPlay

O AirPlay funciona com iPhone, iPad e iPod touch com iOS 4.3.3 ou posterior, Mac com OS X Mountain Lion ou posterior, e Mac e PC com iTunes 10.2.2 ou posterior.

# **Feito para.**

iPhone 6 Plus, iPhone 6, iPhone 5s, iPhone 5c, iPhone 5, iPhone 4s

iPad Air 2, iPad mini 3, iPad Air, iPad mini 2, iPad mini, iPad (3ª e 4ª geração), iPad 2 iPod touch (5ª geração)

(em abril de 2016)

# **Formatos de arquivo**

# **NUSB, PC/NAS**

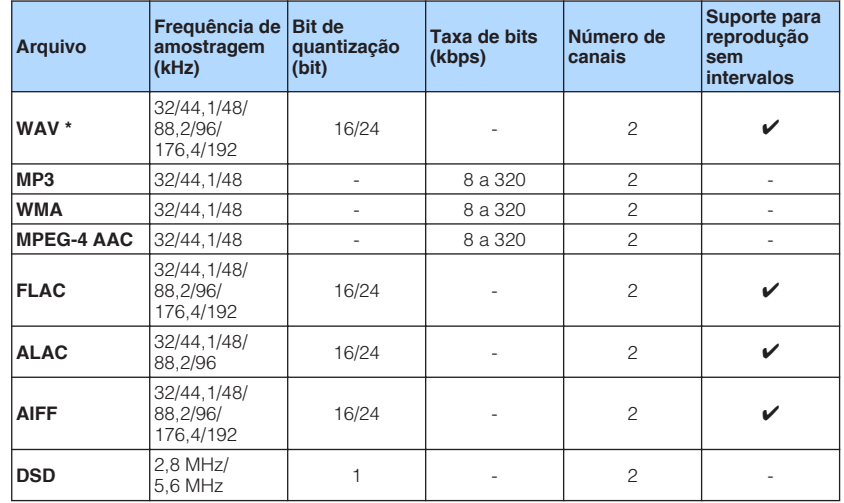

\* Apenas formato Linear PCM

• Para reproduzir arquivos FLAC armazenados em um PC/NAS, você precisa instalar um software de servidor que suporte o compartilhamento de arquivos FLAC via DLNA no seu PC ou usar um dispositivo NAS que suporte arquivos FLAC.

• Conteúdos com Digital Rights Management (DRM) não podem ser reproduzidos.

# **Fluxo dos sinais de vídeo**

Os sinais de vídeo emitidos por um dispositivo de vídeo para a unidade são emitidos para uma TV como mostrado abaixo.

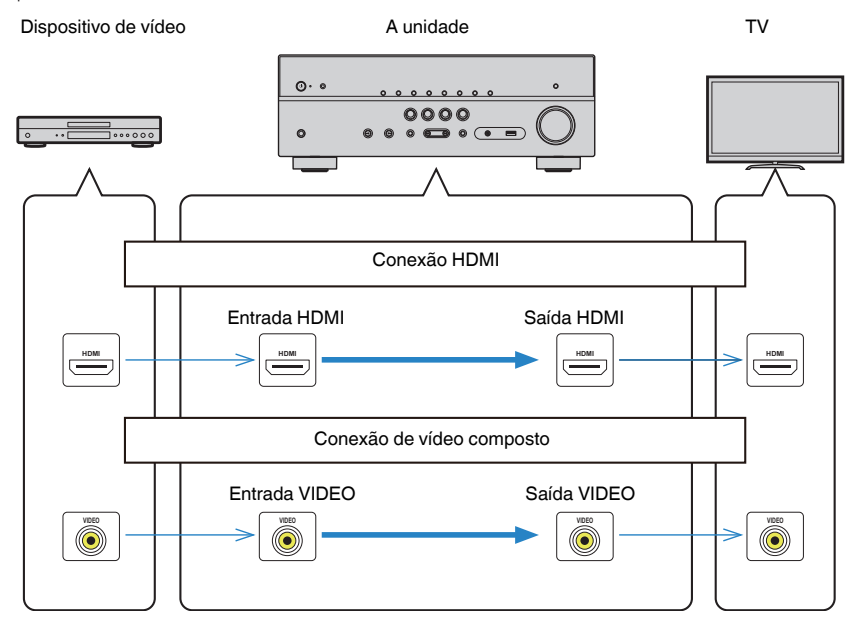

# **Informações sobre HDMI**

As informações adicionais sobre HDMI são as seguintes.

# **Controle de HDMI**

O controle de HDMI permite que você opere dispositivos externos via HDMI. Se você conectar uma TV compatível com o controle de HDMI à unidade com um cabo HDMI, você poderá controlar a unidade (como a sua energia e volume) operando o controle remoto da TV. Você também pode controlar dispositivos de reprodução (como BD/DVD players compatíveis com o Controle de HDMI) conectados à unidade com um cabo HDMI.

# n**Operações disponíveis a partir do controle remoto da TV**

- Sincronização de standby
- Controle do volume incluindo silenciamento
- Mudança para áudio de entrada da TV ao mudar a entrada da TV para o seu sintonizador integrado
- Mudança para áudio/vídeo de entrada do dispositivo de reprodução selecionado
- Mudança entre dispositivos de saída de áudio (alto-falante da unidade ou da TV)

# **(Exemplo)**

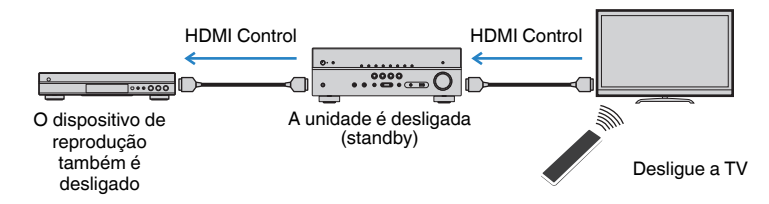

# n**Operações disponíveis a partir do controle remoto da unidade**

- Início da reprodução no dispositivo de reprodução e ligação da energia da TV com uma seleção de cena [\(p.48](#page-47-0))
- Mudança da entrada de TV para exibir o menu "Setup" (ao pressionar SETUP)
- Controle do dispositivo de reprodução (operações de reprodução e dos menus)

# **(Exemplo)**

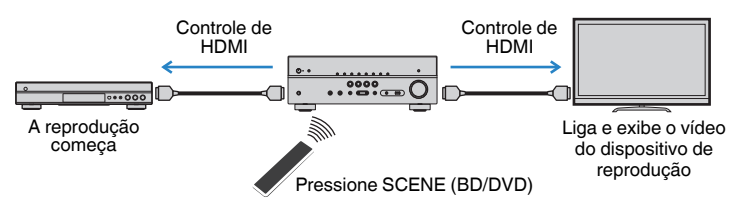

Para usar o Controle de HDMI, você precisa realizar a seguinte configuração de ligação de Controle de HDMI depois de conectar a TV e os dispositivos de reprodução.

Para os detalhes sobre as definições e operações de sua TV, consulte o manual de instruções para a TV.

# **Observação**

Esta configuração deve ser realizada sempre que você adicionar um novo dispositivo compatível com o Controle de HDMI ao seu sistema.

- **1 Ligue a unidade, a TV e os dispositivos de reprodução.**
- **2 Configure as definições da unidade.**
	- **1 Mude a entrada da TV para exibir o vídeo da unidade.**
	- **2 Pressione SETUP.**

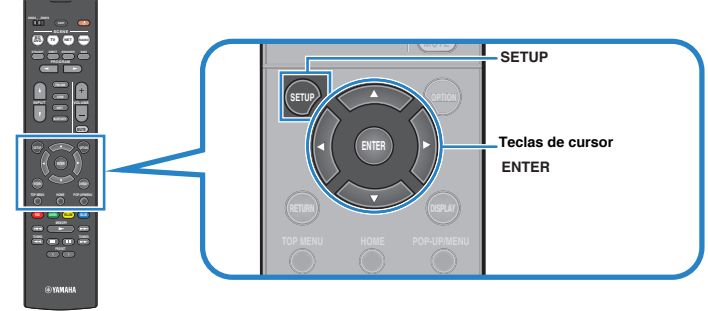

**3 Use as teclas de cursor para selecionar "HDMI" e pressione ENTER.**

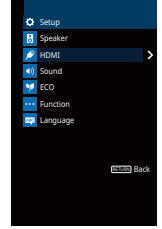

**4 Use as teclas de cursor**  $(\triangle/\nabla)$  para selecionar "HDMI Control" e as **teclas de cursor (**e**/**r**) para selecionar "On" como mostrado abaixo.**

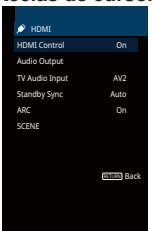

- **5 Se você fizer uma conexão com um cabo óptico digital entre a TV e a unidade, use as teclas de cursor (**q**/**w**) para selecionar "TV Audio Input" e as teclas de cursor (**e**/**r**) para selecionar "AUDIO1".**
- **6 Pressione SETUP.**
- **3 Ative o Controle de HDMI na TV e nos dispositivos de reprodução (como BD/DVD players compatíveis com Controle de HDMI).**
- **4 Desligue a energia principal da TV e, em seguida, desligue a unidade e os dispositivos de reprodução.**
- **5 Ligue a unidade e os dispositivos de reprodução e, em seguida, ligue a TV.**
- **6 Mude a entrada da TV para exibir o vídeo desta unidade.**
- **7 Verifique o seguinte.**

**Na unidade:** A entrada à qual o dispositivo de reprodução está conectado está selecionada. Se não estiver, selecione a fonte de entrada manualmente.

**Na TV:** O vídeo do dispositivo de reprodução é exibido.

**8 Verifique se a unidade está sincronizada adequadamente com a TV desligando a TV ou ajustando o volume da TV com o controle remoto da TV.**

### **Observação**

- Se o Controle de HDMI não funcionar adequadamente, tente desconectar a TV no passo 2 e conectá-la novam no passo 3. Isso pode resolver o problema. Além disso, o Controle de HDMI pode não funcionar se o número de dispositivos conectados ultrapassar o limite. Neste caso, desative o Controle de HDMI nos dispositivos que não estiverem em uso.
- Se a unidade não estiver sincronizada com as operações de energia da TV, verifique a prioridade da definição de saída de áudio na TV.
- Se você reconectar o cabo HDMI, realize o procedimento 5-8 novamente.
- Recomendamos o uso da TV e dos dispositivos de reprodução do mesmo fabricante, de forma que o Controle de HDMI funcione com mais eficácia.

# <span id="page-123-0"></span>**Audio Return Channel (ARC - Canal de Retorno de Áudio)**

O ARC permite que você introduza o áudio da TV para a unidade com o cabo HDMI que transmite os sinais de vídeo para a TV.

Verifique o seguinte após configurar as definições HDMI Control.

# **1 Selecione um programa de TV com o controle remoto da TV.**

**2 Verifique se a fonte de entrada da unidade muda automaticamente para "AV 2" e se o áudio da TV é reproduzido na unidade.**

Se você não puder ouvir o áudio da TV, verifique o seguinte:

- A opção ["ARC" \(p.91\)](#page-90-0) no menu "Setup" está definida para "On".
- O cabo HDMI está conectado ao conector HDMI compatível com ARC (conector HDMI marcado com "ARC") na TV.

 Algum conector HDMI na TV não é compatível com ARC. Para mais detalhes, consulte o manual de instruções para a TV.

# **Observação**

- Se o áudio for interrompido ao usar o ARC, defina ["ARC" \(p.91\)](#page-90-0) no menu "Setup" para "Off" e use um cabo óptico digital para emitir o áudio da TV para a unidade [\(p.24](#page-23-0)).
- Para usar o recurso ARC, conecte uma TV com um cabo HDMI que suporte ARC.
- A opção "AV 2" é definida na fábrica para entrada de áudio da TV. Se você tiver conectado qualquer dispositivo externo aos conectores AV 2, use ["TV Audio Input" \(p.90\)](#page-89-0) no menu "Setup" para alterar a atribuição da entrada de áudio da TV. Para usar a função SCENE [\(p.48\)](#page-47-0), você também precisa alterar a atribuição da entrada para SCENE (TV).

# **Compatibilidade com sinais HDMI**

# n**Sinais de áudio**

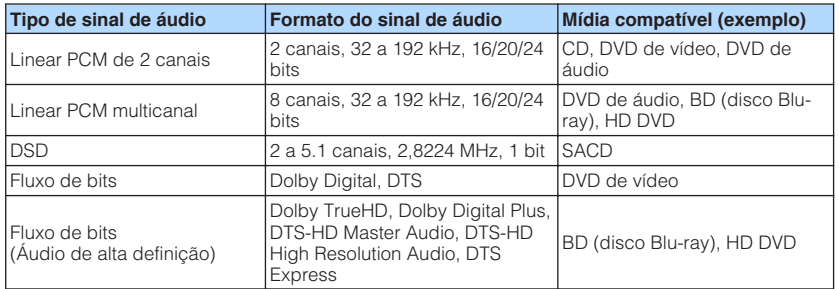

# **n** Sinais de vídeo

Esta unidade é compatível com sinais de vídeo com as seguintes resoluções:

- VGA 720p/60 Hz, 50 Hz
- 480i/60 Hz 1080i/60 Hz, 50 Hz
- 576i/50 Hz 1080p/60 Hz, 50 Hz, 30 Hz, 25 Hz, 24 Hz
- 480p/60 Hz 4K/60Hz, 50Hz, 30 Hz, 25 Hz, 24 Hz
- 576p/50 Hz

# **Observação**

- Ao reproduzir um DVD de áudio protegido contra cópia (CPPM), os sinais de vídeo e áudio podem não ser emitidos dependendo do tipo do DVD player.
- Esta unidade não é compatível com dispositivos HDMI ou DVI não compatíveis com HDCP. Para mais detalhes, consulte o manual de instruções para cada dispositivo.
- Para decodificar sinais de áudio do fluxo de bits na unidade, defina o dispositivo de fonte de entrada adequadamente, de forma que o dispositivo emita os sinais de áudio do fluxo de bits diretamente (sem decodificar os sinais do fluxo de bits no dispositivo de reprodução). Para mais detalhes, consulte o manual de instruções para o dispositivo de reprodução.

# **Marcas comerciais**

As marcas comerciais usadas neste manual são as sequintes.

# **TTIDOLBY ATMOS**

Fabricado sob licença da Dolby Laboratories. Dolby, Dolby Atmos, Dolby Surround e o símbolo do duplo D são marcas comerciais da Dolby Laboratories.

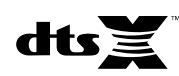

Para as patentes DTS, visite http://patents.dts.com. Fabricado sob licença da DTS Licensing Limited. DTS, o Símbolo, DTS em combinação com o Símbolo, DTS:X, e o logotipo DTS:X são marcas registradas ou marcas comerciais da DTS, Inc. nos Estados Unidos e/ou outros países. © DTS, Inc. Todos os direitos reservados.

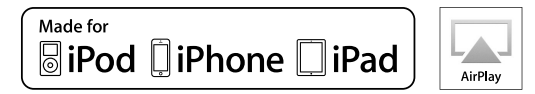

Suporta iOS 7 ou posterior para configuração com Wireless Accessory Configuration.

"Made for iPod", "Made for iPhone" e "Made for iPad" significam que um acessório eletrônico foi projetado para ser conectado especificamente a um iPod, iPhone ou iPad, respectivamente, e que tal acessório foi certificado pelo desenvolvedor para atender aos padrões de desempenho da Apple.

A Apple não é responsável pelo funcionamento desse dispositivo ou sua conformidade com as normas de segurança e regulamentares.

Repare que o uso deste acessório com um iPod, iPhone ou iPad pode afetar o desempenho da comunicação sem fio.

iTunes, AirPlay, iPad, iPhone, iPod e iPod touch são marcas comerciais da Apple Inc., registradas nos Estados Unidos e em outros países.

iPad Air e iPad mini são marcas comerciais da Apple Inc.

App Store é uma marca de serviço da Apple Inc.

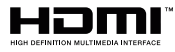

HDMI, o logotipo HDMI e High-Definition Multimedia Interface são marcas comerciais ou marcas registradas da HDMI Licensing LLC nos Estados Unidos e em outros países.

#### **x.v.Color™**

"x.v.Color" é uma marca comercial da Sony Corporation.

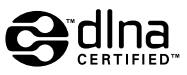

DLNA™ e DLNA CERTIFIED™ são marcas comerciais ou marcas registradas da Digital Living Network Alliance. Todos os direitos reservados. O uso não autorizado é estritamente proibido.

#### **Windows™**

Windows é uma marca registrada da Microsoft Corporation nos Estados Unidos e em outros países.

Internet Explorer, Windows Media Audio e Windows Media Player são marcas comerciais ou marcas registradas da Microsoft Corporation nos Estados Unidos e/ou em outros países.

### **Android™**

#### **Google Play™**

Android e Google Play são marcas comerciais da Google Inc.

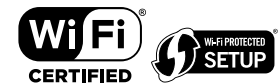

O logotipo Wi-Fi CERTIFIED™ é uma marca de certificação da Wi-Fi Alliance® .

A marca Wi-Fi Protected Setup™ Identifier é uma marca de certificação da Wi-Fi Alliance® .

# **83 Bluetooth**®

A marca nominal Bluetooth® e os logotipos são marcas registradas de propriedade da Bluetooth SIG, Inc. e qualquer uso de tais marcas pela Yamaha Corporation está sob licença.

### **Pilha de produto Bluetooth (Blue SDK)**

Copyright 1999-2014 OpenSynergy GmbH Todos os direitos reservados. Todos os direitos não publicados reservados.

# SILENT<sup>7</sup> **CINEMA**

"SILENT CINEMA" é uma marca comercial da Yamaha Corporation.

# Cast<sup>-</sup>

MusicCast é uma marca comercial ou marca registrada da Yamaha Corporation.

### **Explicações sobre GPL**

Este produto usa software de fonte aberta GPL/LGPL em algumas seções. Você tem o direito de obter, duplicar, modificar e redistribuir apenas este código de fonte aberta. Para mais informações sobre software de fonte aberta GPL/LGPL, como obtê-lo, e a licença GPL/LGPL, visite o website da Yamaha **Corporation** 

(http://download.yamaha.com/sourcecodes/musiccast/).

# **Especificações**

As especificações desta unidade são como segue.

# **Conectores de entrada**

Áudio Analógico

• Áudio x 4

Áudio Digital (Frequências suportadas: 32 kHz a 96 kHz)

- Óptico x 1
- Coaxial x 2

Vídeo

• Composto x 4

### Entrada HDMI

 $\bullet$  HDMI  $\times$  4

Outros conectores

- USB x 1 (USB2.0)
- NETWORK (Com fio) x 1 (100Base-TX/10Base-T)
- NETWORK (Com fio) x 1 (IEEE802.11b/g/n)

# **Conectores de saída**

Áudio Analógico

- Saída de alto-falante x 7 (FRONT L/R, CENTER, SURROUND L/R, SURROUND BACK L/R\*)
- \* Nota: a atribuição é possível. [SURROUND BACK, PRESENCE, BI-AMP (FRONT L/R), ZONE B]
- Saída de subwoofer x 2 (mono x 2)
- Fones de ouvido x 1

Vídeo

• Composto x 1

### Saída HDMI

• HDMI OUT x 1

# **Outros conectores**

YPAO MIC x 1

# **HDMI**

Recursos HDMI:

• Vídeo 4K UltraHD (inclui 4K/60, 50Hz 10/12 bits), Vídeo 3D, ARC (Audio Return Channel), Controle de HDMI (CEC), Auto Lip sync, Deep Color, "x.v.Color", Reprodução de áudio HD, Razão de Aspecto 21:9, Colorimetria BT.2020, Compatibilidade com HDR

Formato de Vídeo (Modo de Repetidor)

- VGA
- 480i/60 Hz
- 576i/50 Hz
- 480p/60 Hz
- 576p/50 Hz
- 720p/60 Hz, 50 Hz
- 1080i/60 Hz, 50 Hz
- 1080p/60 Hz, 50 Hz, 30 Hz, 25 Hz, 24 Hz
- 4K/60Hz, 50Hz, 30 Hz, 25 Hz, 24 Hz

Formato de Áudio

- Dolby Atmos
- Dolby TrueHD
- Dolby Digital Plus
- Dolby Digital
- DTS:X
- DTS-HD Master Audio
- DTS-HD High Resolution Audio
- DTS Express
- DTS
- DSD 2 canais a 6 canais
- PCM 2 canais a 8 canais (Máx. 192 kHz/24 bits)

Proteção de Conteúdo: Compatível com HDCP 2.2

Função Link: CEC suportado

# **SINTONIZADOR**

Sintonizador Analógico

- [Modelos do Reino Unido e Europa] FM/AM com Radio Data System x 1 (SINTONIZADOR)
- [Outros modelos] FM/AM x 1 (SINTONIZADOR)

# **USB**

Capaz de Memória USB de Armazenamento em Massa

Capacidade de Fornecimento de Corrente: 1,0 A

# **Bluetooth**

### Função Sink

- Dispositivo de Fonte para AVR (ex. Smartphone/Tablet)
- Perfil suportado
- A2DP, AVRCP
- Codec suportado
- SBC, AAC

# Função de Fonte

- AVR para Dispositivo Sink (ex. Fones de ouvido Bluetooth)
- Perfil suportado
- $-$  A<sub>2</sub>D<sub>P</sub>
- Codec suportado
- $-$  SBC

Capaz de operação de reprodução/parada do Dispositivo Sink

### Versão de Bluetooth

 $\bullet$  Ver. 2.1 +EDR

Potência sem fio

• Bluetooth Classe 2

Distância máxima de comunicação

• 10 m sem interferência

# **Rede**

Função de PC Cliente

Compatível com DLNA ver. 1.5

AirPlay suportado

Rádio internet

# Função Wi-Fi

- Capaz de WPS com Método PIN e Método com Botão de Pressão
- Capaz de compartilhamento com dispositivos iOS através de conexão sem fio
- Capaz de Conexão Direta com Dispositivos Móveis
- Método de Segurança Disponível: WEP, WPA2-PSK (AES), Modo misto
- Banda de Frequência de Rádio: 2,4GHz
- Norma de Rede Sem Fio: IEEE 802.11 b/g/n

# **Formatos de Decodificação Compatíveis**

Formato de Decodificação

- Dolby Atmos
- Dolby TrueHD, Dolby Digital Plus
- Dolby Digital
- DTS:X
- DTS-HD Master Audio, DTS-HD High Resolution Audio, DTS Express
- DTS, DTS 96/24, DTS-ES Matrix 6.1, DTS-ES Discrete 6.1

# Formato de Pós-decodificação

- Dolby Surround
- DTS Neo: 6 Music, DTS Neo: 6 Cinema
- Neural:X

# **Seção de Áudio**

Potência de Saída Nominal (acionamento de 2 canais)

- [Modelos dos EUA e Canadá] (20 Hz a 20 kHz, 0,09% THD, 8  $\Omega$ )
- [Outros modelos] (20 Hz a 20 kHz, 0,09% THD, 6  $\Omega$ ) – Frontais esquerdo/direito (L/R) 80 W + 80 W • [Modelos dos EUA e Canadá] (1 kHz, 0,9% THD, 8 Ω) – Frontais esquerdo/direito (L/R) 95 W + 95 W – Alto-falante central 95 W – Surround esquerdo/direito (L/R) 95 W + 95 W – Surround traseiro esquerdo/direito (L/R) 95 W + 95 W

Potência de Saída Nominal (acionamento de 1 canais)

- [Modelos dos EUA e Canadá] (1 kHz, 0,9% THD, 8  $\Omega$ )
- [Outros modelos] (1 kHz, 0,9% THD, 6  $\Omega$ ) – Frontais esquerdo/direito (L/R) 115 W/canal – Alto-falante central 115 W/canal – Surround esquerdo/direito (L/R) 115 W/canal – Surround traseiro esquerdo/direito (L/R) 115 W/canal

Potência de Saída Máxima Efetiva (acionamento de 1 canal)

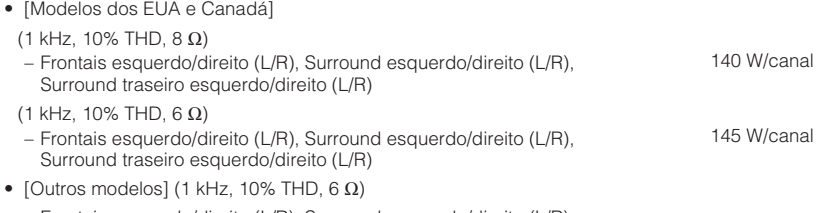

– Frontais esquerdo/direito (L/R), Surround esquerdo/direito (L/R), rioniais esquerdo/direito (L/n), surround esquerdo/direito (L/n),<br>Surround traseiro esquerdo/direito (L/R)

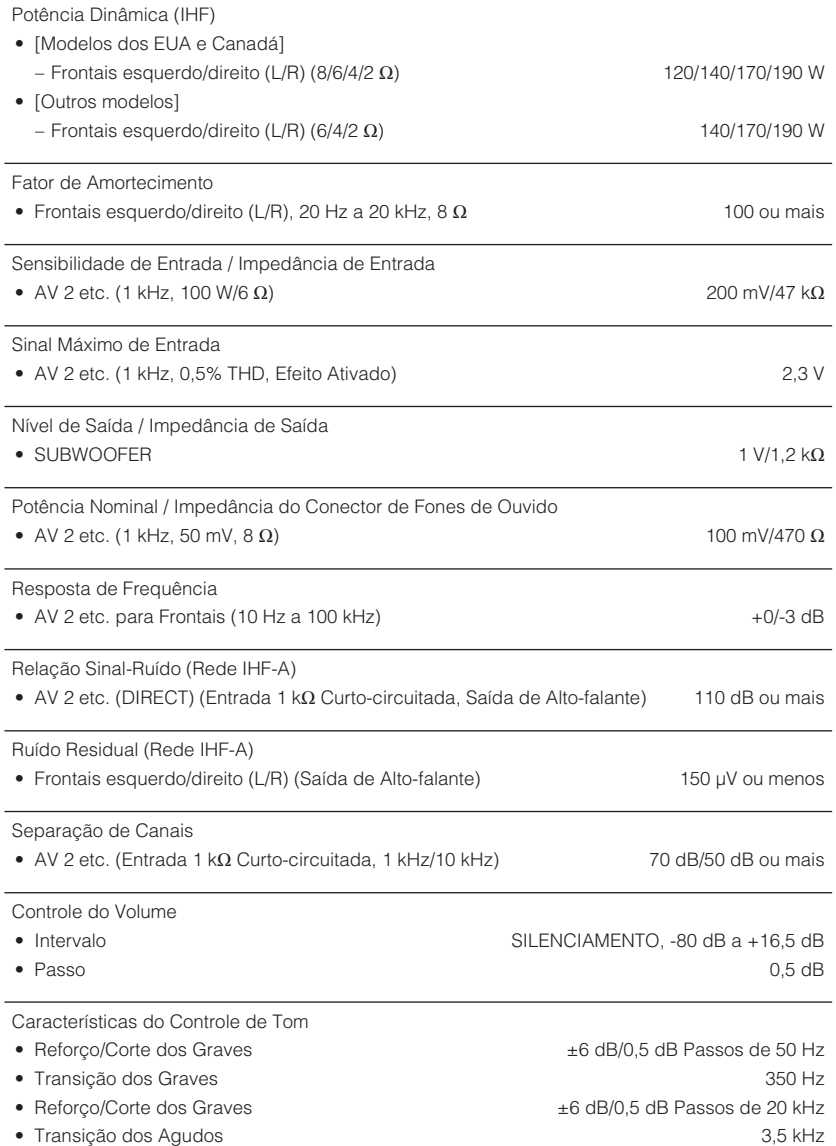

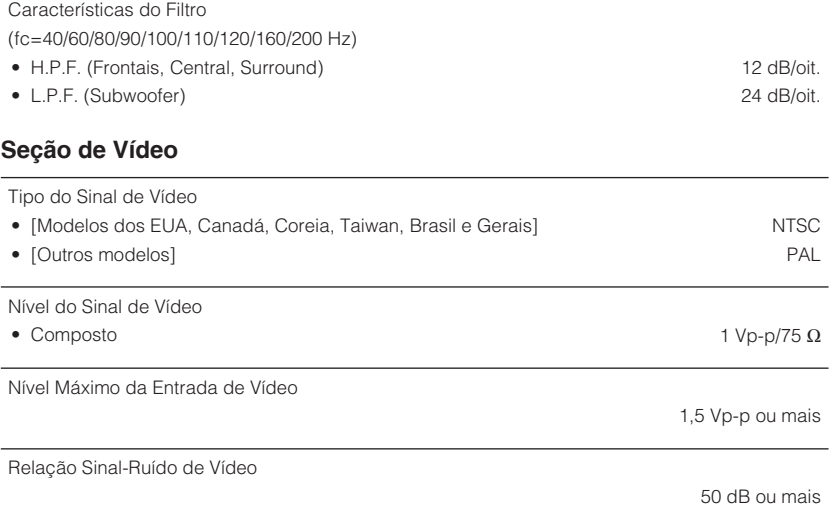

# **Seção de FM**

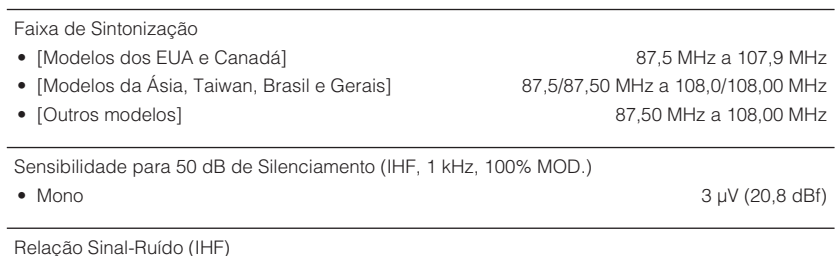

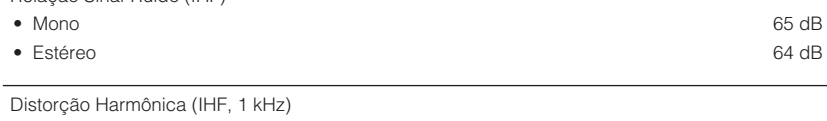

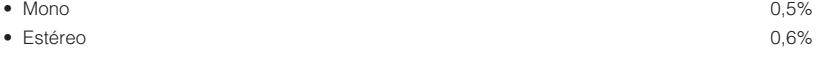

Entrada de Antena

75 Ω desequilibrada

# **Seção de AM**

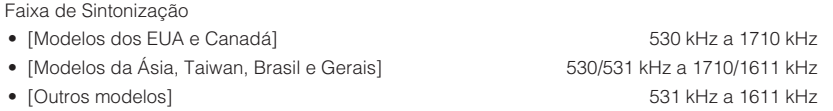

# **Geral**

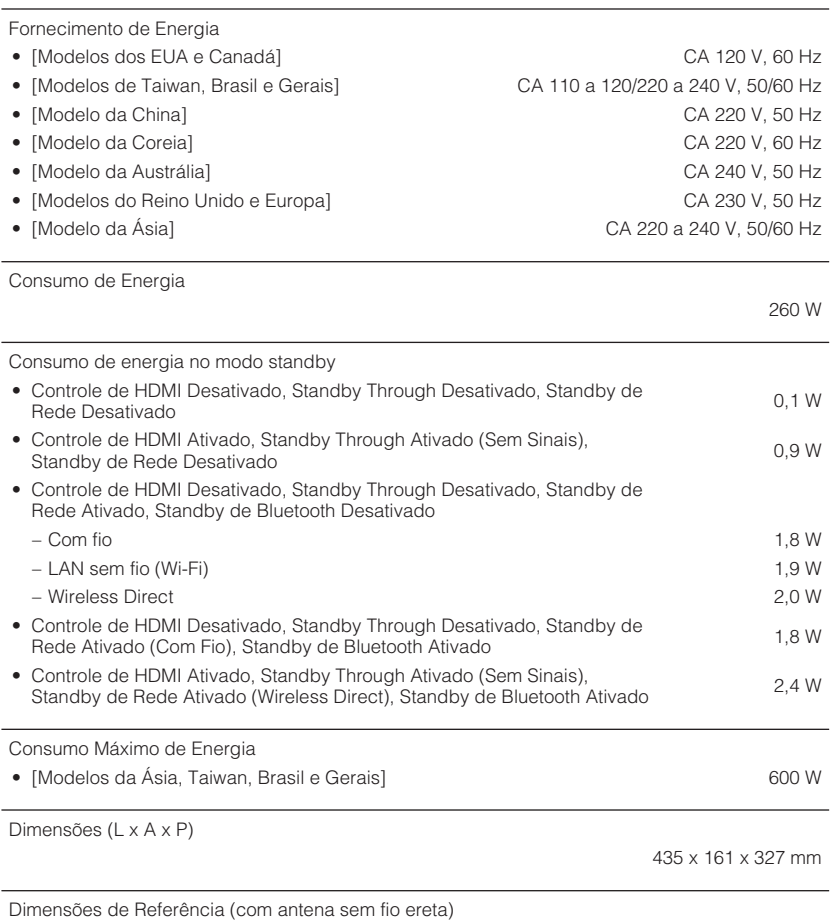

\* Incluindo os pés e saliências

435 x 225,5 x 327 mm

# Peso

\* O conteúdo deste manual refere-se às últimas especificações na sua data de publicação. Para obter o manual mais recente, visite o website da Yamaha e baixe o arquivo do manual.

8,1 kg

Yamaha Global Site **http://www.yamaha.com/**

Yamaha Downloads **http://download.yamaha.com/**

Manual Development Department © 2016 Yamaha Corporation

Published 03/2016 NV-A0

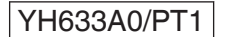